# 2DCG と 3DCG の調和を目指したアニメーションの作成

国際コミュニケーション学部 デ ジ タ ル メ デ ィ ア 学 科

三根拓也

# 目次

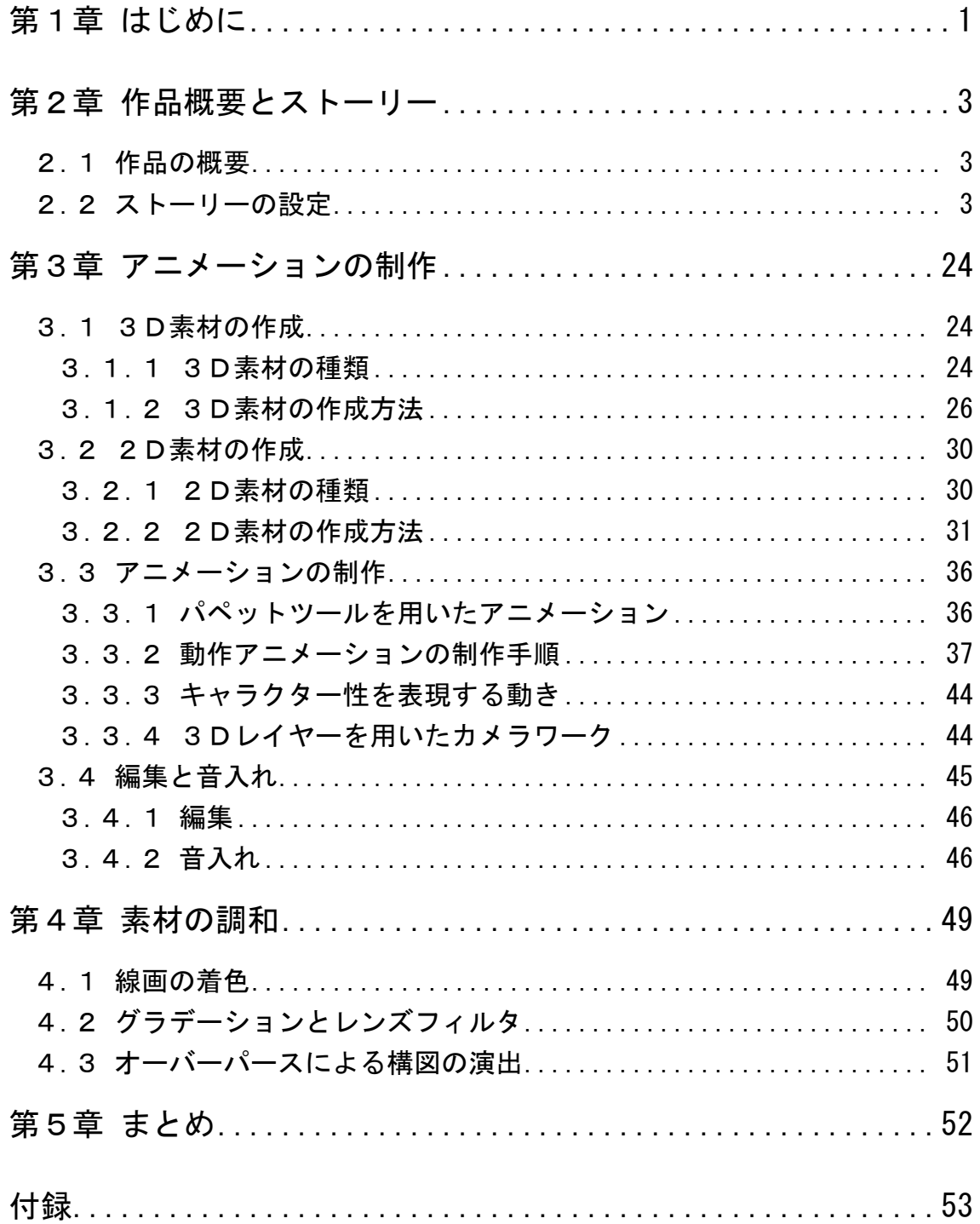

### 第1章

### <span id="page-2-0"></span>はじめに

近年、CG 技術の成熟により、映画、CM、アニメーション等の映像作品に独 創的な視覚効果が用いられるようになった。これらの視覚効果は、これまでの

「CG だとは気付かせない VFX」、通称インビシブル VFX とは異なり、CG 特 有の質感や表現を前面に押し出すものとなっている。

一般的に、CG を用いる場合、"写実的な"表現を求めてと思われがちである が、それは CG 表現の一面でしかない。例えば、2007 年に公開された映画「300 〈スリーハンドレッド〉」では、「いかにも CG」といった派手なエフェクトと遠 近を誇張した合成処理を多用することで"絵画的な"世界観を作り上げている。 このように、実写と見境が付かない映像を作り出すことだけが CG の表現力で はなく、その活用法は多岐に渡っている。

アニメーション業界でも CG は必要不可欠なものとなってきた。モデルの 流用がきく 3DCG は、限定された舞台とキャラクターから構成される長編アニ メーションの制作と相性がよく、トイ・ストーリー(1995)やファインディン グ・ニモ(2003)といったフル 3DCG の作品が大きな興行成績をあげ、今や世 界のアニメーション制作においてフル 3DCG は主流となっている。

この流れを受け、日本でもアップルシード (2004) やベクシル 2077 日本鎖 国(2007)などのフル 3DCG アニメーション作品が制作された。しかしながら、 長年セルアニメーション作品を作ってきた日本においては、海外の作品と 3DCG 表現の方向性が異なっている。海外の 3DCG アニメーションがデフォル メされたキャラクターにフォトリアルな質感を与えているのに対して、日本の 3DCG アニメーションはあくまでセルアニメーションの質感に近づこうとする 傾向がある。

その中で、特に日本の TV アニメシリーズにおいて、セルアニメ方式で描かれ た 2DCG キャラクターと 3DCG 背景を合成するという手法が、多数の作品で見 られるようになった。3DCG は一度モデルを作ってしまえば流用が効くためで ある。1 クール約 13 話程度のアニメーションでは、全てを新しいもので構成す るには費用も時間も足りない。

セルアニメーションと 3DCG の融合作品としては、2009 年に公開されたアニ メーション映画「サマーウォーズ」が挙げられる。この作品では、2DCG のセ ルアニメーション方式で描かれた現実世界と 3DCG で描かれた仮想世界が頻繁 に切り替わるシーンがある(図 1.1 参照)。しかし、平面的に処理された質感と 意図的にコマ数を落としたアニメーションにより、3DCG は 2D 作画のシーンと 違和感なく切り替わる。

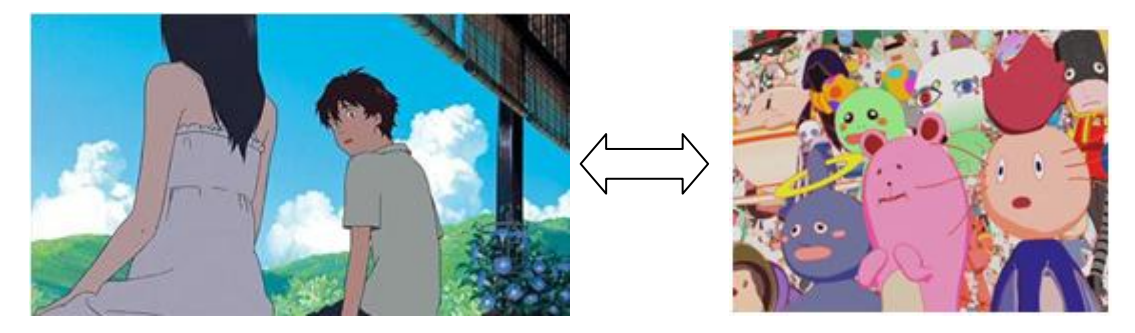

図 1.1 サマーウォーズ (左:現実世界と右:仮想世界)

また、2008 年からインターネット上で配信されたアニメーション「イヴの時 間」では、3DCG で作成した背景オブジェクトにレタッチを施し、カメラマッ プとして使用している。これにより、精緻な画作りながらもカメラは回り込む ように大胆に動き、3DCGの利点を最大限引き出した演出となっている(図1.2 参照)。

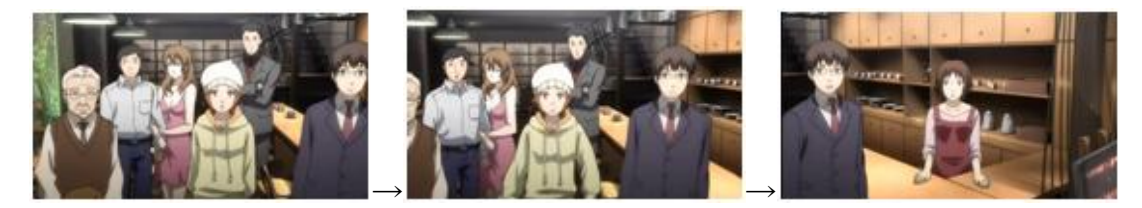

図 1.2 イヴの時間のカメラの動き

これらの 3D 技術により、1 フレームずつ無数のキャラクターを描写する必要 がなくなり、"正確なパースを維持したまま背景を動かす"といった手法が可能 になった。これらの手法は単に作業効率の向上だけではなく、独創的な世界観 を表現する一助となっている。

そこで私は本卒業制作において、日本のアニメーション作成の工程を自分で 行うことで、2DCG で描かれたイラストと 3DCG で作成したオブジェクトの調 和を試みた。

## 第2章

### <span id="page-4-0"></span>作品概要とストーリー

#### <span id="page-4-1"></span>2.1 作品の概要

本卒業制作では、2DCG のキャラクターと 3DCG のオブジェクトを組み合わ せてアニメーションの制作を行う。

キャラクターを 3DCG で作成しないのは、キャラクターの表情を大きく豊か に描く必要があるためである。3DCG で豊かな表情を作る方法として顔にボー ンを仕込んで制御する方法があるが、この方法を実現するためには高いマシン スペックと豊富な知識、機材が必要となる。これらの条件を卒業制作の期間内 に満たすのは難しいと判断したため、キャラクターは 2DCG で描いた。2DCG は素材の流用が難しい反面、素材作成時の制約が少なく自宅や学校で作成可能 であり、表現の自由度も高い。以上の理由により 2DCG を本作のキャラクター 表現に採用した。

一方、背景や小物などは感情表現の必要がない。そこで、登場頻度が高いも のは 3DCG で作成することにした。3DCG で背景を作成すればアングルだけを 変えて他のシーンで流用することができるからである。

作成するアニメーションの画面サイズは Web 上での公開も考慮して 720× 480 とした。作品の長さは 10 分以下に収まるようにした。

### <span id="page-4-2"></span>2.2 ストーリーの設定

本作では、絵と内容のギャップによるインパクトを狙いたかったので、「明る いタッチで描くダークなストーリー」というイメージでストーリーを考えた。

ストーリーを考える時は、技術的な問題は抜きに、思いつく限りのアイディ アを書き出した後、選定していく形をとった。以下に考案した4本のストーリー を示す。4本とも毒のある結末を迎えるようにした。

● ストーリー1「ハッピーエンド」 いじめられている少女が事故に遭い、死後の世界をさまよう。現実世界で は少女を救うための処置が施されるが、少女は幸福な死後の世界に魅力を 感じて自ら救いの手を拒む。

- ストーリー2「姑の日記」 口うるさい姑が亡くなったことを喜ぶ主人公。しかし姑の日記を読んだ者 が次々と姑の思考に感染していく。ノイローゼになった主人公は凶行に走 る。
- ストーリー3「機種変更」 主人公は怪しげなセールスマンに肉体と記憶を入れ替えれば幸せな人生 が送れる、と告げられる。いざ入れ替えようとすると、今までに何千回も 繰り返してきたループの中にいたことが判明する。
- ストーリー4「ヘッドバグ」 怪しげな洋館に迷い込んだ少女は蟲の怪物と遭遇する。必死に戦い、逃げ 切ったかと思いきや生き残った蟲に感染されてしまう。家族のもとへと 帰った時には正気を失い、不気味な笑みを浮かべている。

上記の4本を、ゼミ内での意見も参考に検討した。

ストーリー1「ハッピーエンド」の絵コンテを図 2.1~図 2.19 に示す。この 作品は、アニメーションとして制作するにはストーリーの尺が長くなり過ぎ、 卒業制作の期間内での完結が難しいと判断したため採用しなかったものである。 また、もう一つの不採用の理由としては、"ストーリーの結末が視聴者に丸投げ する形となった為、表現として落とし所が難しい"といった問題もあった。

ストーリー2「姑の日記」およびストーリー3「機種変更」は、ストーリー の尺や素材数こそ適切であるものの、大きなアクションをつけ辛く、アニメー ションとしての見せ場に欠けると判断した。また、ストーリーの進行に文字や 台詞の情報が必須であるため、声優が必要になるといった問題もあった。

ストーリー4「ヘッドバグ」は、シンプルなストーリーで、現実的な尺であ り、大きな動きをつけやすいといった利点があった。そこで、最終的にこのス トーリーをアニメーションとして制作することにし、ゼミ内での意見を参考に 細部を修正し制作することにした。詳細を次章に示す。

4

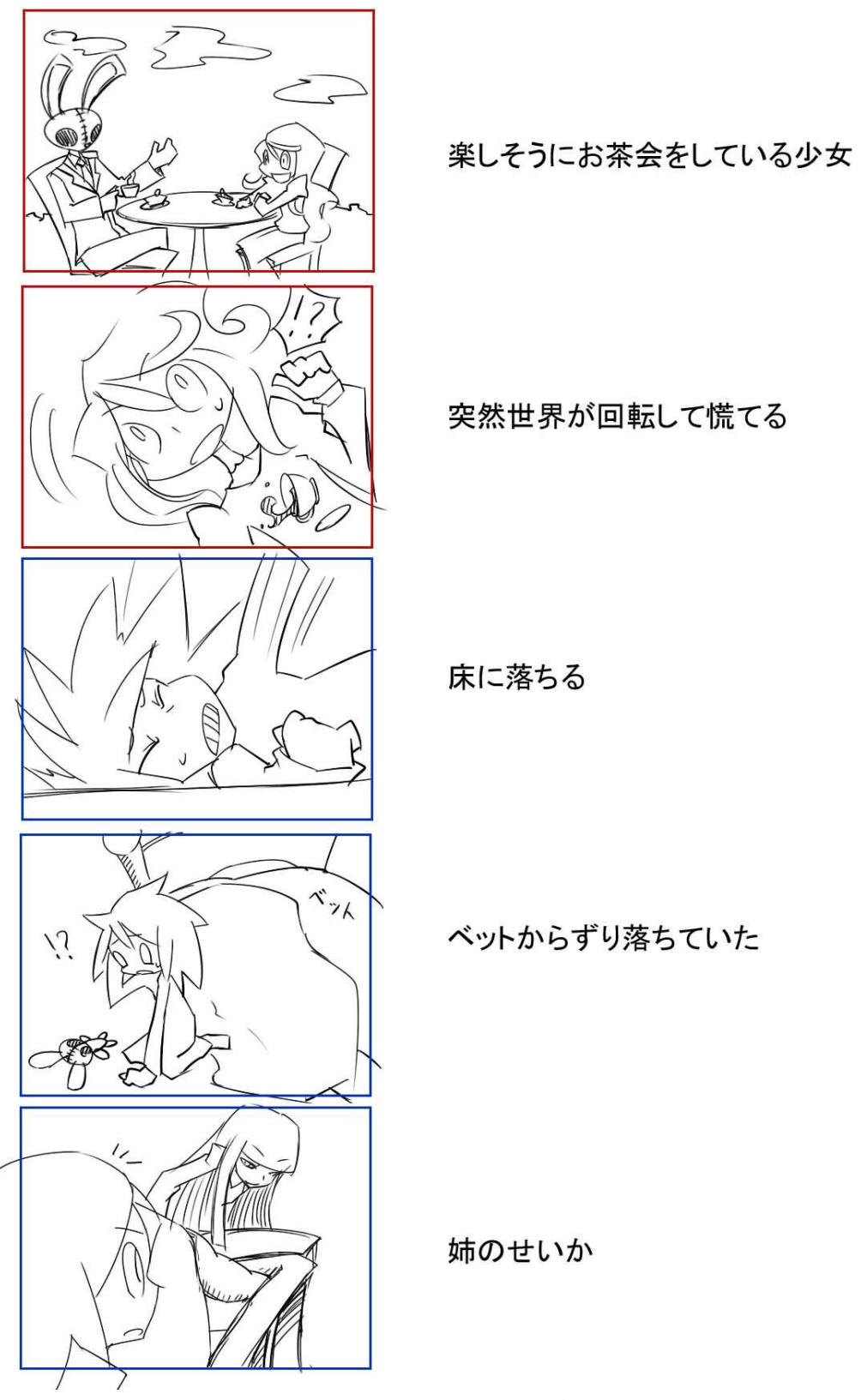

図 2.1 ハッピーエンド絵コンテ 1

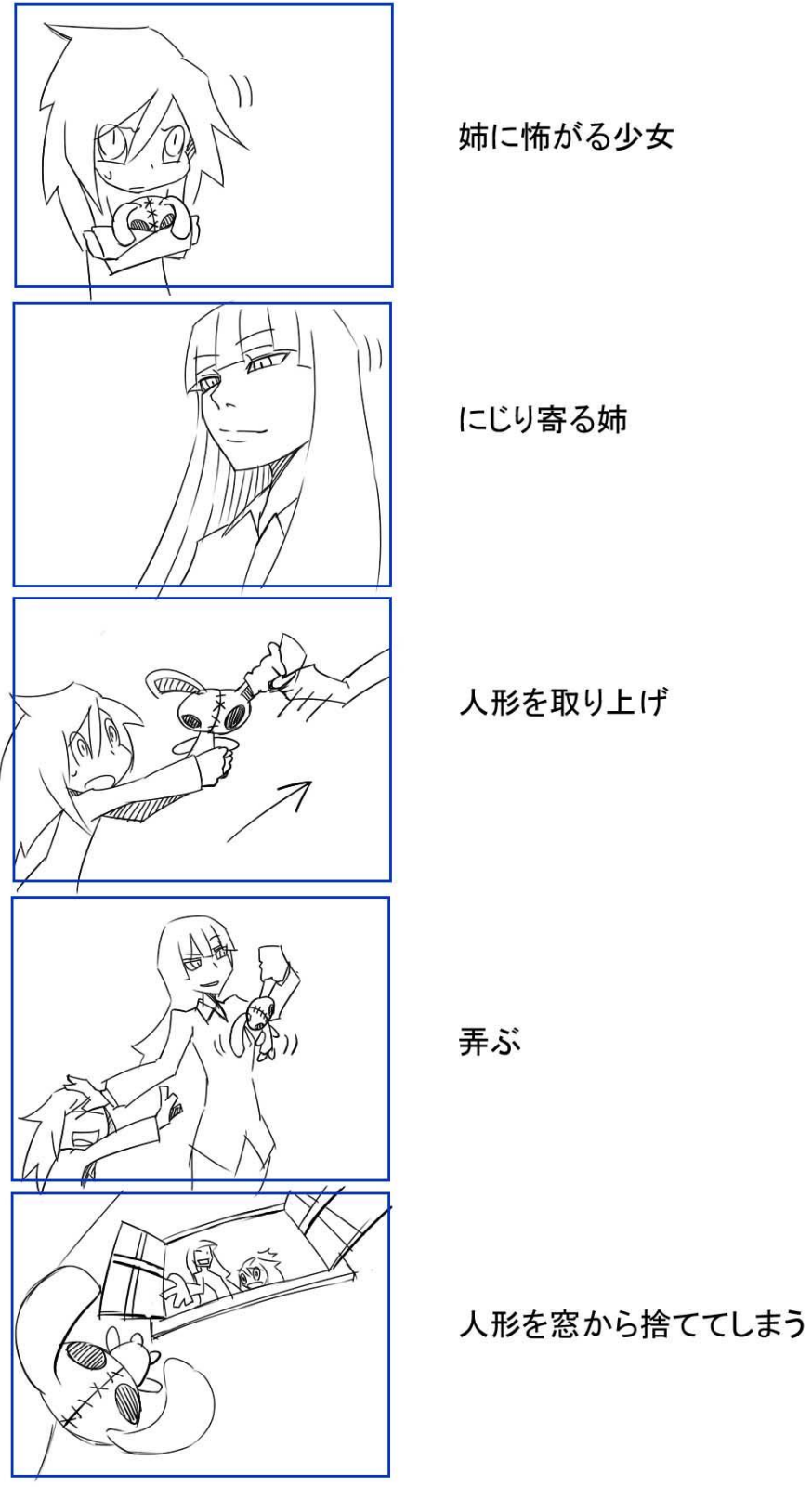

図 2.2 ハッピーエンド絵コンテ 2

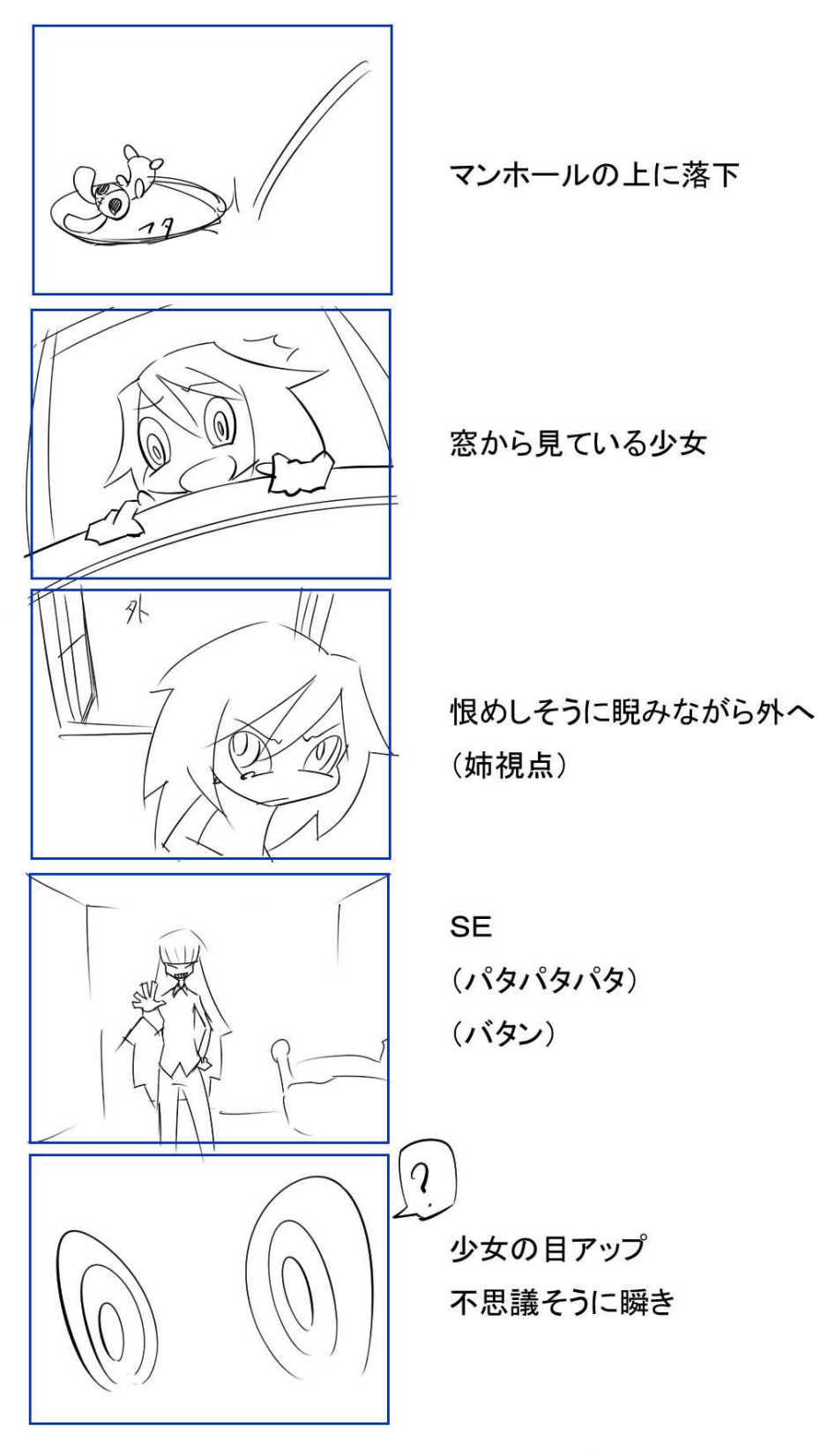

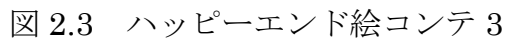

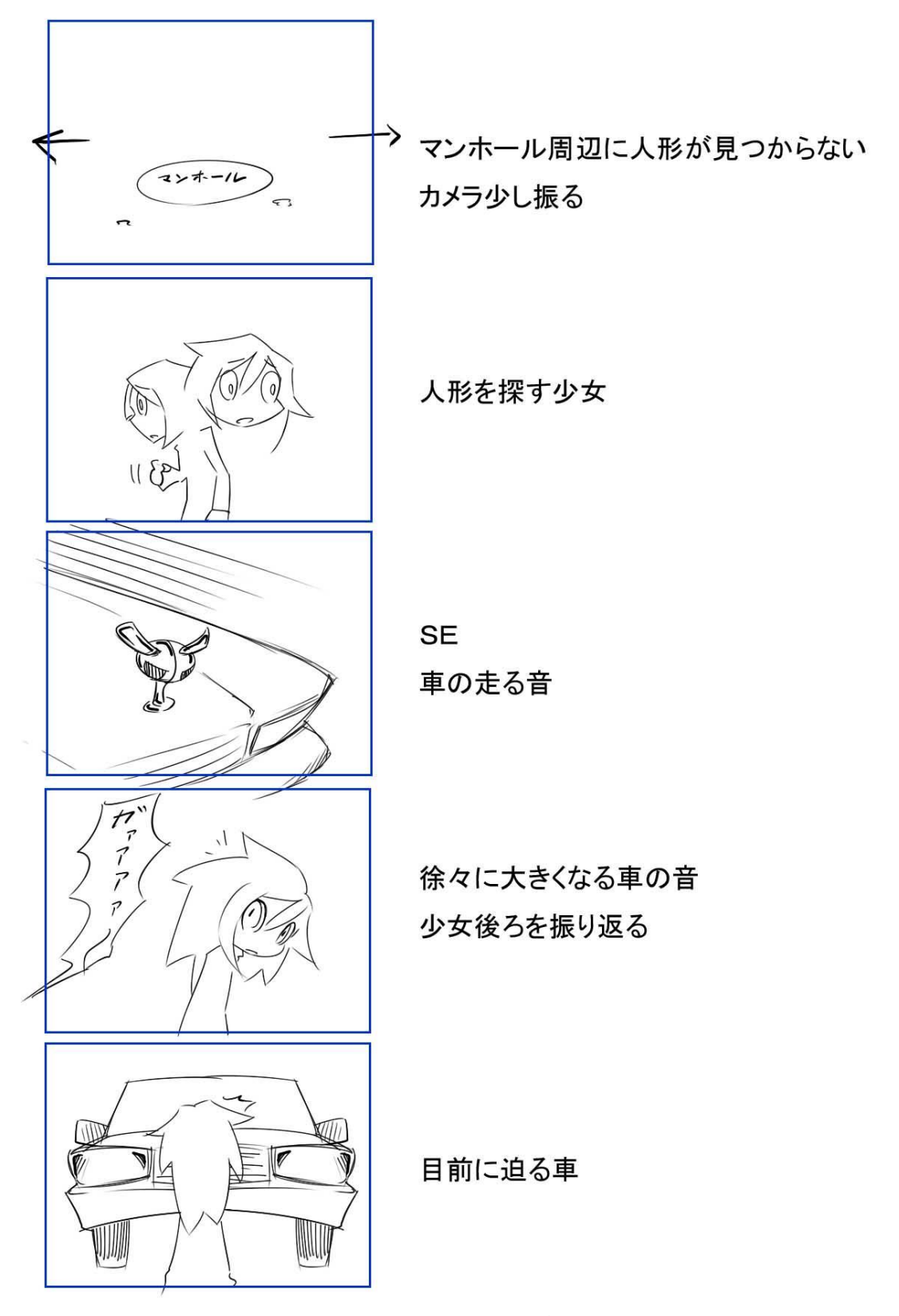

図 2.4 ハッピーエンド絵コンテ 4

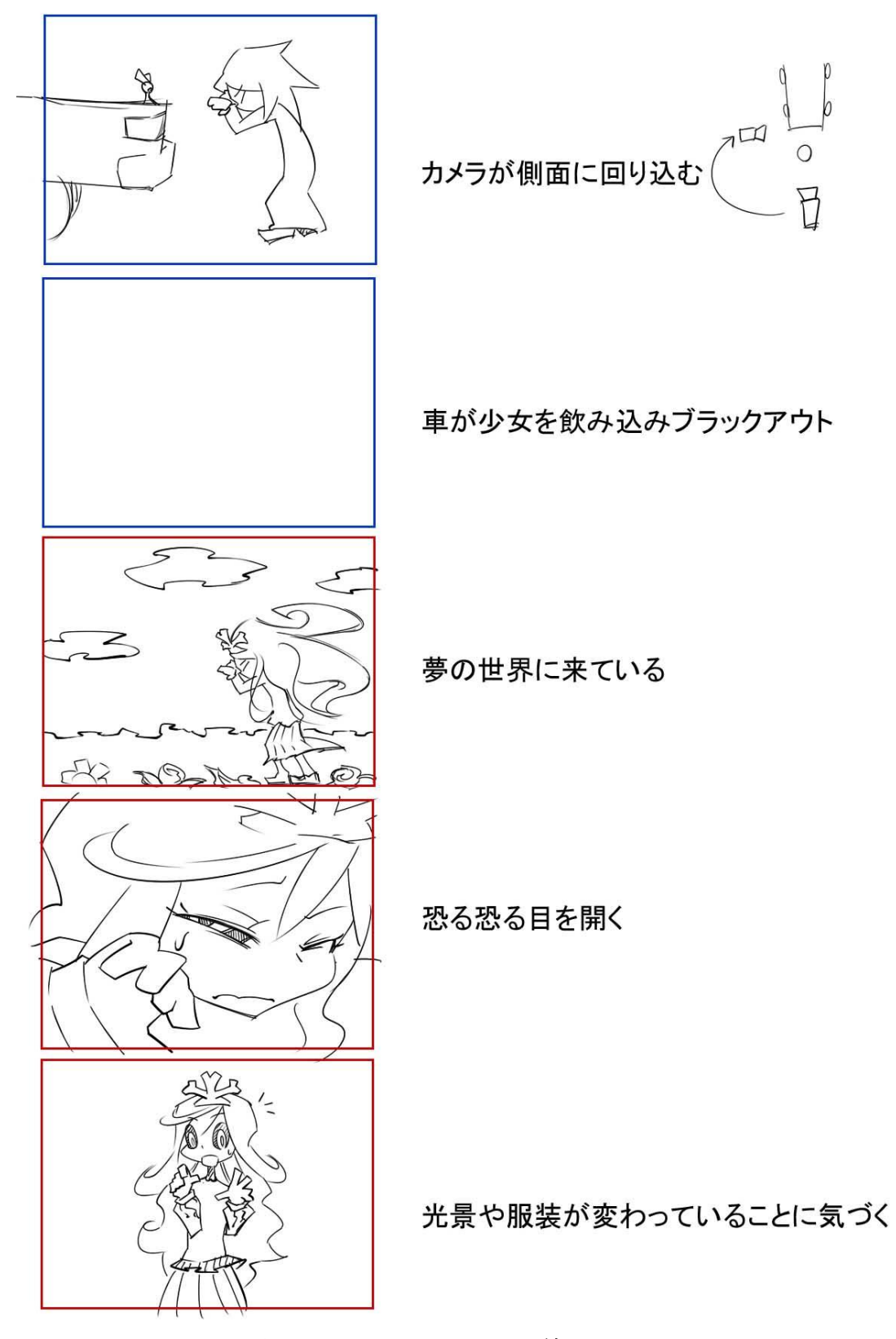

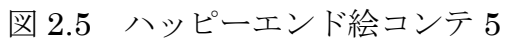

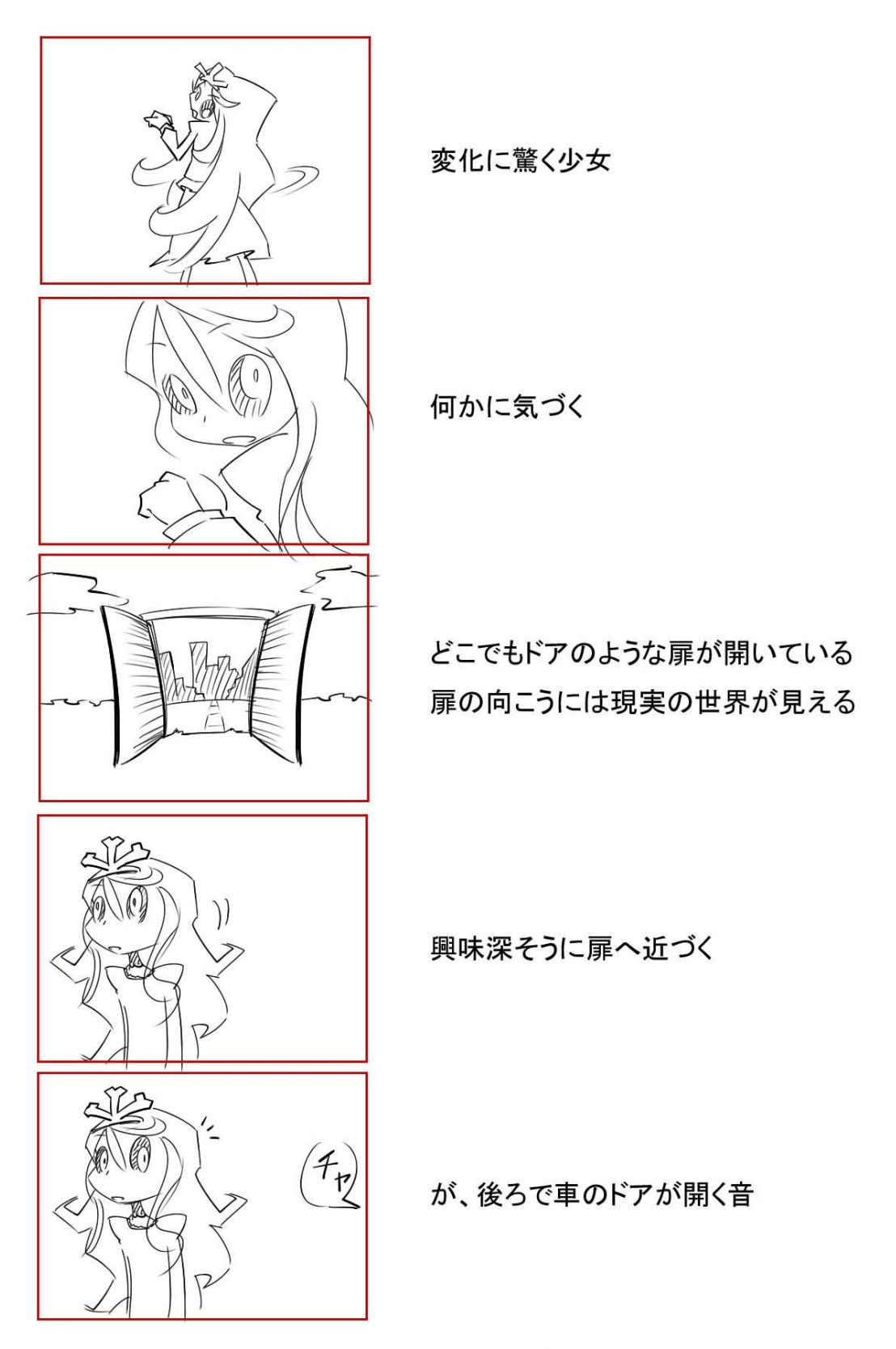

図 2.6 ハッピーエンド絵コンテ 6

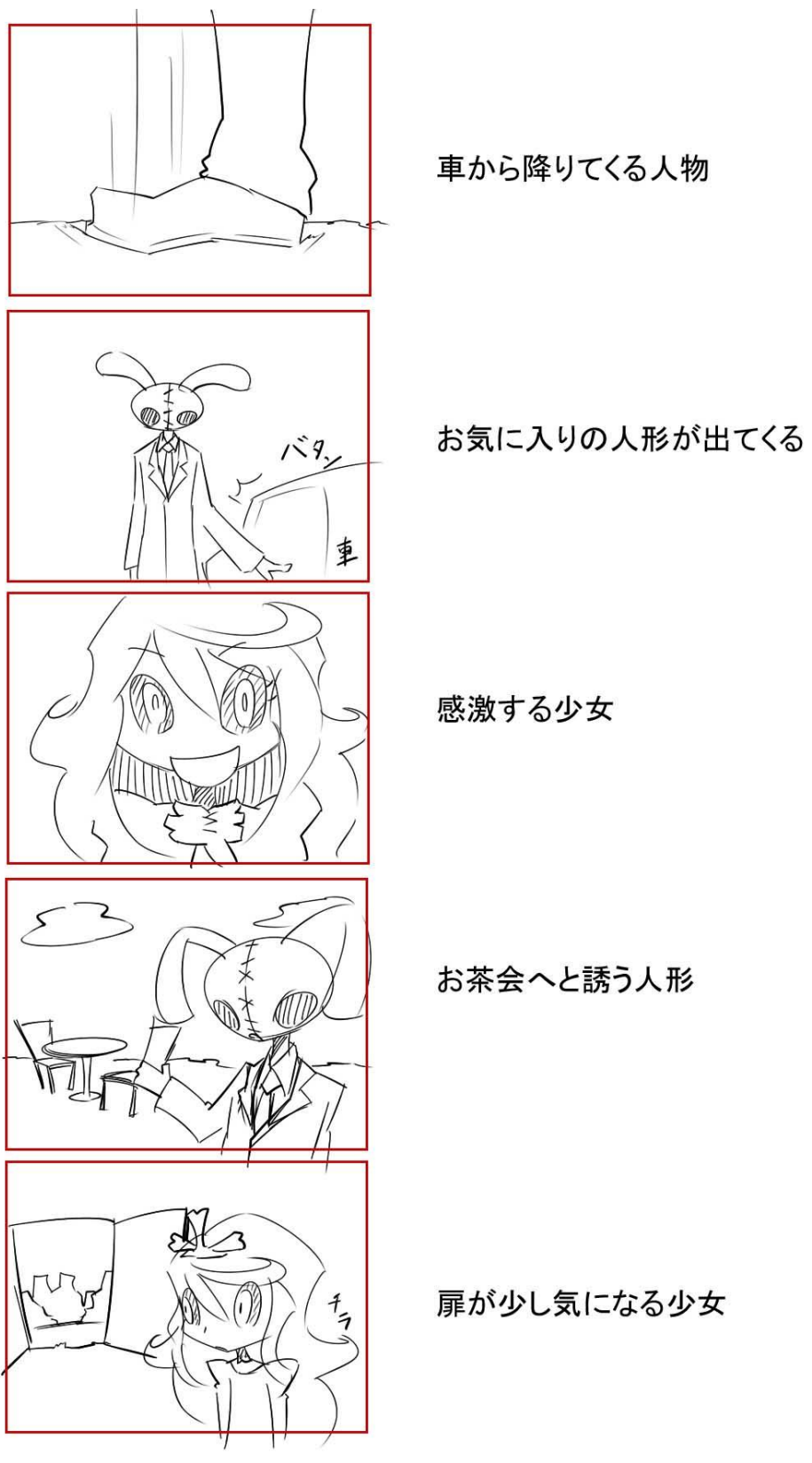

図 2.7 ハッピーエンド絵コンテ7

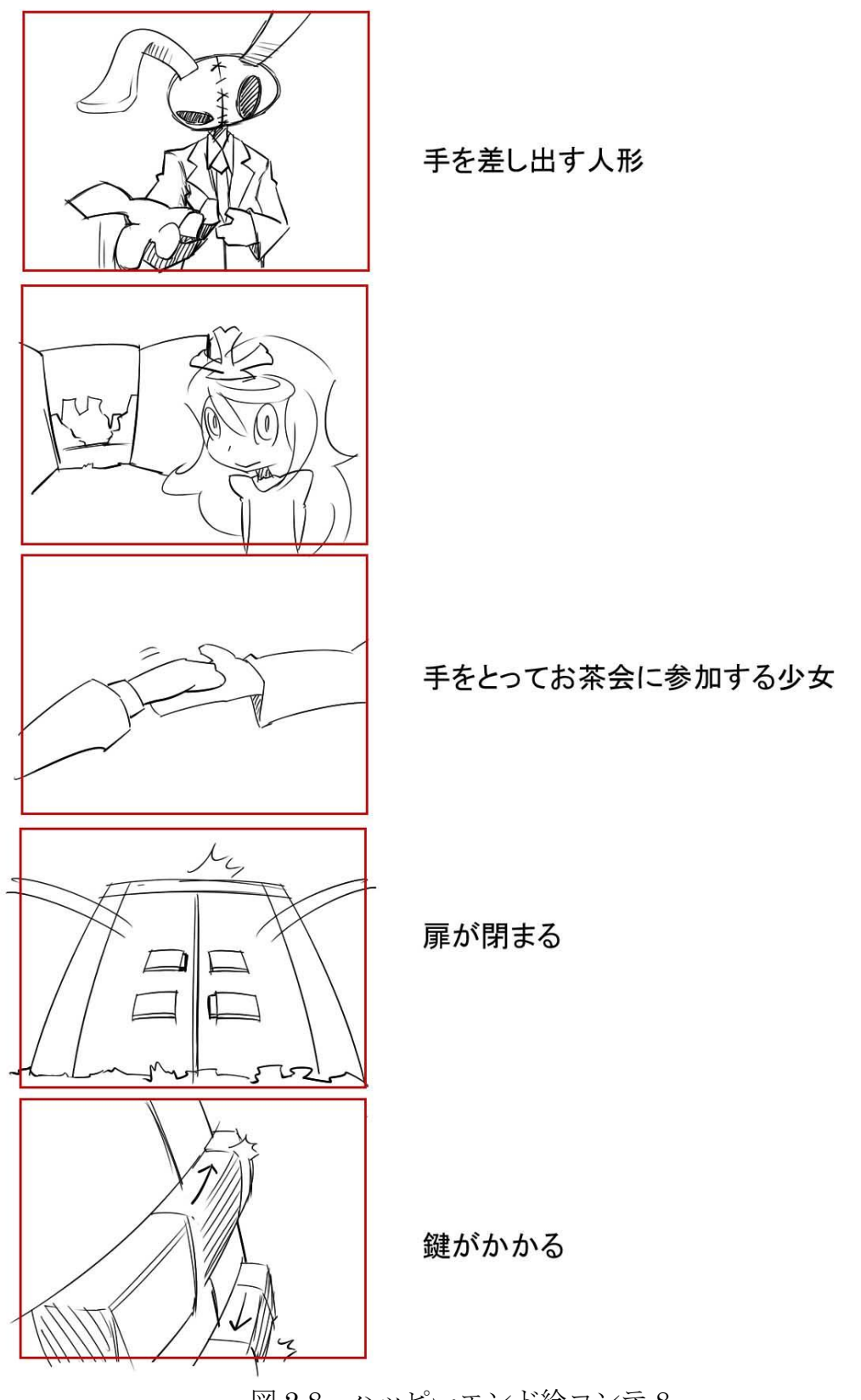

図 2.8 ハッピーエンド絵コンテ 8

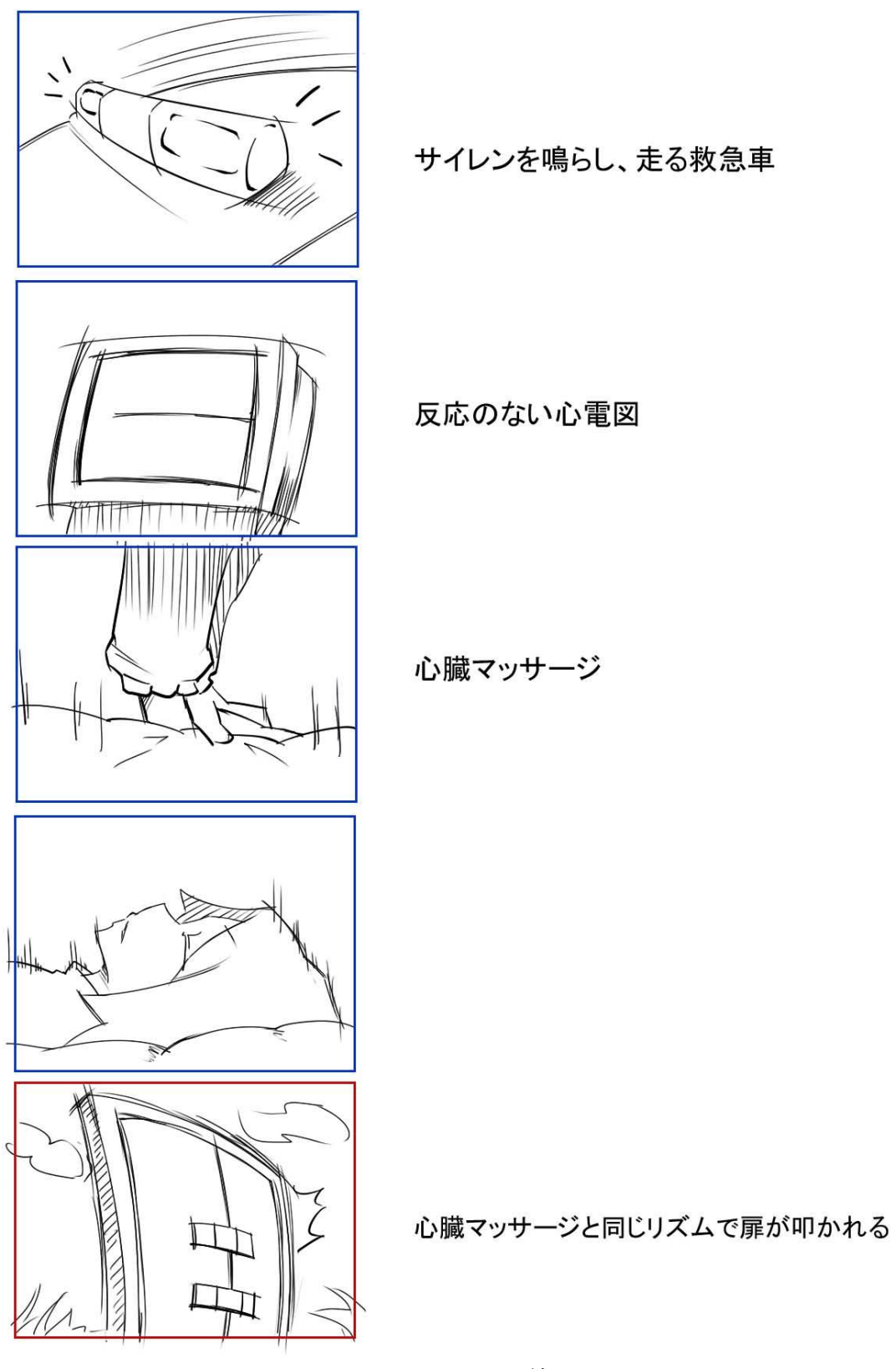

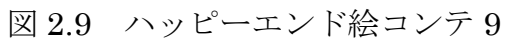

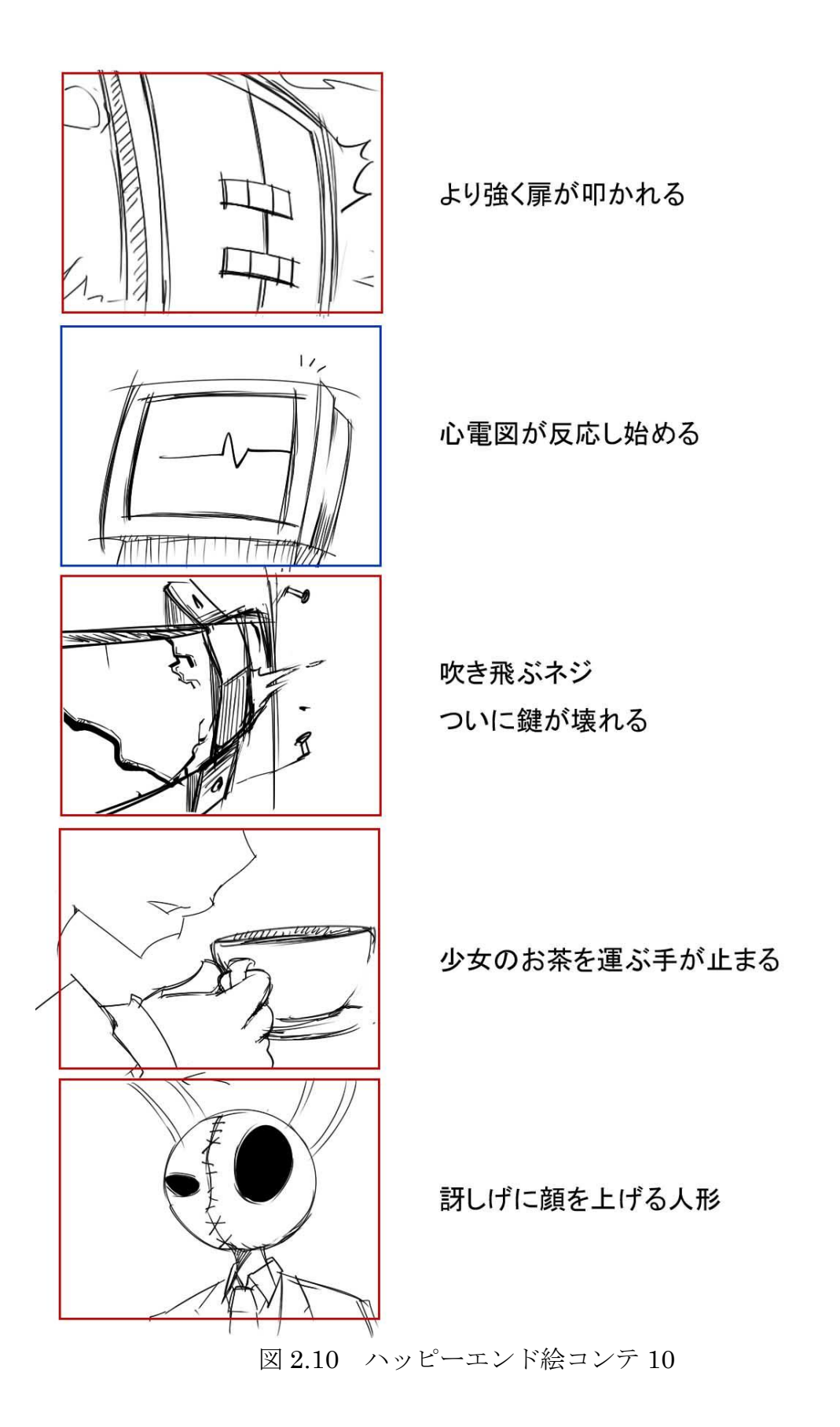

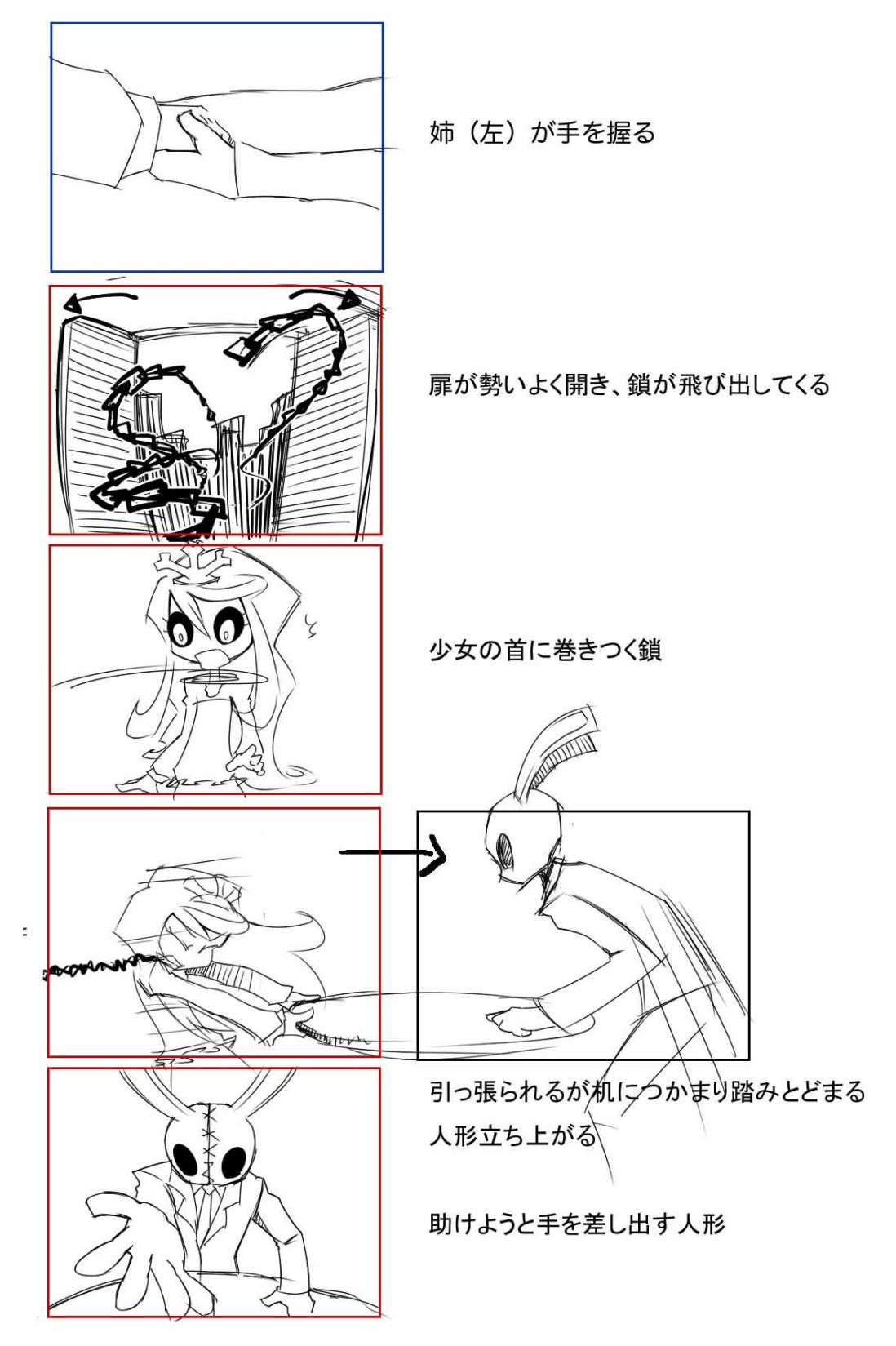

図 2.11 ハッピーエンド絵コンテ 11

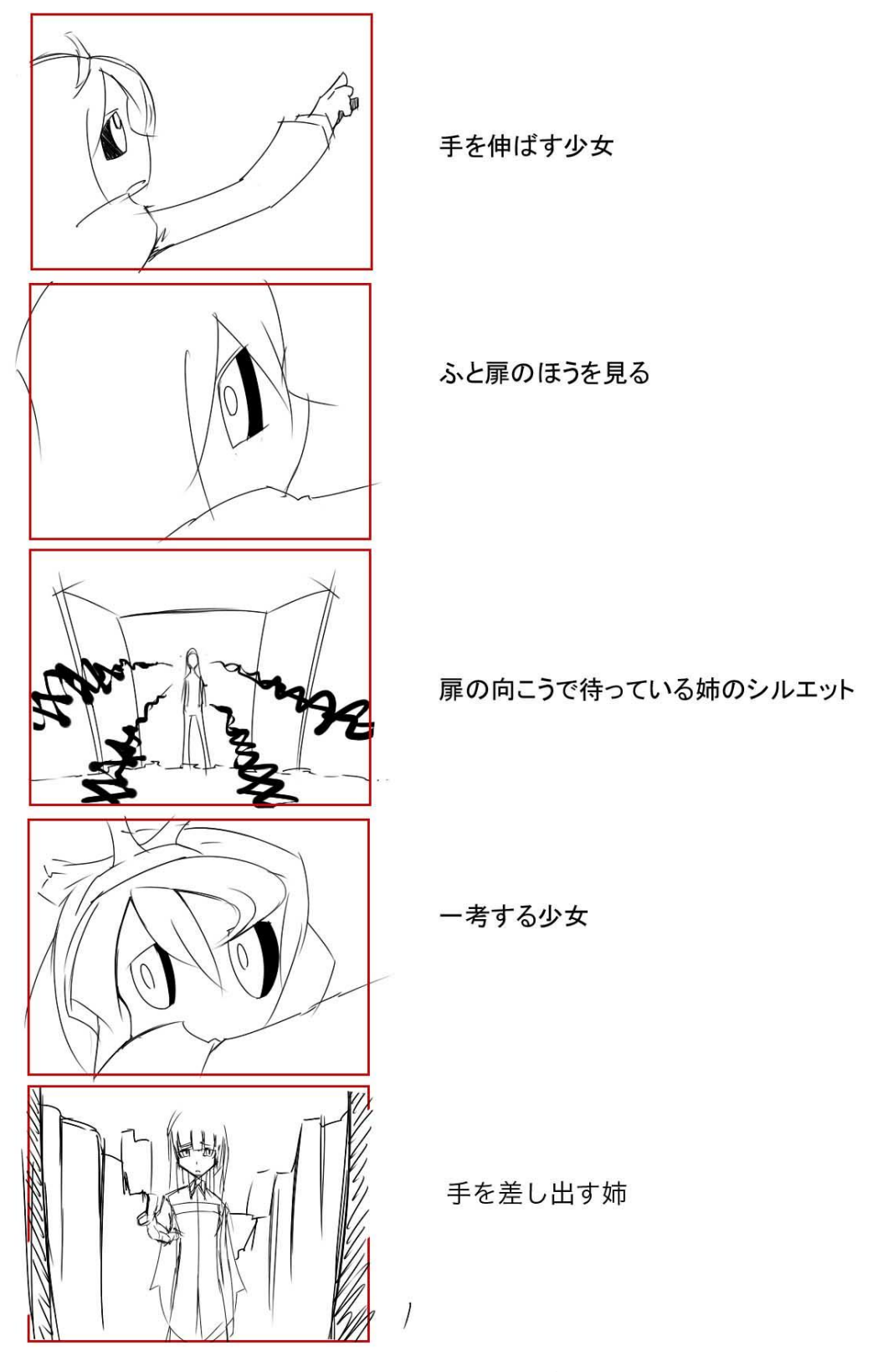

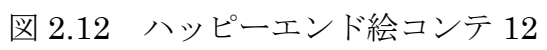

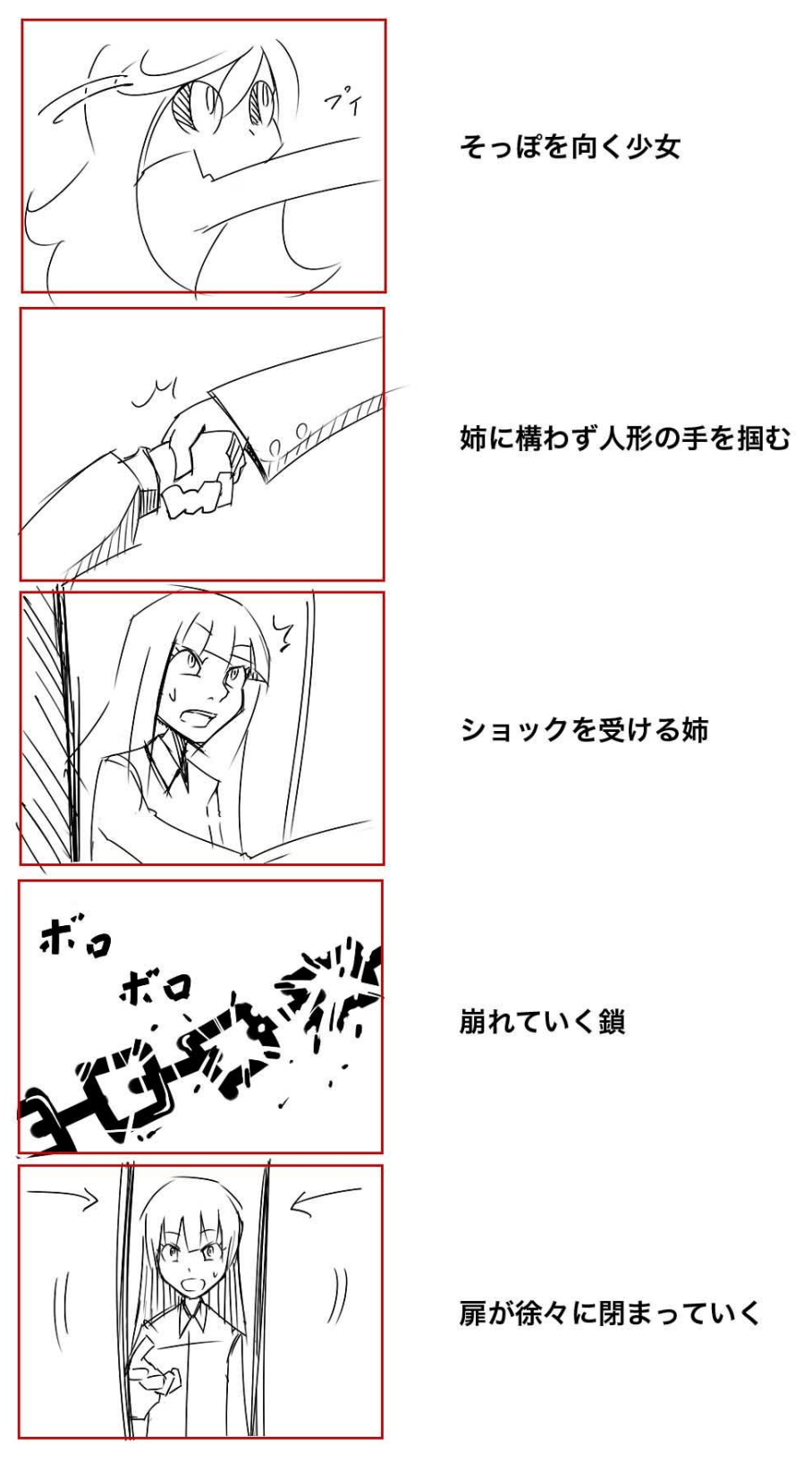

図 2.13 ハッピーエンド 13

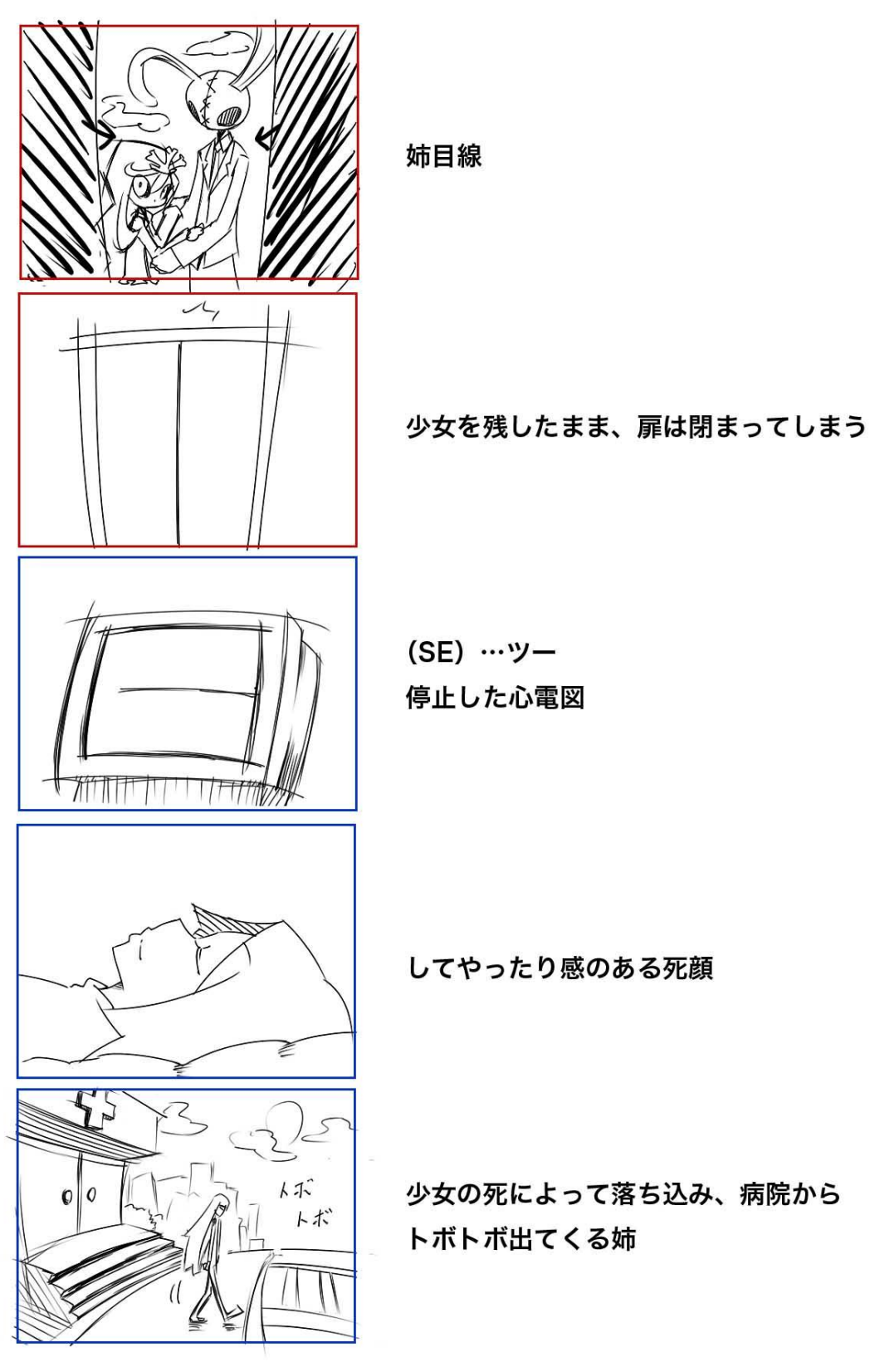

図 2.14 ハッピーエンド 14

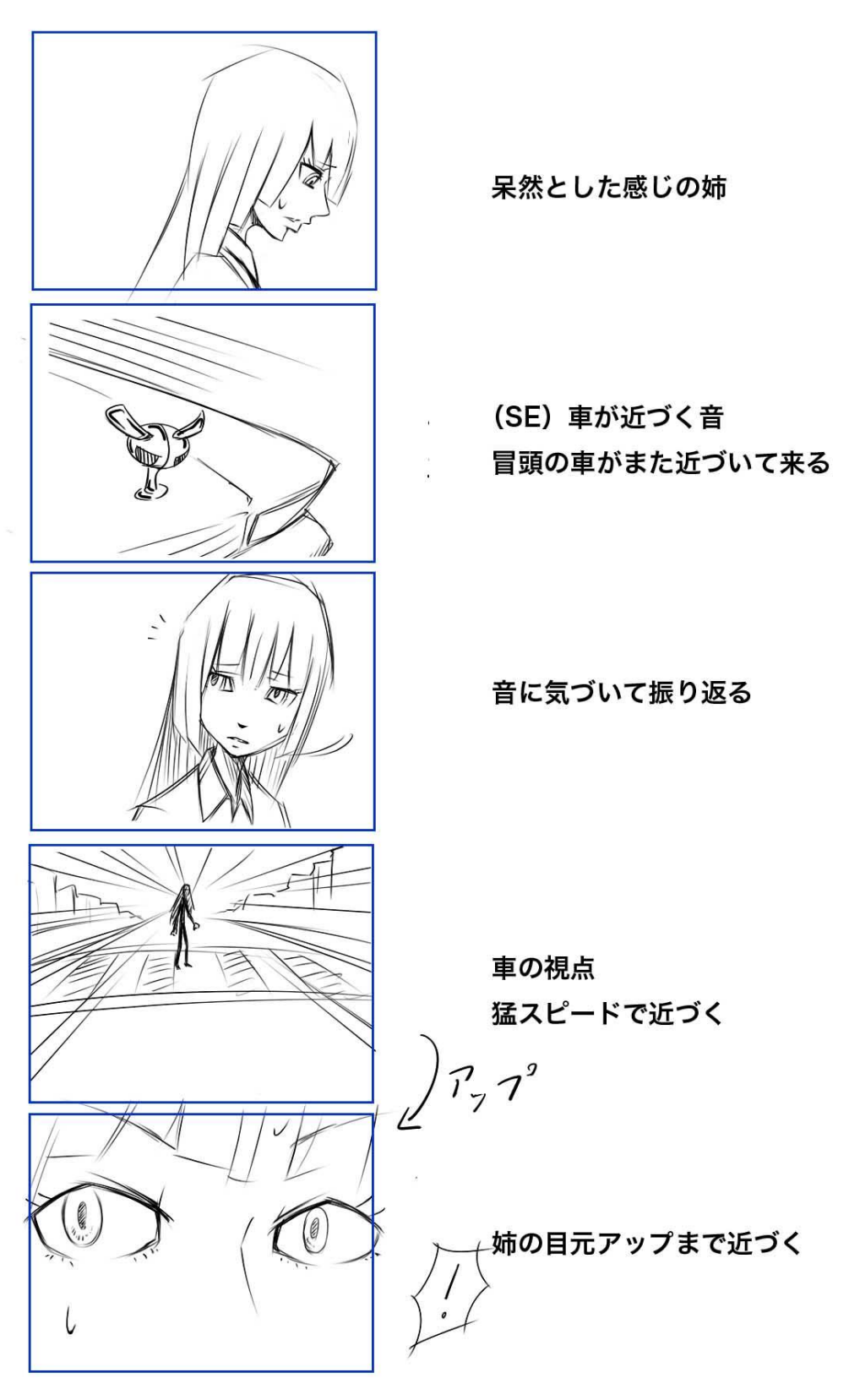

図 2.15 ハッピーエンド絵コンテ 15

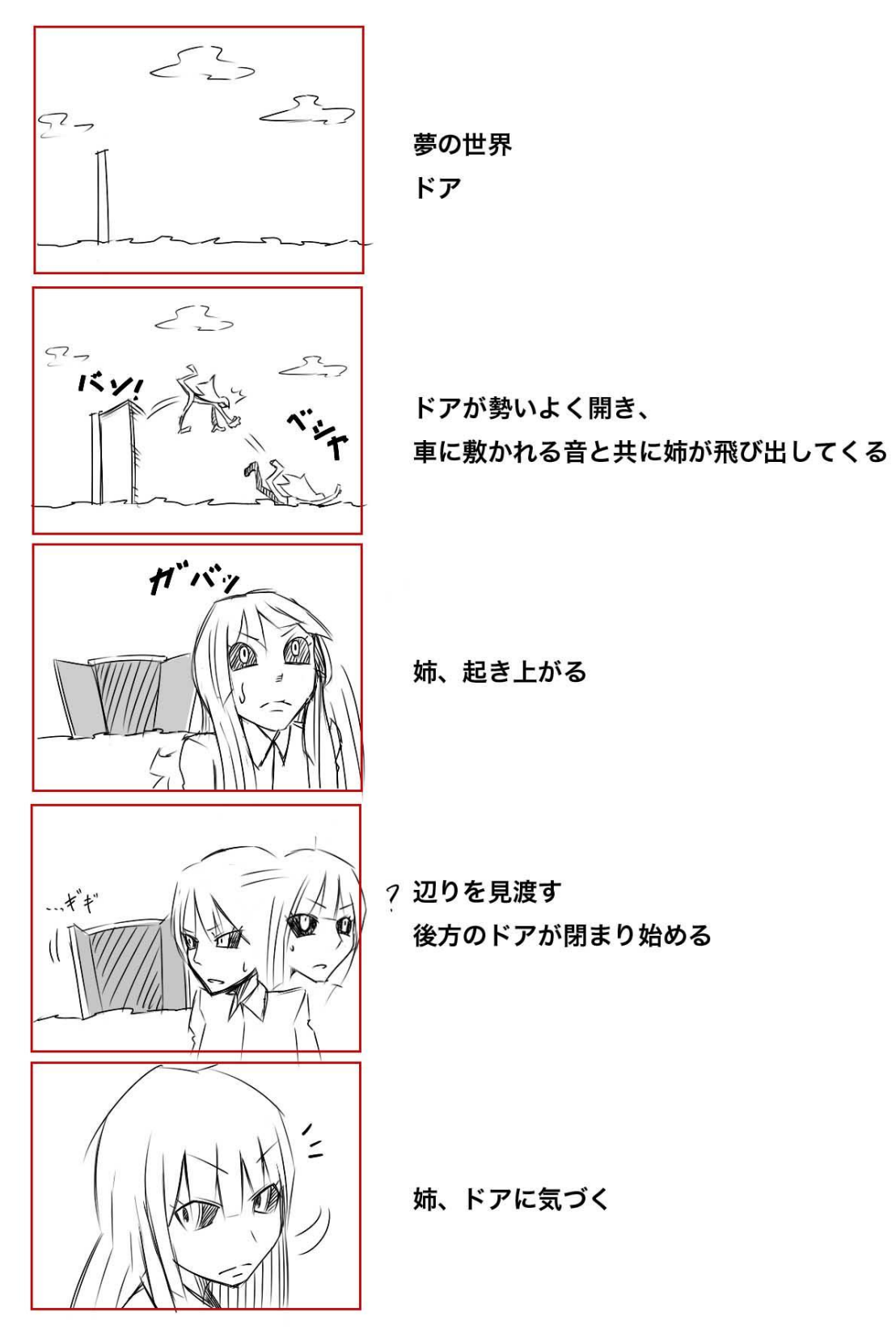

図 2.16 ハッピーエンド絵コンテ 16

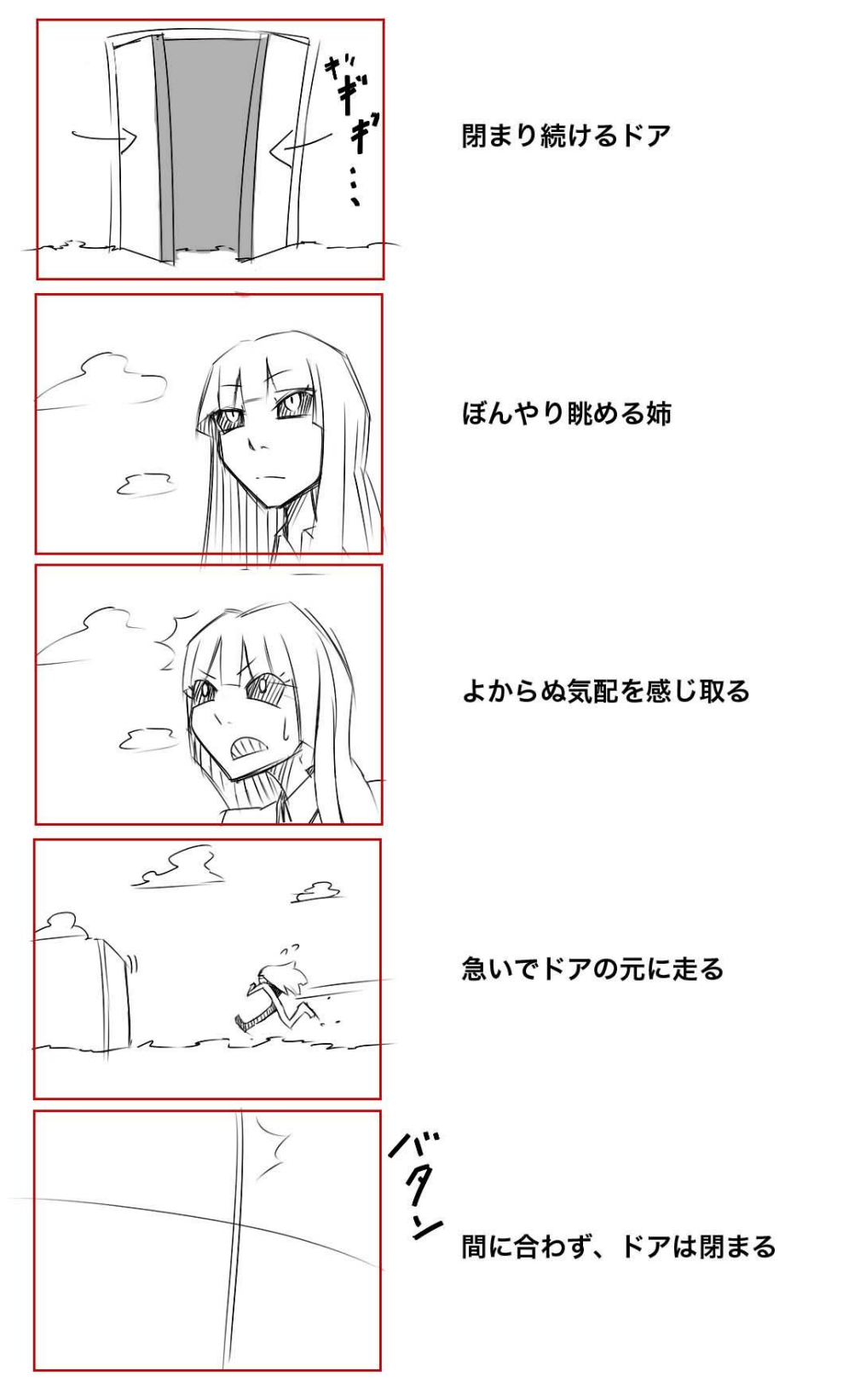

図 2.17 ハッピーエンド絵コンテ 17

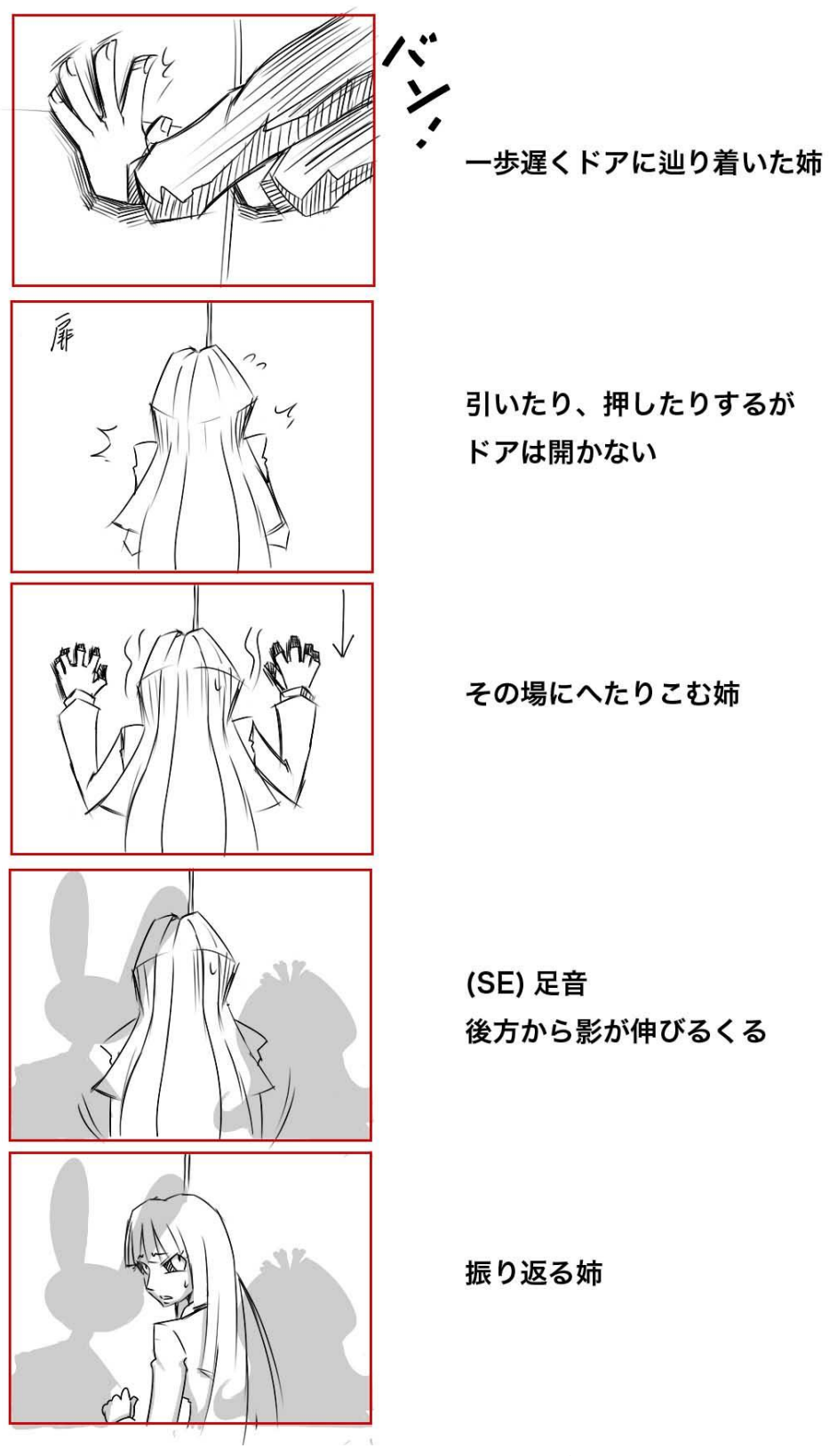

図 2.18 ハッピーエンド絵コンテ 18

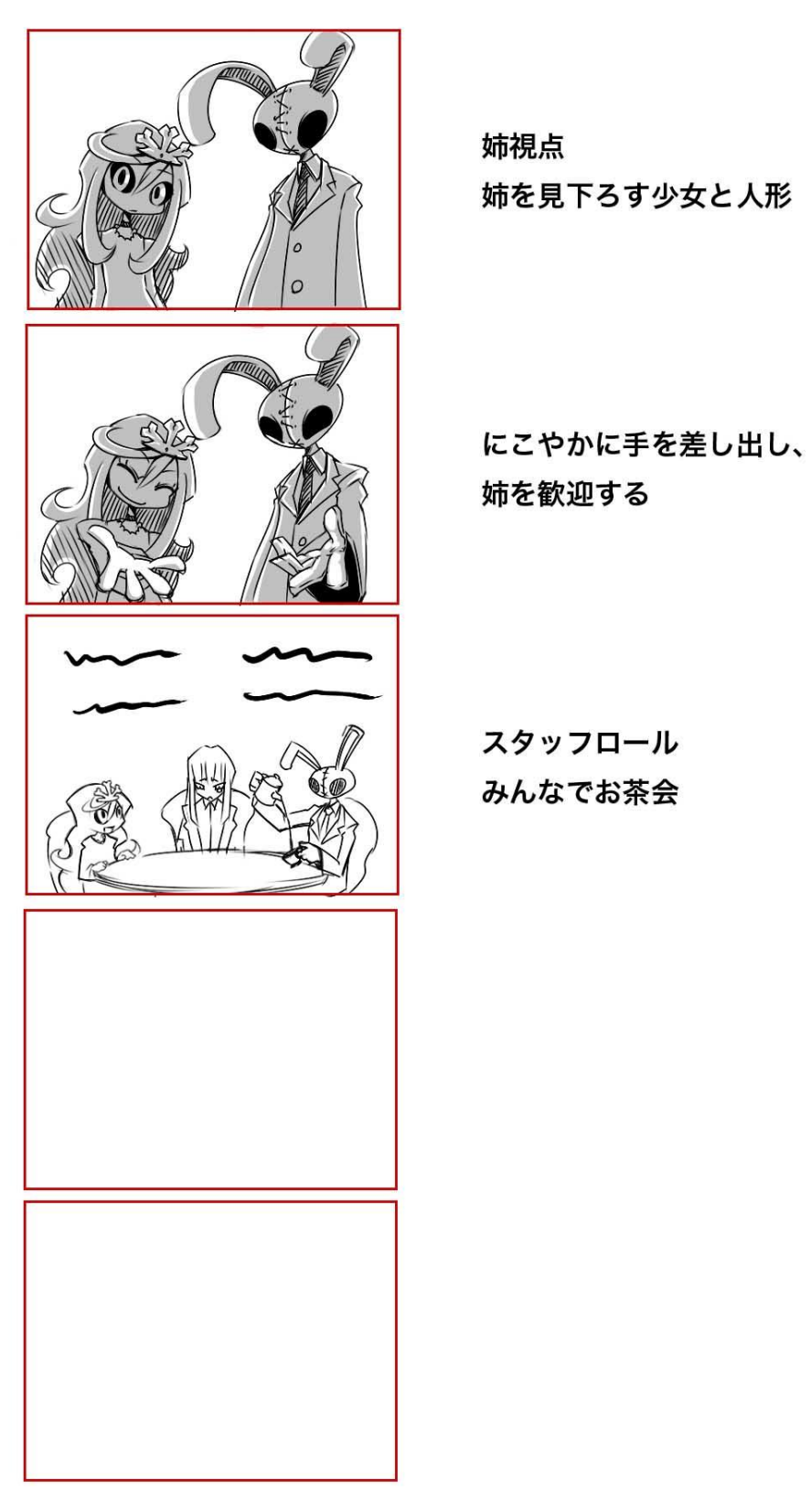

図 2.19 ハッピーエンド絵コンテ 19

# 第3章

# <span id="page-25-0"></span>アニメーションの制作

### <span id="page-25-1"></span>3.1 3D素材の作成

### <span id="page-25-2"></span>3.1.1 3D素材の種類

3D の素材として作成したものは次の通りである。

- ライフル
- ●舞台となる家
- ランタン
- ●食堂の家具類
- ●寝室の家具類
- 馬車
- 自宅

これらは、ワイヤーフレームで形作り、レンダリングを行った。 表 3.1 に、レンダリング画像(左)とワイヤーフレーム画像(右)を示す。 また、作成方法は次節に記す。

表 3.1 3D 素材一覧

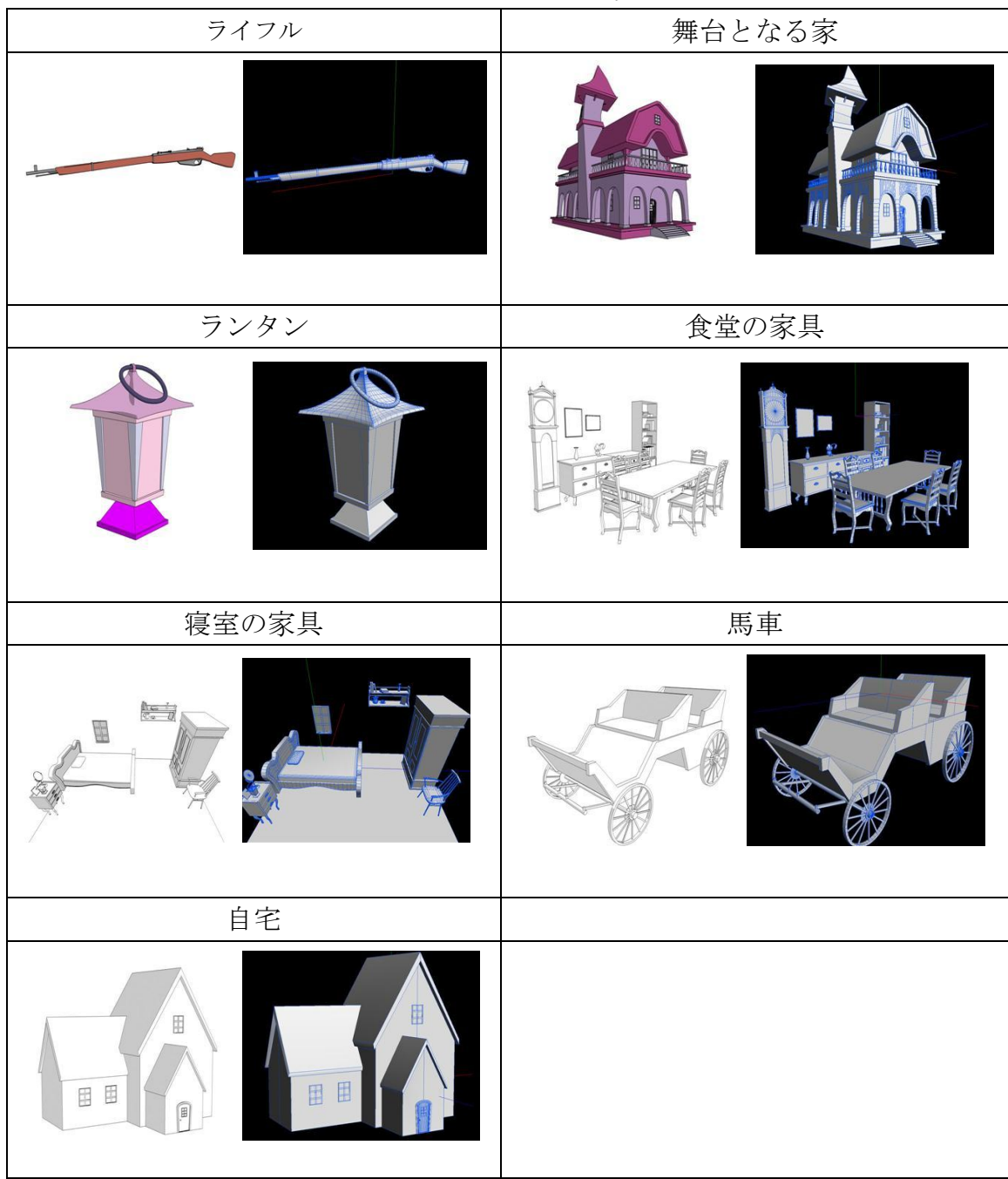

### <span id="page-27-0"></span>3.1.2 3D素材の作成方法

Metasequoia を使用して背景オブジェクトをモデリングしていく。以下、洋 館を例としてモデリングの手順を示す。

1. 立方体などの基本図形を組み合わせてラフモデルを組み立てる。この段階 で各パーツの大きさ、位置を検討する(図 3.1 参照)。

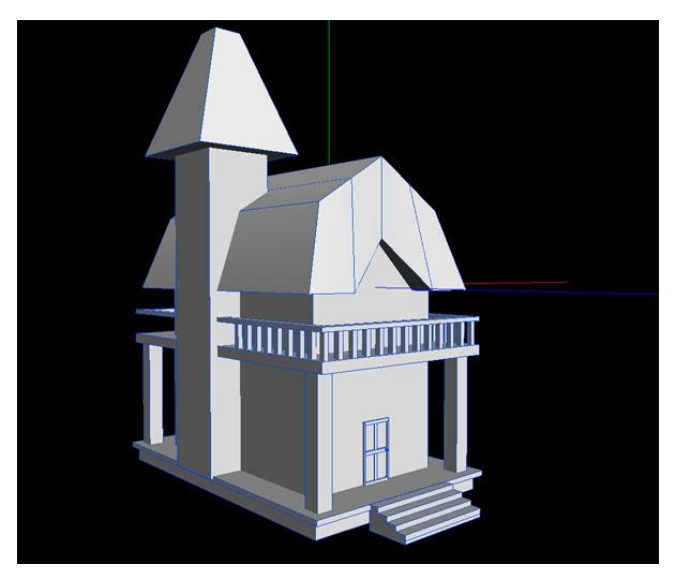

図 3.1 基本図形でラフモデルを作成

2. ポリゴン形状から曲面へ自動変換するサブディビジョンサーフェイスを 使い、ポリゴンを分割していく(図 3.2 参照)。

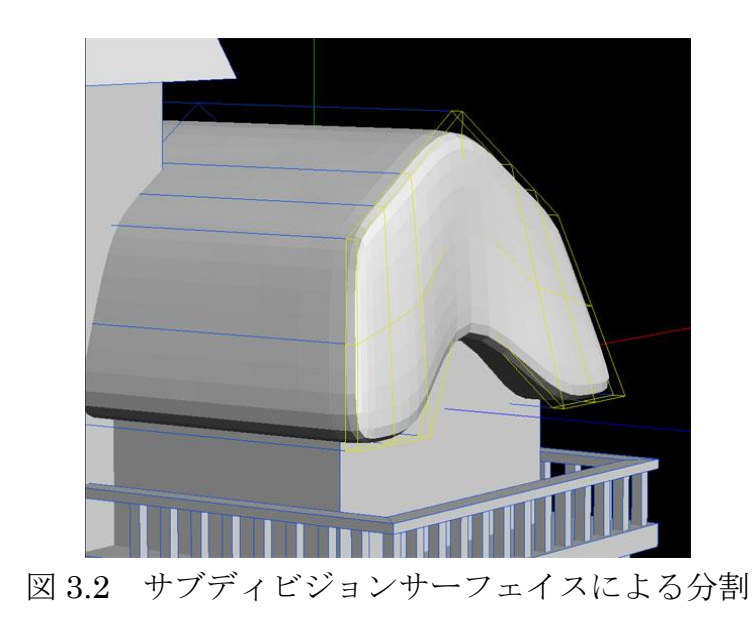

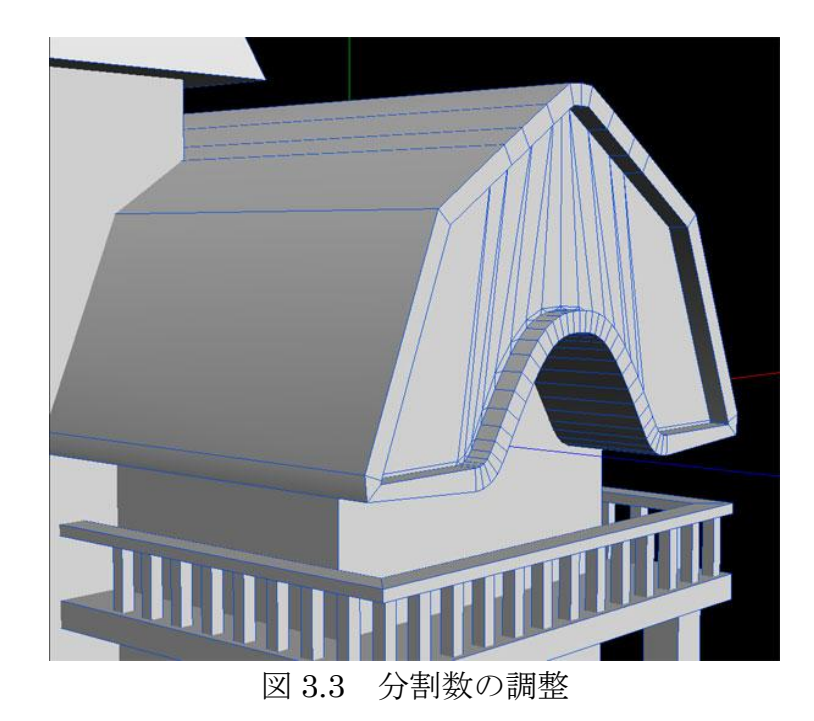

3. ナイフツールでポリゴンの分割数を調整しながら形を整える(図3.3参照)。

4. 上記の工程を繰り返して全パーツを作りこんでいく。パーツの数が増えて きたら仮の質感を与えて色別に管理する(図 3.4 参照)。

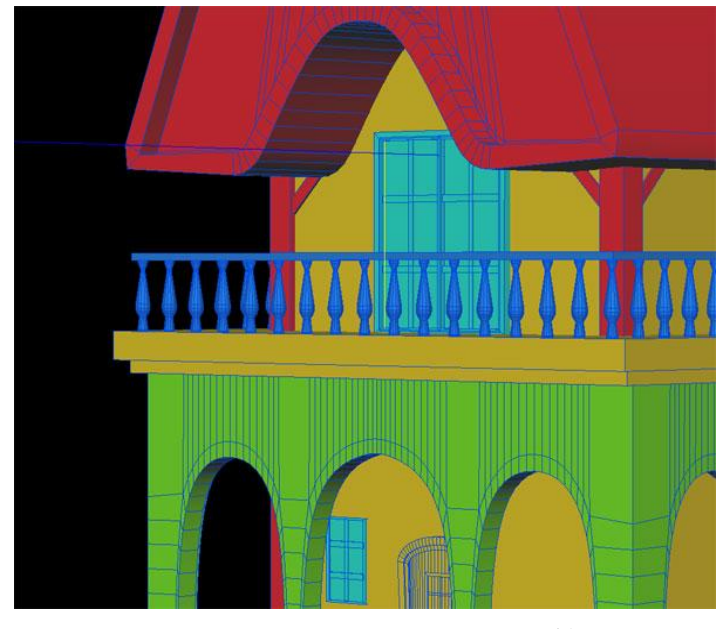

図 3.4 仮の質感によるパーツ管理

Metasequoia は、材質を Shift+クリックすることで材質別にパーツを選択す ることができる。この材質選択を活用することで図 3.5 のようにパーツを切り分 けることが可能になる。結果、他の形状に邪魔されずにモデリングを進めるこ とができ、作業効率の向上に繋がる(図 3.5 参照)。

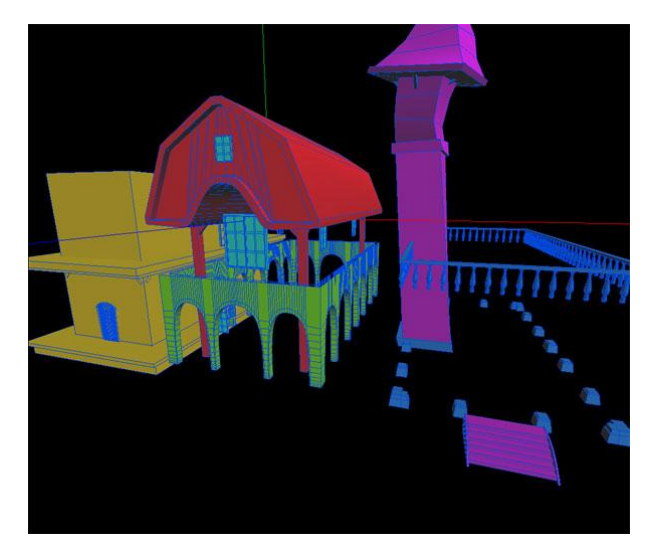

図 3.5 材質選択によるパーツの切り分け

通常、3DCG のモデリングは角を丸めた方が自然で美しいと言われているが、 今回はオブジェクトの角が鋭角になるようモデリングした。これは線画の書き 出しが必要となるため、角を丸める処理は必要ないと判断したためである。ま た、角を丸めた場合に生じる"線画が途切れ途切れに表示される"や"意図し ない陰影"などの現象は、本作で用いる予定のトゥーンレンダリングではトラ ブルの元になるためでもある(図 3.6 参照)。

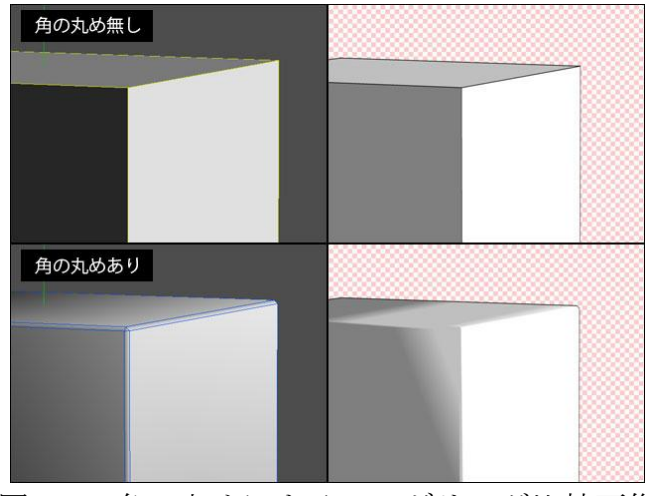

図 3.6 角の丸めによるレンダリング比較画像

レンダリングには Yusuke Morikawa 氏が制作した Metasequoia のプラグイ ン Warabi MP を使用した。Warabi MP は Metasequoia の標準トゥーンレンダ リングよりも細かい設定が可能である。図 3.7 に設定画面を示す。

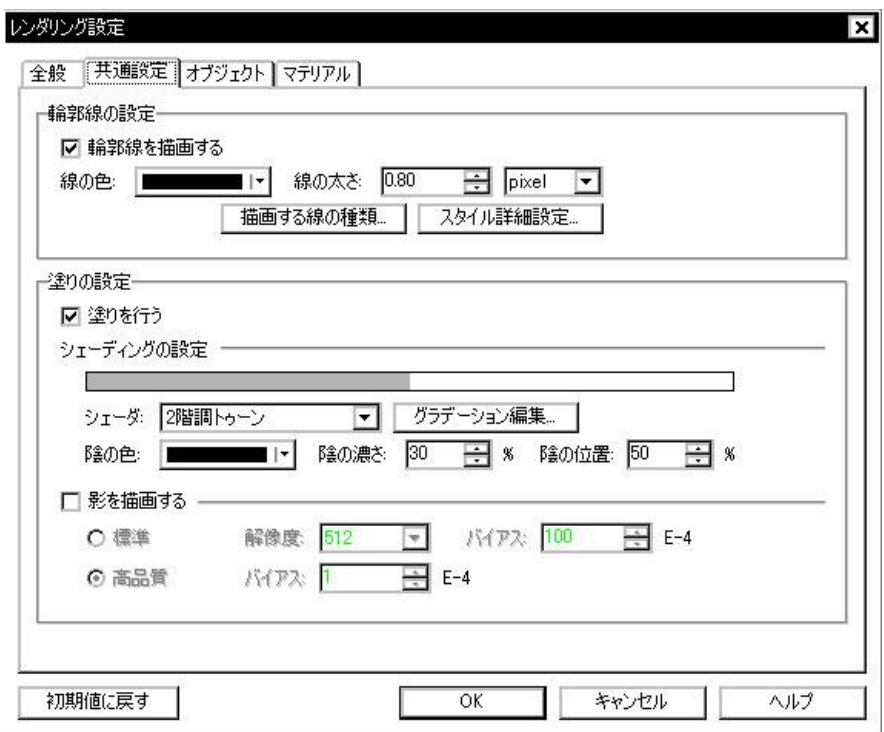

図 3.7 Warabi MP の設定画面

Warabi MP を使うことにより、線画と塗りを別途書き出して個別にエフェク トを適用するといった処理が可能になる。図 3.8 に塗り素材と線画素材を示す。

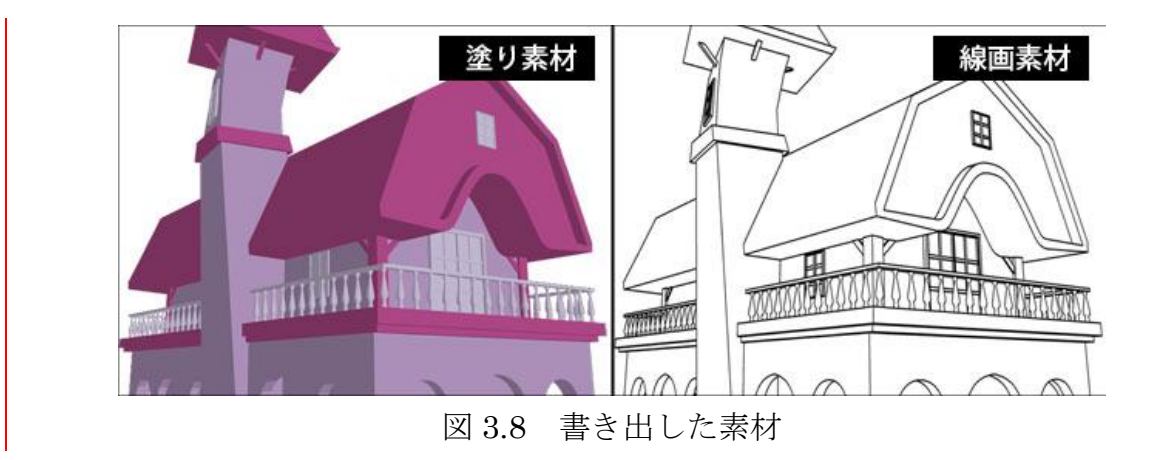

# <span id="page-31-0"></span>3.2 2D素材の作成

### <span id="page-31-1"></span>3.2.1 2D素材の種類

2D の素材として作成したものは次の表 3.2 の通りである。

| 少女 46カット分       | 大男<br>27 カット分 | 紳士<br>4カット分 |
|-----------------|---------------|-------------|
| 2カット分<br>母      | 3カット分<br>馬    | 3カット分<br>鴨  |
| 9カット分<br>虫      | 死体<br>1カット    | 食事 2カット分    |
| 森の背景<br>12 カット分 | 洋館の背景         | 11 カット分     |

表 3.2 2DCG 素材のリスト

#### <span id="page-32-0"></span>3.2.2 2D素材の作成方法

2DCG は SAI で作成した。SAI は滑らかな描画能力とブラシの設定が細かく できる等、絵を描くことに特化したツールである。また、Photoshop 形式(Psd 形式)での書き出しにも対応しているため、他の Adobe 製品との連携が容易で ある。

2D 素材のキャンパスサイズは、実際の画面サイズの 2 倍となる 1440×960 とした。解像度が低い場合、素材の描きこみが困難になるからである。

以下に 2D 素材の作成手順を示す。

1. 720×480 の新規キャンバスを作成し、下書きを描く。最終的に 1440×960 のサイズで仕上げるが、初めから高解像度で描くと余計なディティールに 気をとられるので下書きは低解像度で描く(図 3.9 参照)。

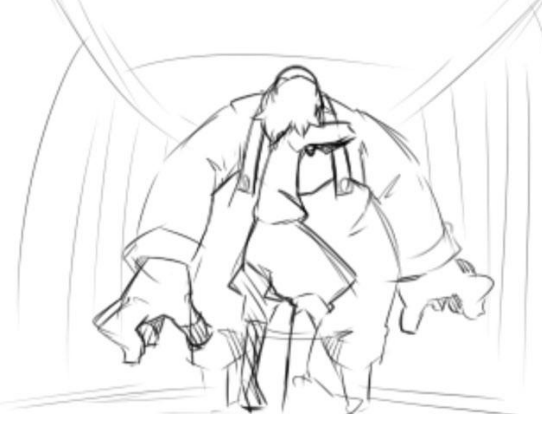

図 3.9 下書きの作成

2. 解像度を 1440×960 に上げて、下書きレイヤーの不透明度を下げる。線 画レイヤーを作成して線画を作成する(図 3.10 参照)。

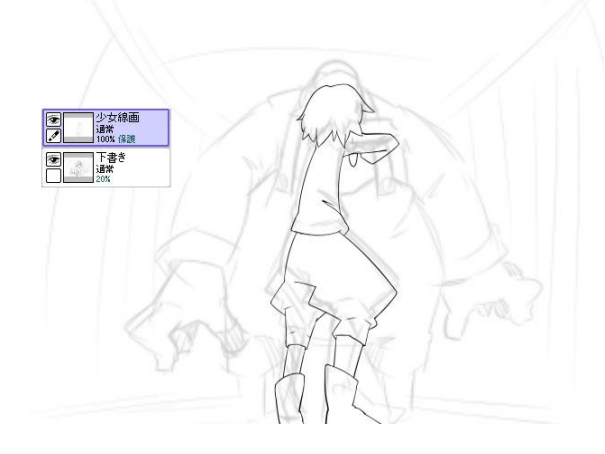

図 3.10 線画の作成

3. 下塗りレイヤーを線画レイヤーの下に作成して着色する(図 3.11 参照)。

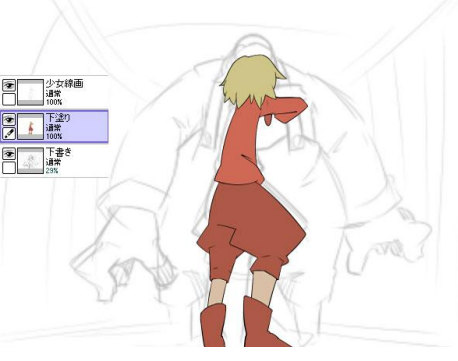

図 3.11 下塗りの作成

4. 陰レイヤーを下塗りレイヤーの上に作成して乗算モードに変える。不透明 度を 25%程度に下げ、黒一色で陰を塗る(図 3.12 参照)。

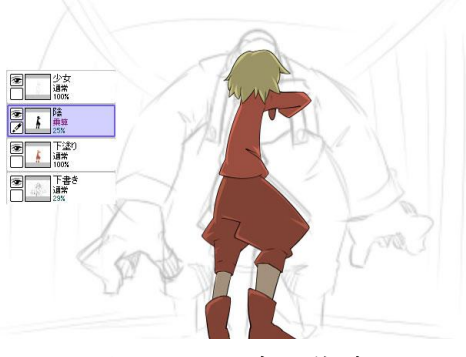

図 3.12 陰の作成

5. 陰が黒一色だと陰がくすんだ色になるため、陰の着色を行う。下塗りより もやや暗く、高彩度な色に変更する(図 3.13 参照)。

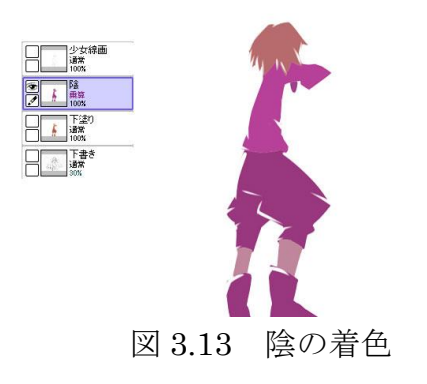

6. 着色した陰を乗算モード不透明度 100%で重ねる(図 3.14 参照)。

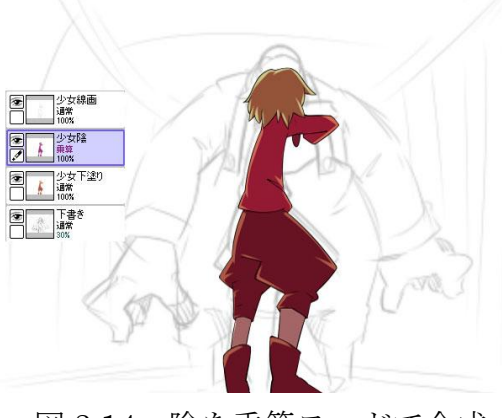

図 3.14 陰を乗算モードで合成

7. 線画レイヤーの不透明度保護にチェックを入れ、線画にも着色する(図 3.15 参照)。これにより、自然な境界を作ることができる。

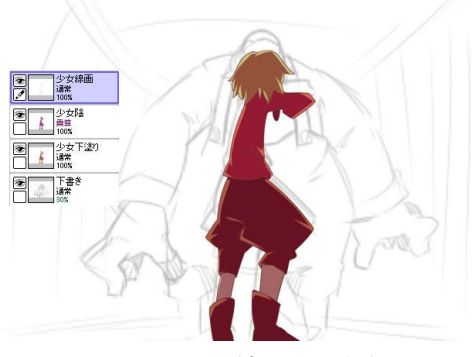

図 3.15 線画の着色

8. 同様の手順で大男の素材も作成する。複数のキャラクターやパーツが登場 するカットは、フォルダに分けてレイヤーを管理する(図 3.16 参照)。

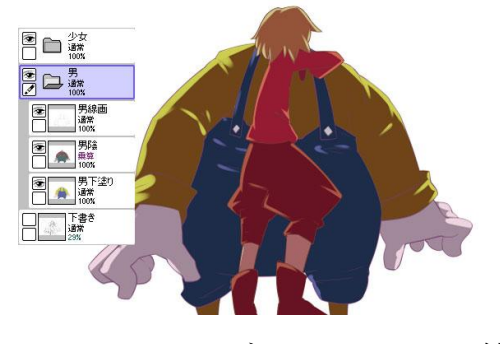

図 3.16 フォルダによるパーツの管理

9. さらに、フォトショップで作成した壁のテクスチャ(図 3.17 参照)を自 由変形で変形させ、背景となる廊下を作成する(図 3.18 参照)。

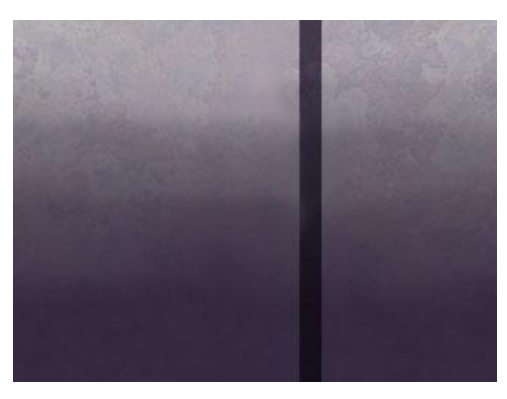

図 3.17 壁テクスチャ

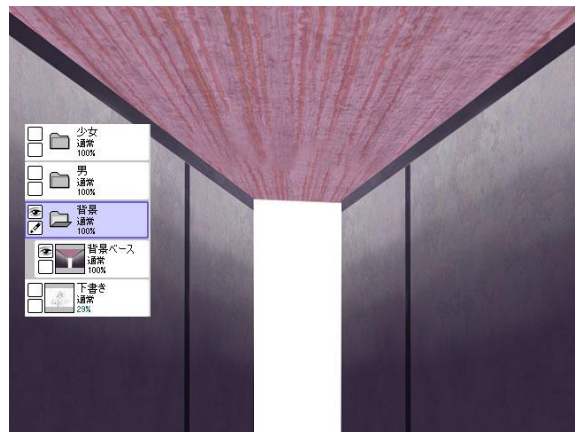

図 3.18 自由変形で背景を作成

10. 背景にも乗算モードで陰を描き加えて立体感を出す(図 3.19 参照)。

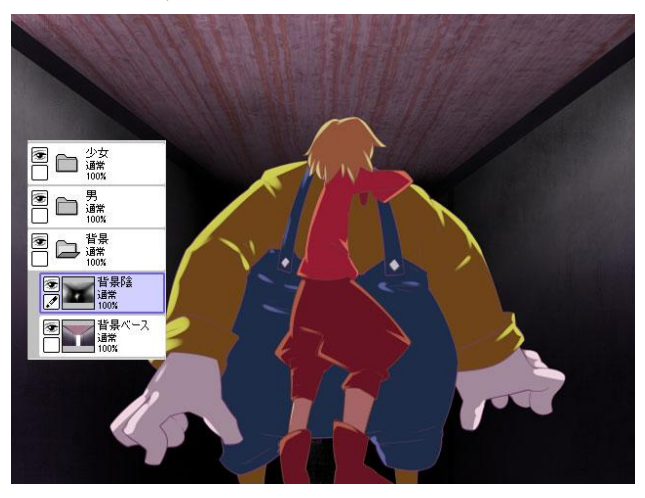

図 3.19 背景の陰を作成
11. 銃を発砲した時のフラッシュ素材を描く。ボケ足のあるブラシを使い、銃 口からのフラッシュ、大男と壁の照り返し部分を描く(図 3.20 参照)。

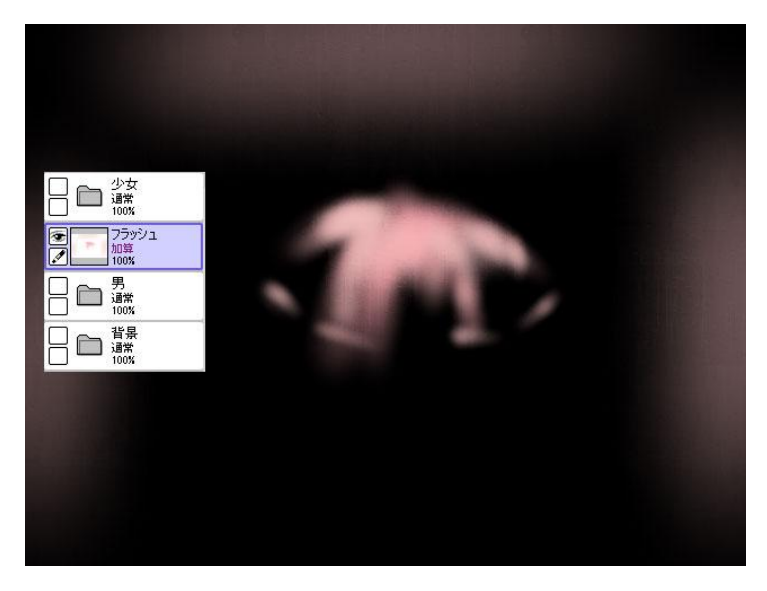

図 3.20 フラッシュ用素材を作成

12. 画面全体にグラデーションをかけてオーバーレイモードで合成させれば このカットの 2D素材は全て揃う。各レイヤー、フォルダを個別に png 形 式で書き出して完成となる(図 3.21 参照)。

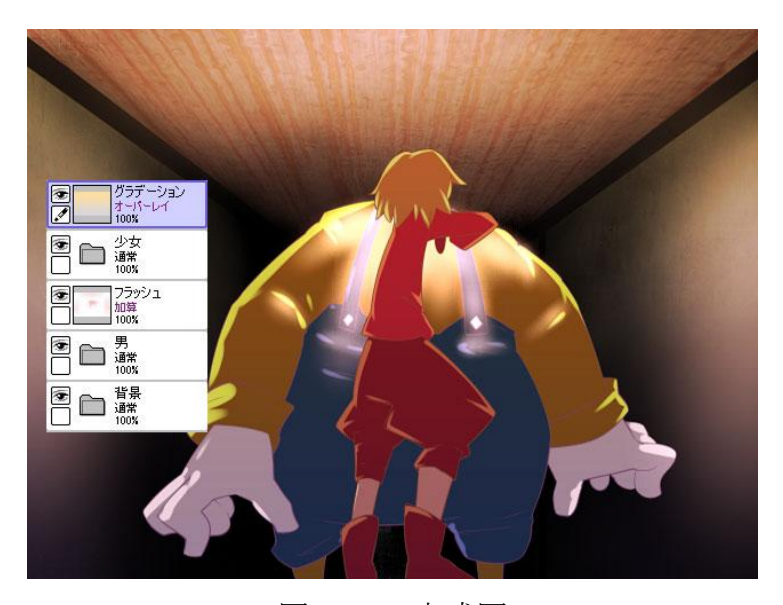

図 3.21 完成図

キャラクターに動きをつける場合は、図 3.22 のようにパーツ単位でレイヤー 分けしておく。

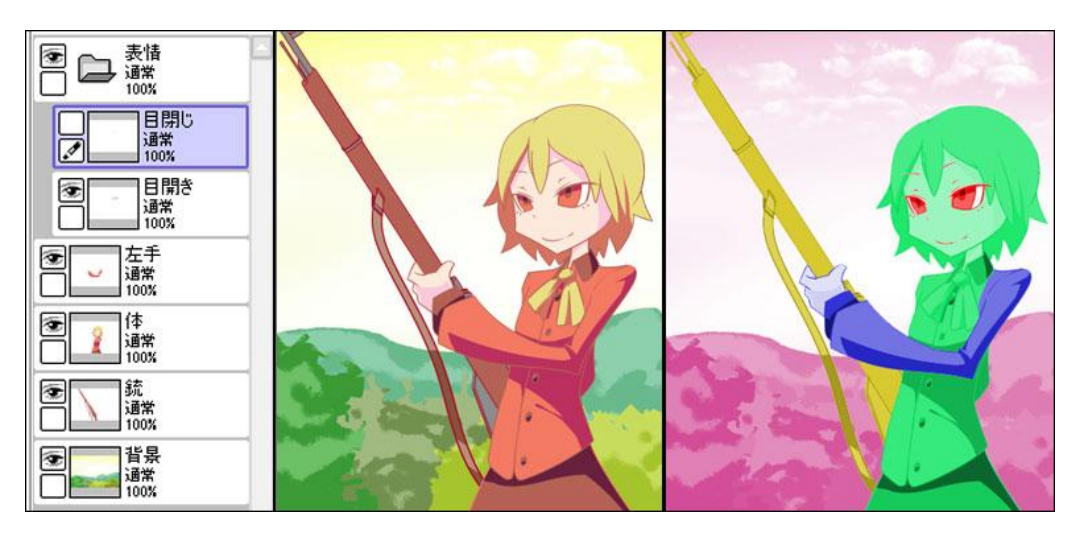

図 3.22 パーツ分けした 2D 素材

また、表情や差し替えが必要なパーツは差分を用意する。特に会話シーン等 では口の差分を多めに描いた。(図 3.23 参照)

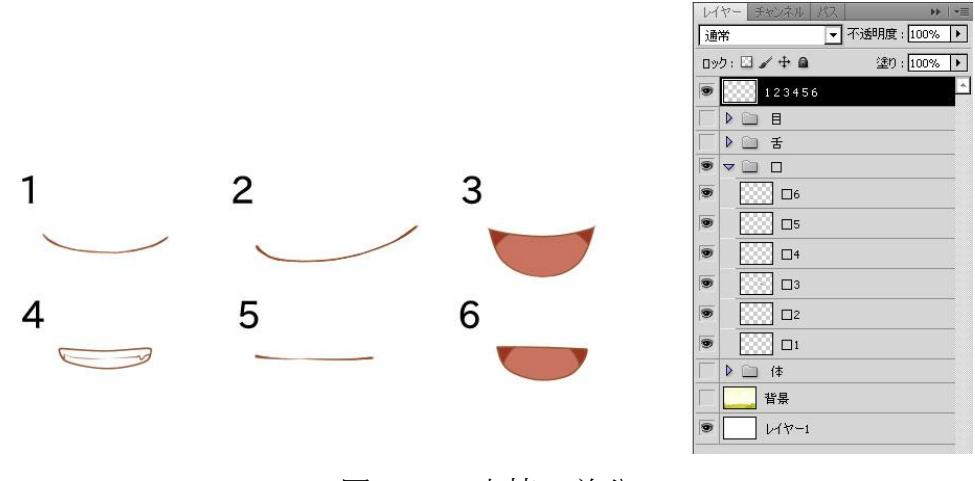

図 3.23 表情の差分

#### 3.3 アニメーションの制作

3.3.1 パペットツールを用いたアニメーション

キャラクターのアニメーションには主に AfterEffects のパペットツールを 使った。パペットツールを使うことによって少ない絵の枚数でも滑らかなアニ メーションが実現できる。しかし、パペットツールは一枚の画像から平面的な 動きしか作成できないという制約がある。そこで原画と原画の間を繋ぐ中割り

部分としてパペットツールを使用した。間接ごとに切り分けた各パーツをパ ペットツールで動かして次の原画へと繋げている(図 3.4 参照)。

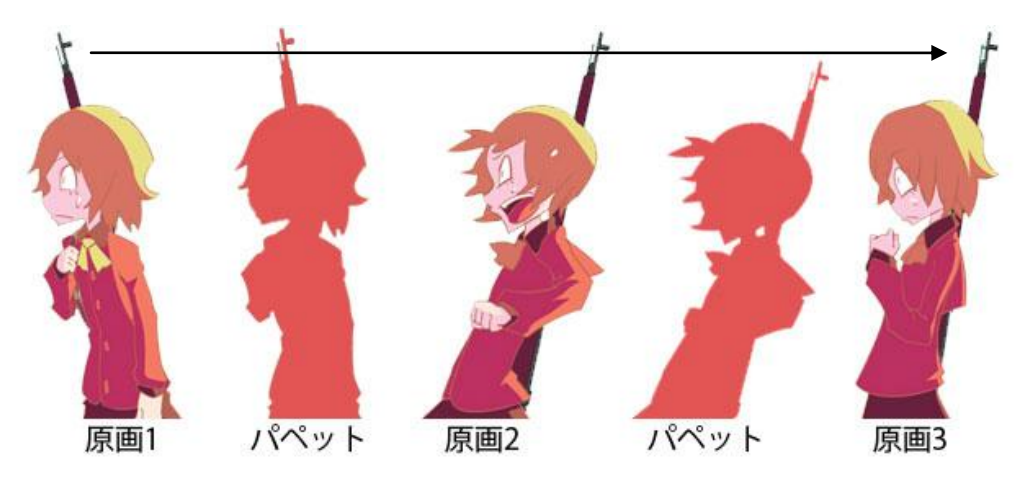

図 3.24 パペットツールによるアニメーションの補完

#### 3.3.2 動作アニメーションの制作手順

ランタンを棚に置くカットを例にアニメーションの制作工程を解説する。こ のカットでは腕が奥行きのある動きをする為、腕の原画を三枚用意してパペッ トツールで細かく動かした。このカットで使用した素材は図 3.25 の通りである。

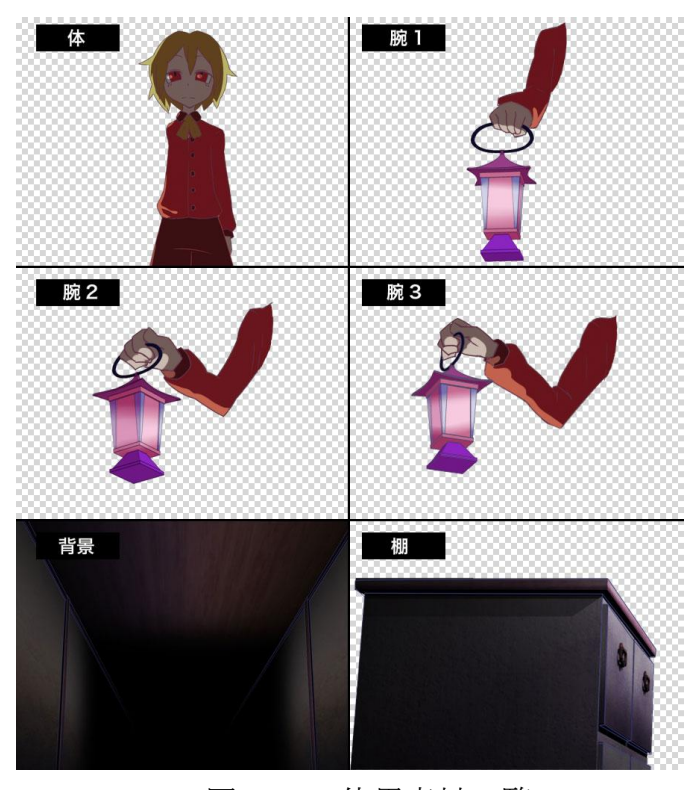

図 3.25 使用素材一覧

以下に制作の手順を示す。

1. 素材を AE に読み込み、腕のアニメーション用コンポジット「arm\_move」 を作成する。コンポジットの設定を図 3.26 に示す。今回、編集時のトラ ブルを回避するため、コンポジットの秒数は実際よりも2秒程度前後に余 裕を持たせた。

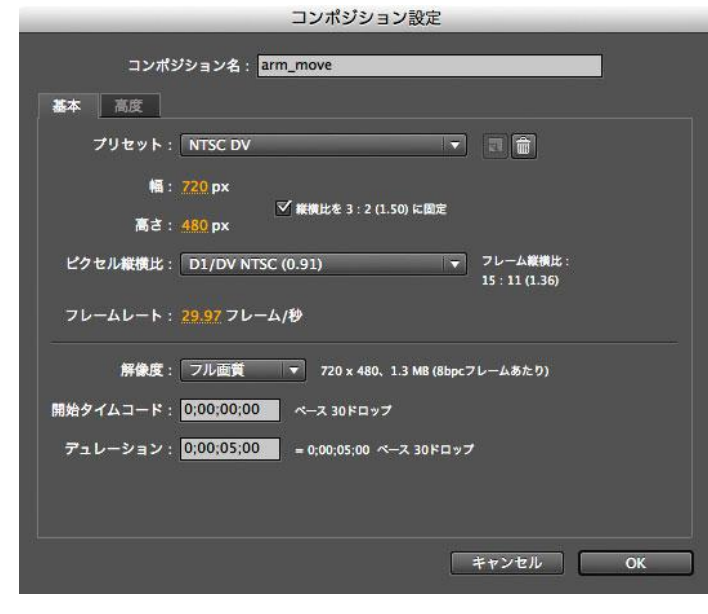

図 3.26 「arm\_move」コンポジションの設定

2. 「arm\_move」コンポジットに素材を配置していく。レイヤーの構成は図 3.27 の通りである。

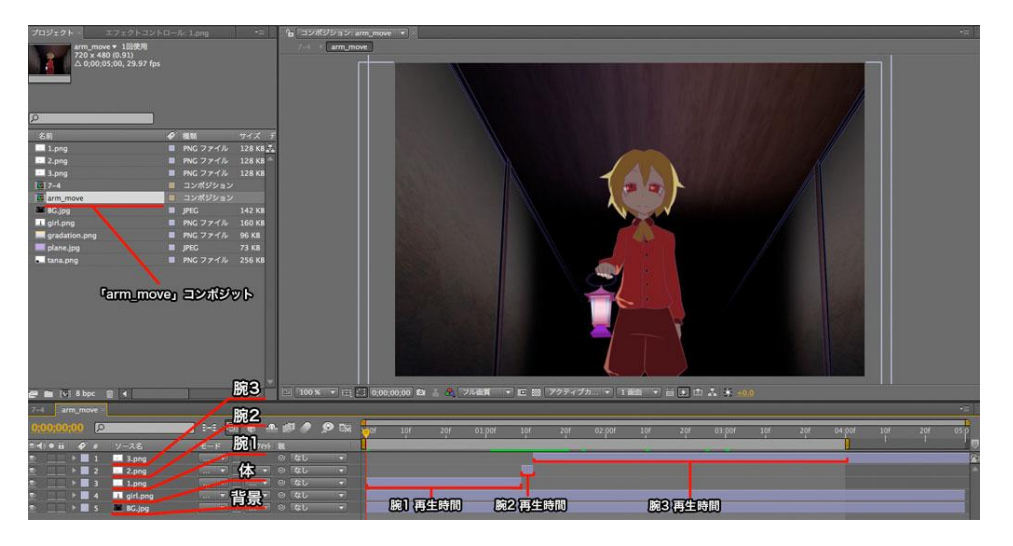

図 3.27 arm\_move コンポジットの内容

3. 腕1をアニメーションさせていく。腕1の再生時間は38フレームである。 腕 1 はアニメーション開始から 1 秒後に動き始める(図 3.28 参照)。

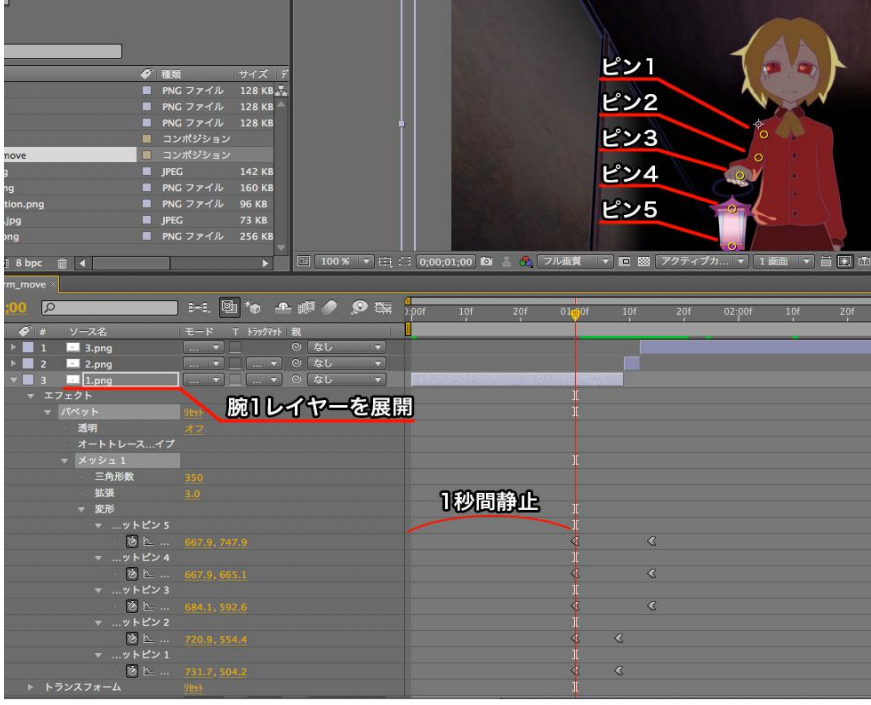

図 3.28 腕1レイヤーを展開

- $\bullet$   $\bullet$ 8フレーム
- 4. 腕 1 を 8 フレーム左へ動かし、腕 2 へ繋げる(図 3.29 参照)。

図 3.29 腕 1 を左にアニメーション

- $E>1$  $E22$ ピン3  $E>4$ 图布 主眼 ● 98 腕2レイヤーを展開
- 5. 腕 2 に切り替わる。腕 2 の再生時間は 3 フレームである(図 3.30 参照)。

図 3.30 腕 2 レイヤーを展開

- $11$  O  $\bullet$ 3フレーム
- 6. 腕 2 を 3 フレーム左へ動かし、腕 3 へ繋げる(図 3.31 参照)。

図 3.31 腕 2 レイヤーを左にアニメーション

- $E>1$  $22$ ピン3 ピン4  $12<sup>2</sup>$ 图传 工眼!  $\bullet$ 腕3レイヤーを展開  $\geq 5$
- 7. 腕 3 に切り替わる。腕 3 の再生時間は 78 フレームである(図 3.32 参照)。

図 3.32 腕 3 レイヤーを展開

- **MET OF A PLANE OF A** 15フレーム  $\overline{D}$
- 8. 腕 3 の持ち手部分を左上に 15 フレーム動かす(図 3.33 参照)。

図 3.33 腕 3 レイヤーを左上にアニメーション

9. その後、33 フレームかけて棚がある位置へ降ろしていく(図 3.34 参照)。

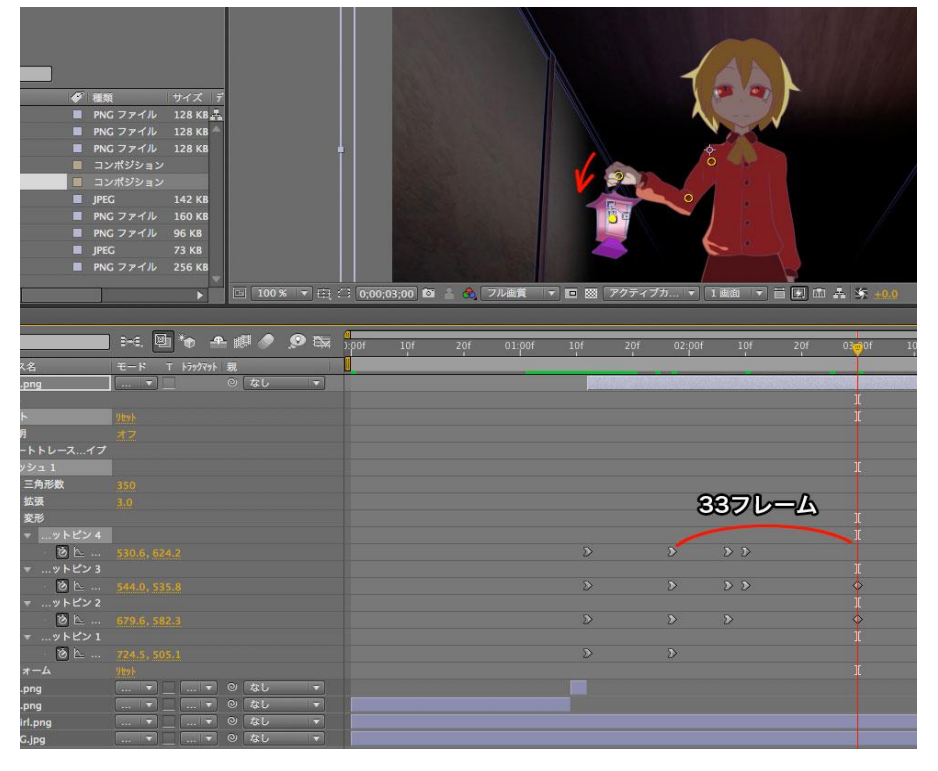

図 3.34 腕 3 レイヤーを下にアニメーション

- 1画 百田山人乡  $\bullet \cong$ 1秒間静止  $\overline{22}$
- 10. 一秒間静止させて腕の動きが完成する(図 3.35 参照)。

図 3.35 アニメーションの完成

11. 新しく「7-4」という名前のコンポジットを作成して先ほど作成した 「arm\_move」コンポジットを入れる。コンポジットを入れ子構造にする ことでレイヤー構成の単純化、コンポジットそのものにエフェクトをかけ る、といったメリットが得られる。「7-4」コンポジットの設定を図 3.36 に示す。

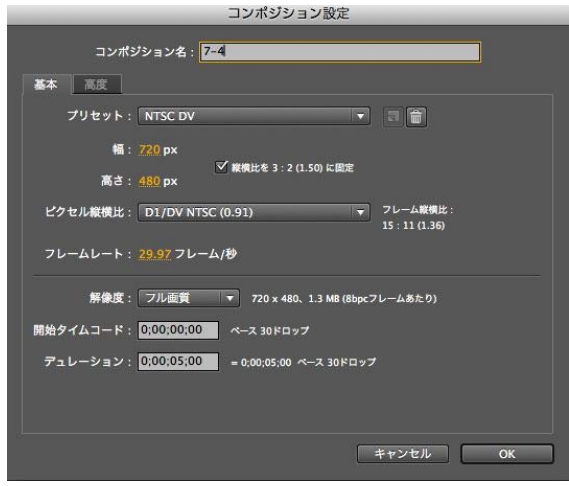

図 3.36 「7-4」コンポジットの設定

12. 前景の棚素材、グラデーション、色調調整用レイヤーなどを追加していき、 画面を作りこんでいく。ランタンの光を表現するため「arm\_move」コン ポジットに発光を表現するエフェクト「CC Light Rays」を適用する。腕 の動きに合わせて光源をアニメーションさせて完成となる。完成した 「7-4」コンポジットのレイヤー構成、「CC Light Rays」のキーフレーム の位置を図 3.37 に示す。

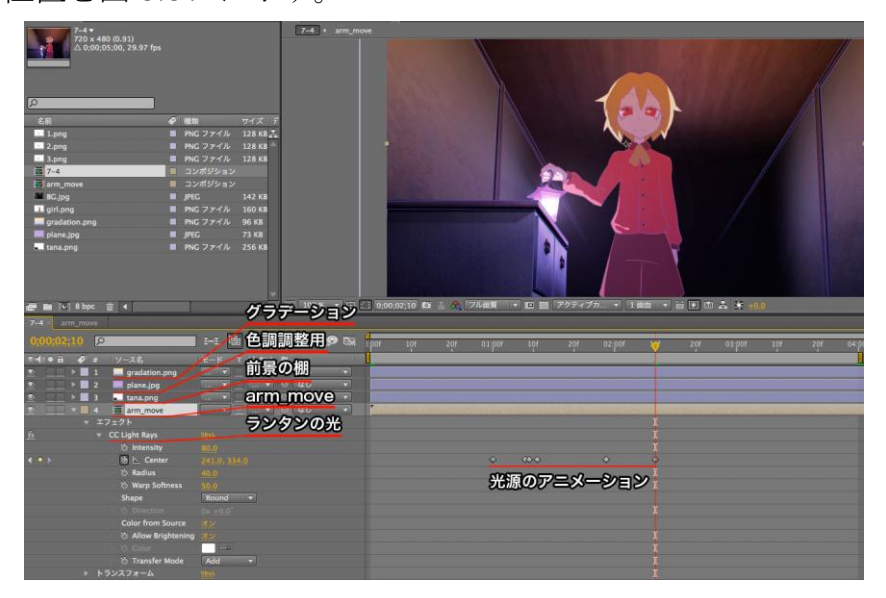

図 3.37 完成した「7-4」コンポジット

### 3.3.3 キャラクター性を表現する動き

パペットツールでは等速でキャラクターが動く。これを人間が見ると機械的 な動きに見えてしまう。そこで、この問題を解決するために After Effects のア ニメーション補助ツールであるイージーイーズ機能を使い対応した。イージー イーズを使うとキーフレーム間を減速、加速しながら補間するので、動きに緩 急を持った"より生物的な"柔らかい動きとなる(図 3.38 参照)。

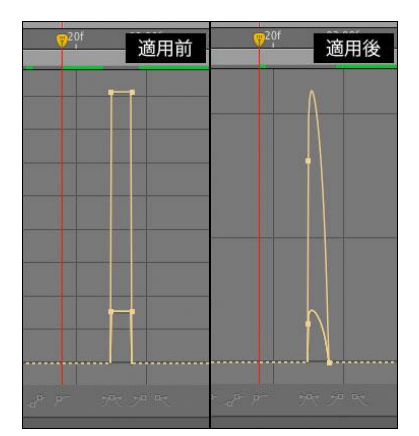

図 3.38 イージーイーズによるキーフレームの補間

### 3.3.4 3Dレイヤーを用いたカメラワーク

各素材はただの平面に見えないよう 3D レイヤーに分けて配置した (図 3.39 参照)。各素材間に距離を持たせてカメラをパン、ズームさせることで奥行きを 感じるカメラワークが生まれる。

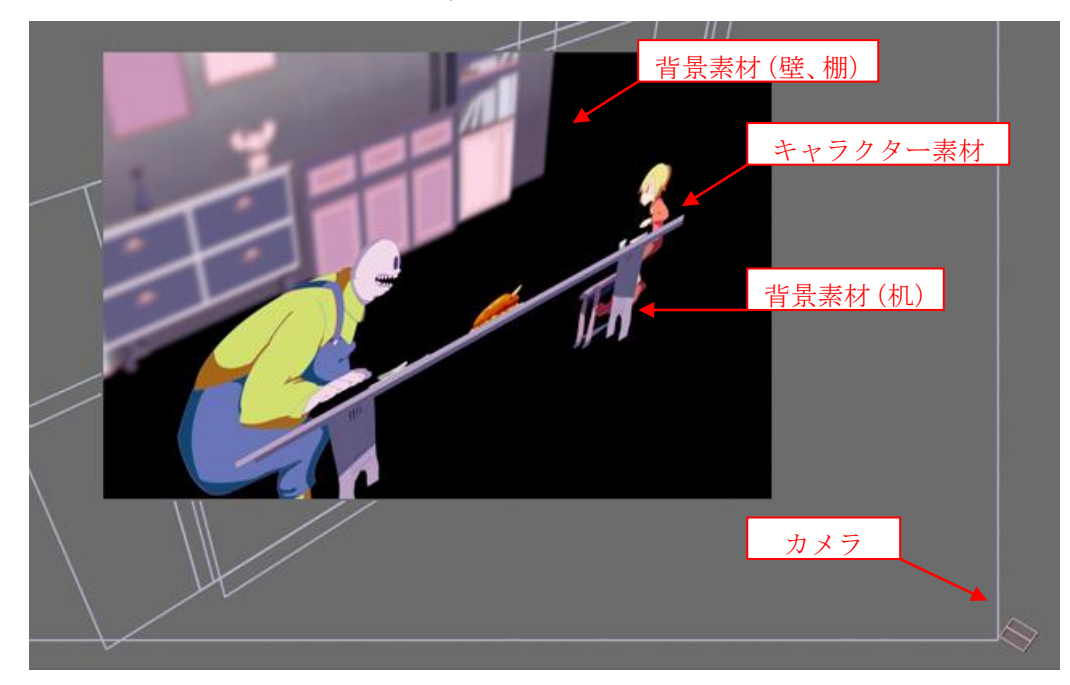

図 3.39 3D レイヤーでの配置画面

このカットではカメラを右にパンすると、キャラクターと机素材は大きく動 くがカメラから距離が離れている背景の壁や棚はあまり移動しない。3D レイ ヤーを使うことでこのような移動量の差を作ることができる(図 3.40 参照)。

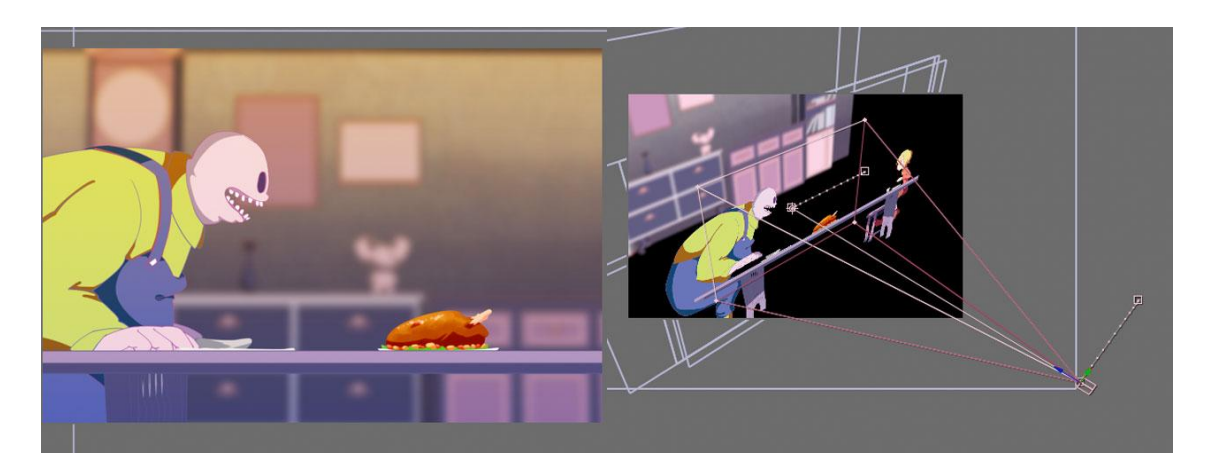

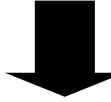

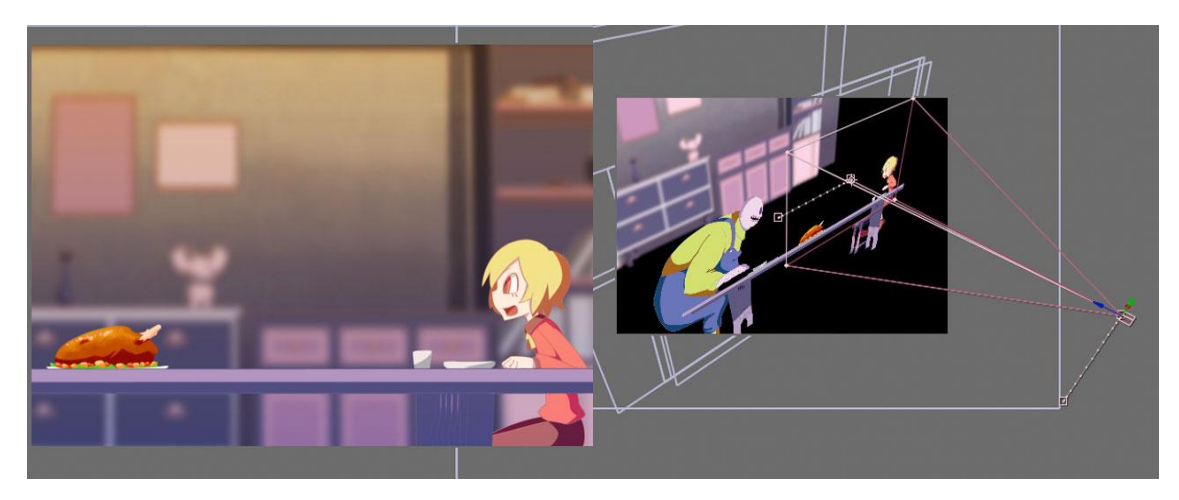

図 3.40 距離による移動量の差

### 3.4 編集と音入れ

After Effects でも編集と音入れは可能だが、プレビューの遅さや音ずれと いったトラブルが頻発した為、Premiere Pro 上で編集と音入れを行った。

#### 3.4.1 編集

After Effects で作成したカットを書き出し、Premiere Pro で繋げていく。画 面がフェードしながら切り替わるディゾルブ、暗転しながら画面が切り替わる ブラックアウト等の演出をかけながらカットを繋げていく。

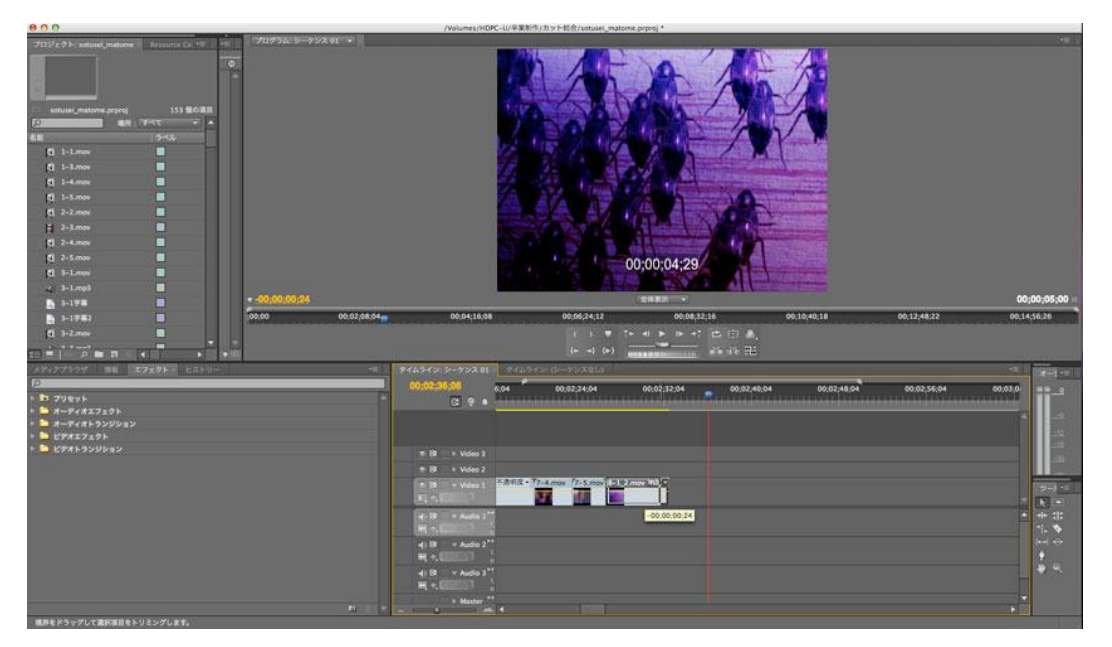

図 3.41 Premiere Pro による編集画面

#### 3.4.2 音入れ

Premiere Pro 上で BGM と効果音を合成していく。音は素材集のものを使用 した。使用した素材集を下記に示す。

- 音·辞典 VOL.3[自然]
- 音・辞典 VOL.4[人・アクション]
- 音・辞典 VOL.5[RPG ホラー/ゲーム効果音]
- 音·辞典 VOL.6[必須生活音]
- 音·辞典 VOL.9[場面効果]
- 音·辞典 VOL.13[スポーツ効果音]
- **音・辞典 VOL.21[ループ素材]**

音素材をそのまま使用しても音の長さが適切でない為、Premiere Pro のレー ト調整ツールを用いて音の長さを調節した。

以下にレート調整ツールによる調節の手順を示す。

1. 少女が洋館を脱出するカットに BGM を入れたが、映像と BGM の盛り上 がりが一致していない(図 3.42 参照)。

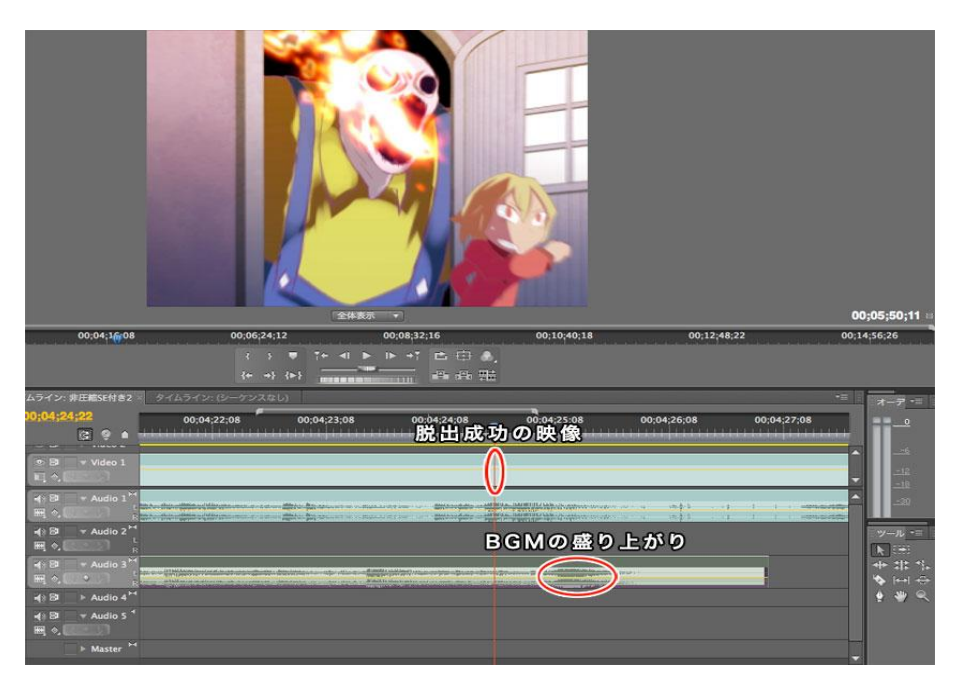

図 3.42 映像と音の不一致

2. レート調整ツールを選択し、BGM の末端を左にドラッグする(図 3.43 参照)。

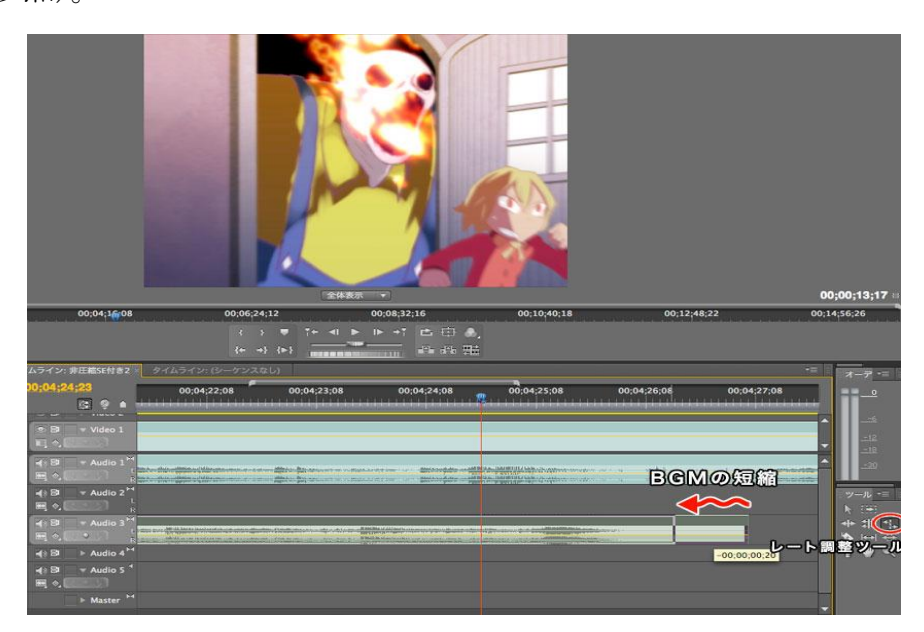

図 3.43 レート調整ツールによる調整

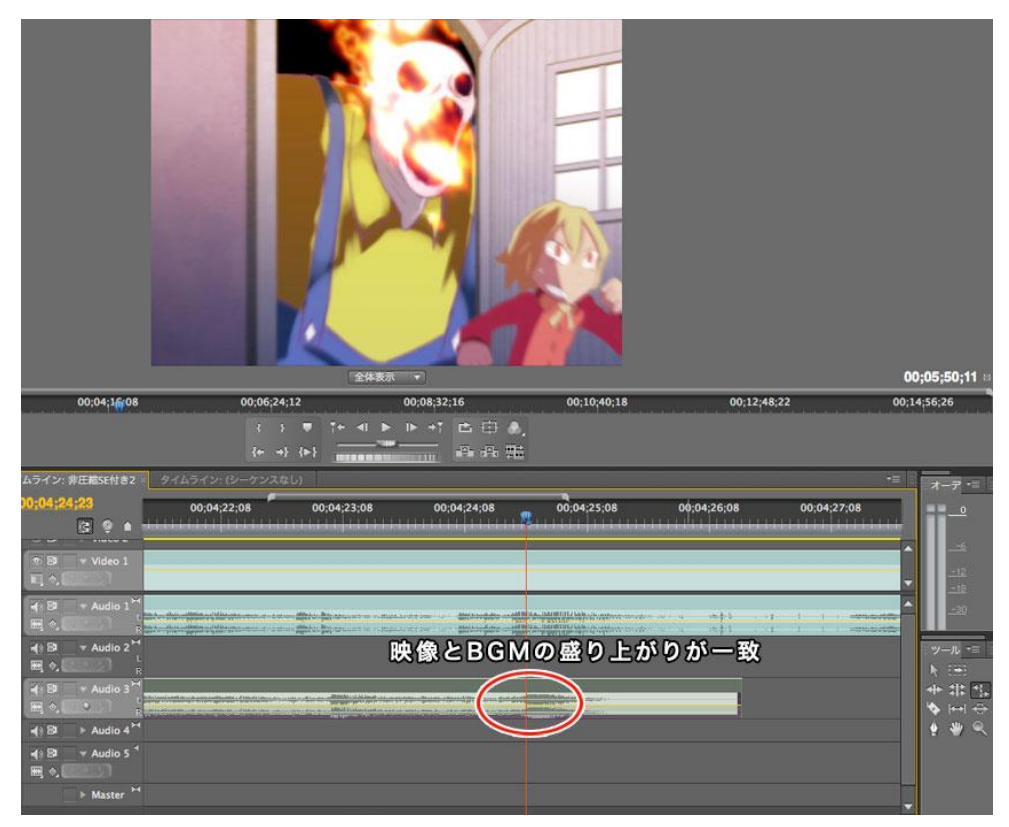

3. BGM の盛り上がりと映像が一致する(図 3.44 参照)。

図 3.44 映像と音の一致

キャラクターの動作に伴う効果音は、素材集に目的の名前で収録されている とは限らない。本作でもライフルのコッキング音や大男の足音などは収録され ていなかった。そこで、他のジャンルから代用となりそうな音を探しだして使 用した。

例 1) ライフルのコッキング音→ 鍵をかける音 (音・辞典 VOL.6[必須生活音])

例2)大男の足音 → バレーボールのスパイク音

(音・辞典 VOL.13[スポーツ効果音])

## 第4章

### 素材の調和

### 4.1 線画の着色

ポップなイメージを実現するため、キャラクターの線画は単色ではなく、図 4.1 に示すように様々な色を使っている。2D キャラクターと 3D オブジェクト の違和感を低減させる為、3D 素材の線画にも着色を施す必要がある。線画レイ ヤーの不透明度保護にチェックを入れて手動で一本ずつ着色していく。着色の 際に使う色は下地よりも一段暗い色、または補色を使用した(図 4.2 参照)。

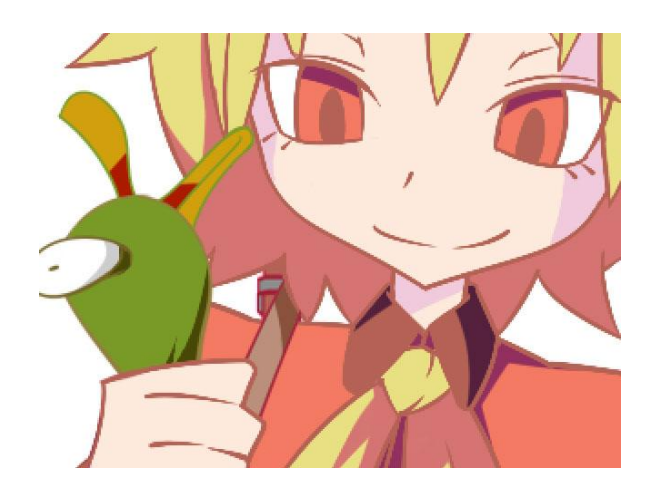

#### 図 4.1 着色された 2D 素材の線画

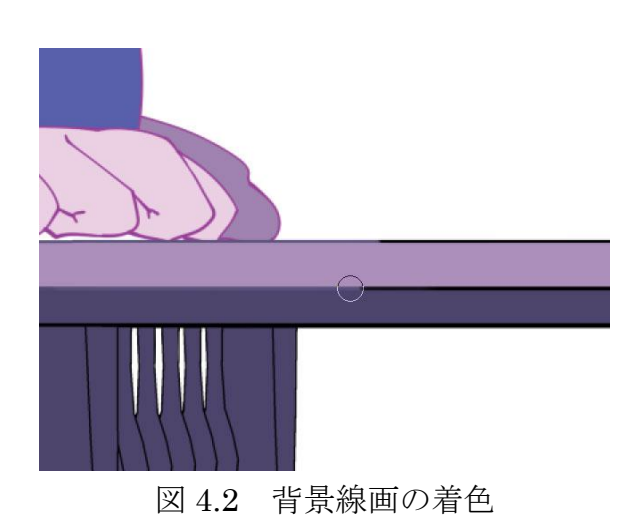

# 4.2 グラデーションとレンズフィルタ

全素材に共通のエフェクトを適用すると画面に統一感が生まれ、2D素材と3D 素材をなじませる効果がある。本作では上下に青とオレンジのグラデーション が入った画像を Photoshop で作成し、png 形式で書き出して After Effects 上で オーバーレイ合成させた(図 4.3 参照)。色味がばらつく場合は、更にレンズフィ ルタを適用して色調を整えた(図 4.4 参照)。

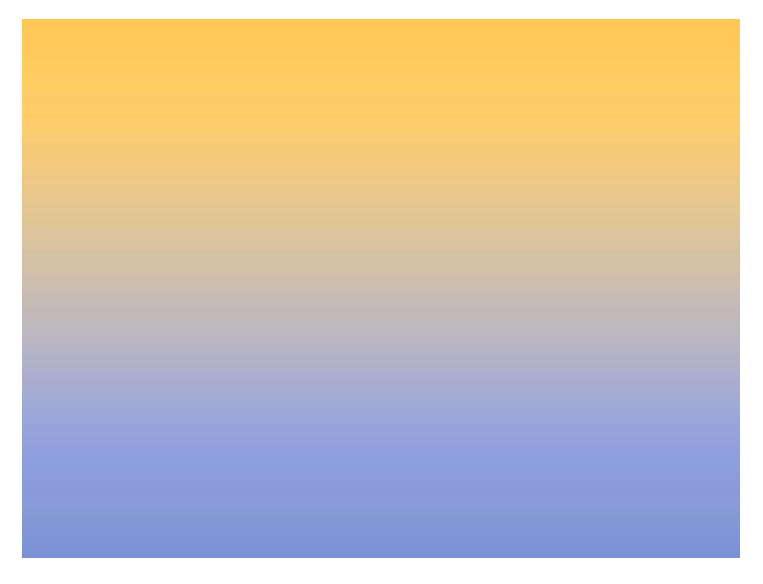

図 4.3 Photoshop で作成したグラデーション

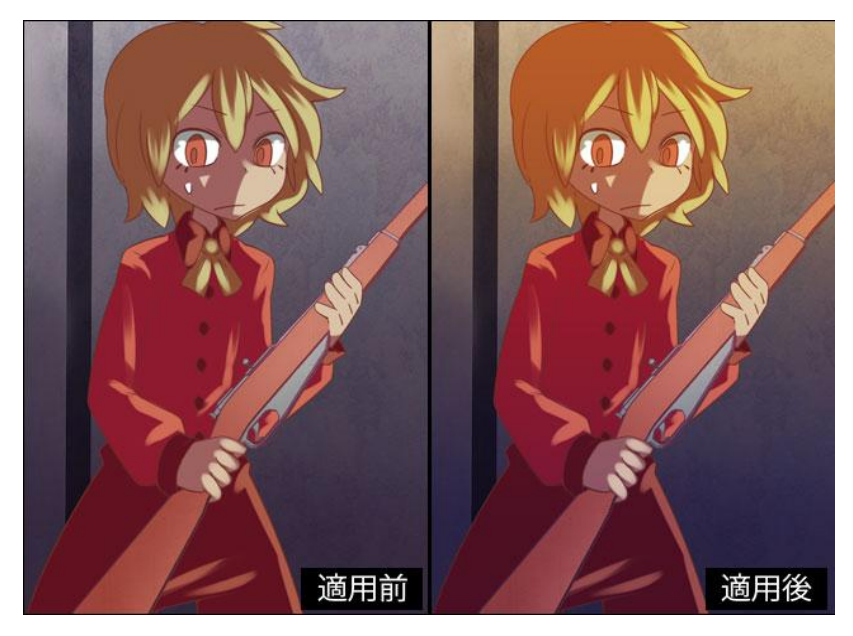

図 4.4 エフェクトの適用による色調の比較画像

### 4.3 オーバーパースによる構図の演出

3DCG はその特性上、正確なパースを持つ。しかし、今回のように 2DCG と 合成させる場合は、正確すぎるパースは違和感ともなりえる。パースの歪みか ら生まれる迫力が損なわれるためである。パースの意図的な歪みを演出として 用いるのは、2DCG 特有の表現技法で、オーバーパースと呼ばれている。

本作のキャラクターはデフォルメが強いため、背景にもこのオーバーパース を擬似的に取り入れる必要があった。そこで、書き出した 3D 素材を自由変形で 歪ませた(図 4.5 参照)。

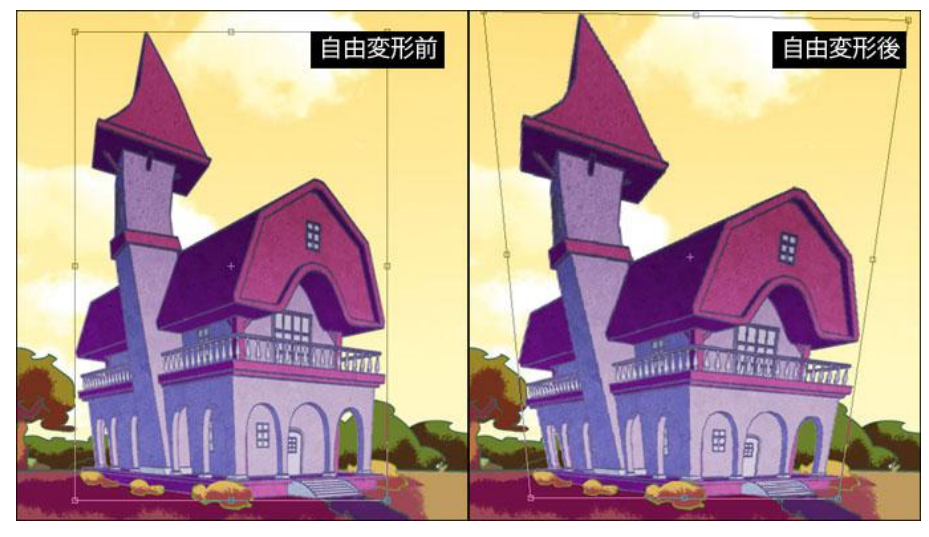

図 4.5 自由変形による編集画面

### 第5章

### まとめ

本卒業制作では、2DCG イラストと 3DCG オブジェクトの調和を試みた。

2DCG のイラストは描き込みを押さえて 3DCG 側の質感に寄せ、3DCG のオ ブジェクトは 2DCG の平面的な質感に近づける手法をとった。このように、 2DCG と 3DCG の間を探ることで、合成時の違和感をかなり低減できたと思う。

しかしながら、次のような反省点も出てきた。まず、2DCG 素材の作成が思 うようにはかどらなかったことである。作成に数ヶ月かかり、図 5.1 に示すよう にキャラクターの描き方にブレが生じた。

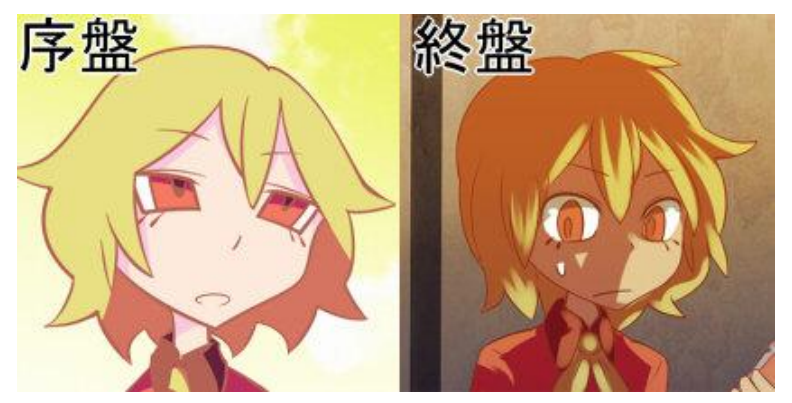

図 5.1 キャラクターのブレ

これは設定画の不足が原因である。キャラクターの表情、目や髪型といった 造形の特徴がまとまらないうちに制作を始めたため、途中でキャラクターの作 画に必要な情報が不足した。作品全体はわずか6分のアニメーションではある が、百枚以上の絵を描かなければならない。それら全てを統一したクオリティ にするためには事前準備が重要であることを、今回の制作によって学んだ。

一方、思わぬ成果もあった。AfterEffects のパペットツールを用いたアニメー ションは、制作を間に合わせるために考案した苦肉の策だった。しかしながら、 想像以上に少ない原画数でアニメーションを実現できた。今回は 3DCG 側との 調和を優先してシンプルな塗りでキャラクターを描いたが、もっと短編のアニ メーションであれば、厚塗りや水彩塗りといった描き込まれたイラストも動か すことができると思われる。このような手法をとりながら、より改良を重ねる ことで、新たな方向性を持つ作品の制作が可能となるだろう。

# 付録

以下に「ヘッドバグ」の絵コンテを付す。

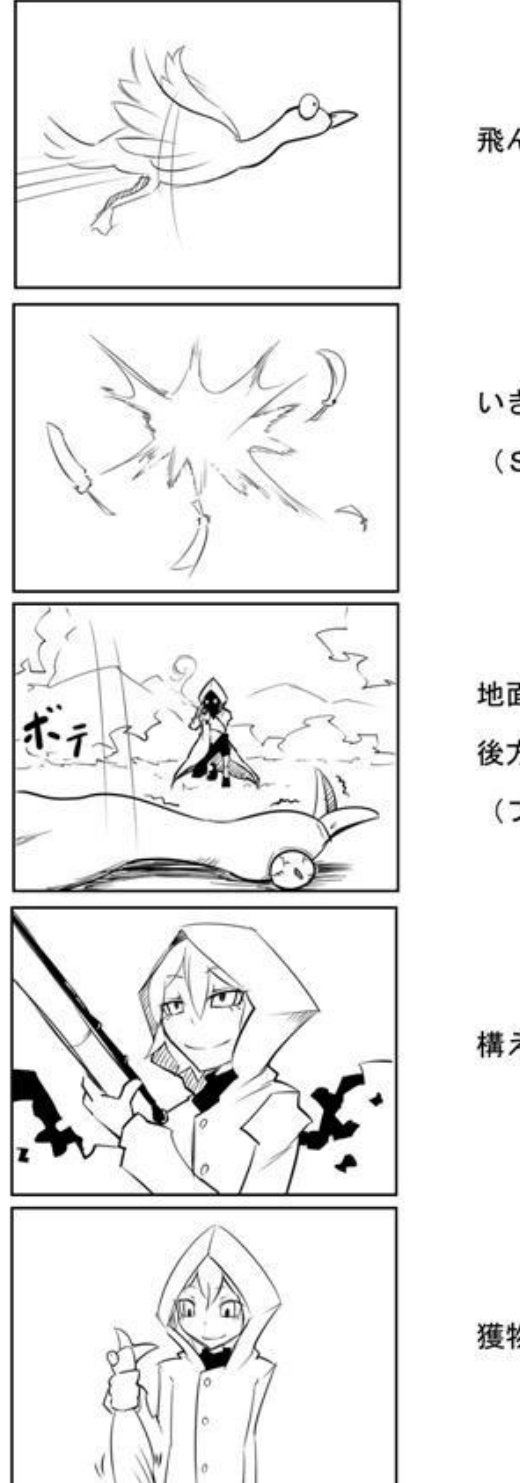

飛んでいる鴨

いきなり撃ち落とされる (SE:銃声)

地面に落ちる鴨 後方に銃を構えた少女 (フォーカスを少女に移す)

構えを解く

獲物を持ち上げる

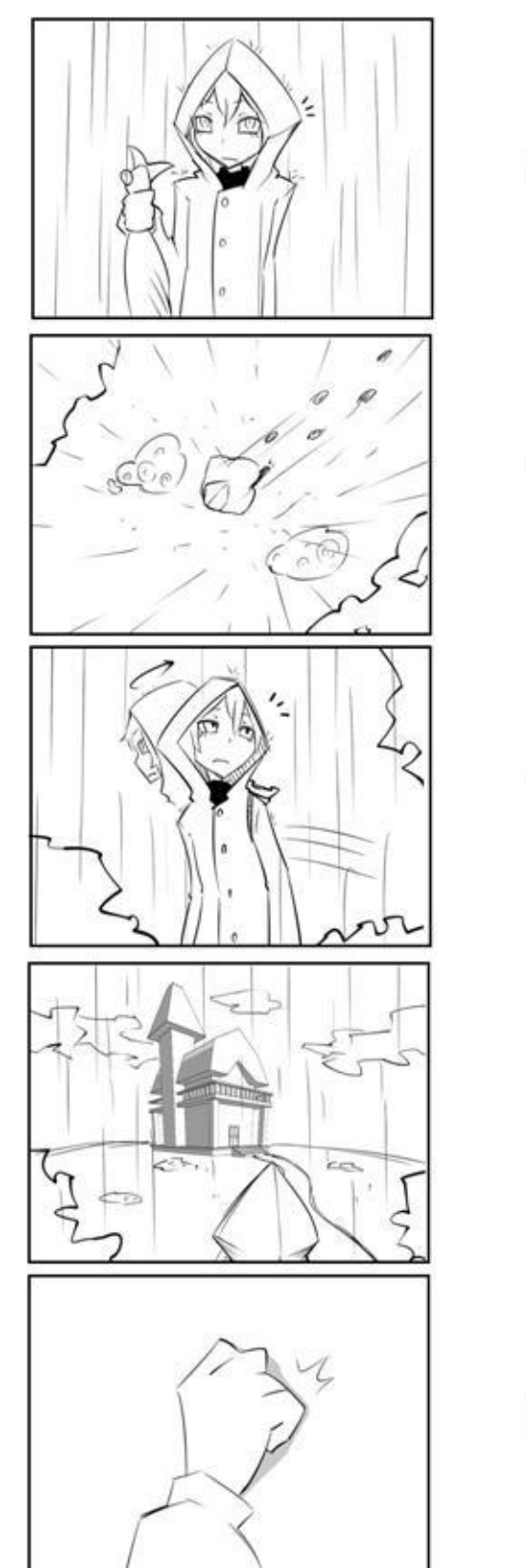

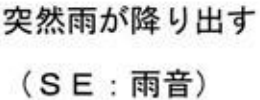

雨の中、森を走る少女 (SE:屋外の足音)

あたりを伺う少女

古びた洋館を発見

洋館の扉をノックする (SE: ノック音)

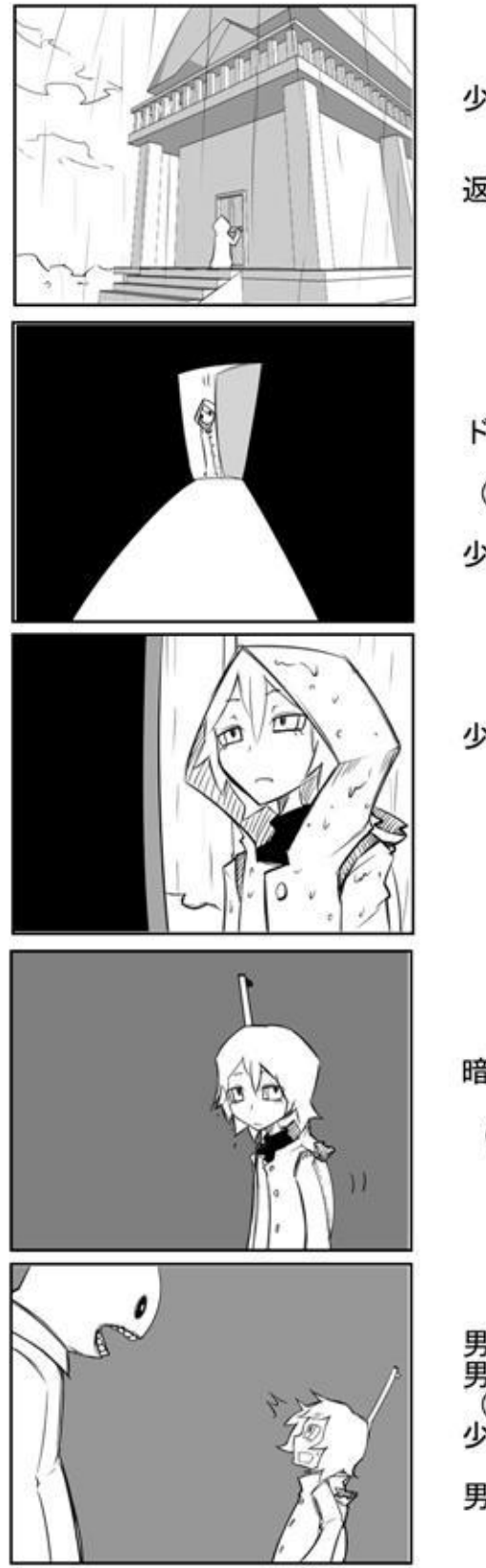

少女「すみません。誰かいますか?<br>雨宿りしたいんですけど」 返事はない

ドアを開ける。 (SE: ドアの軋む音) 少女「誰もいないの?」

少女「…入るよ?」

暗い廊下を進む

(SE:室内の足音)

男が急に現れ、少女が驚く<br>男「お嬢さん。いらっしゃい」<br>(SE:舌なめずり)<br>少女「か、勝手に入ってごめんなさい。<br>少女「雨宿りさせてもらおうと思って」<br>男「いいとも。もちろん」

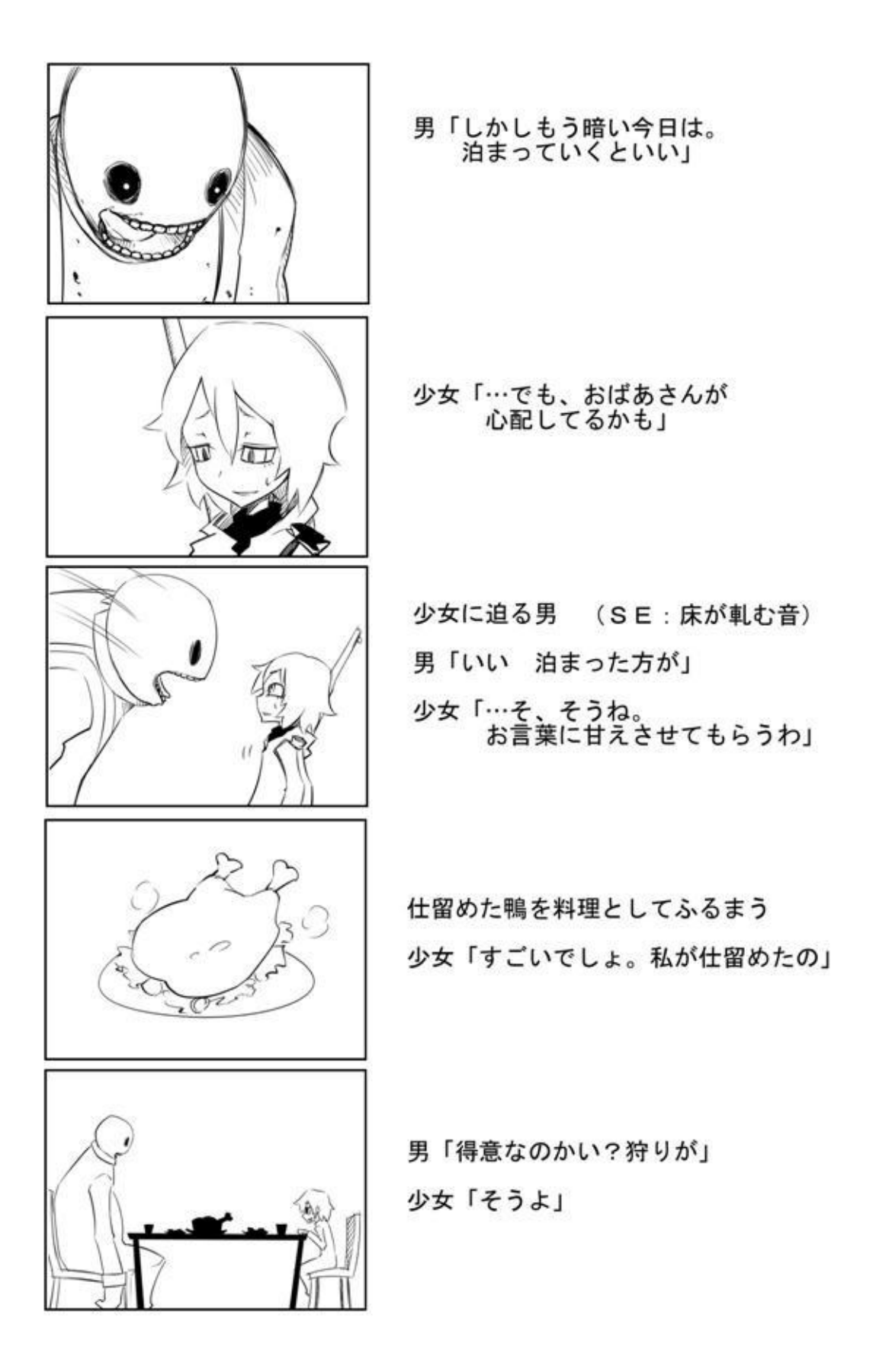

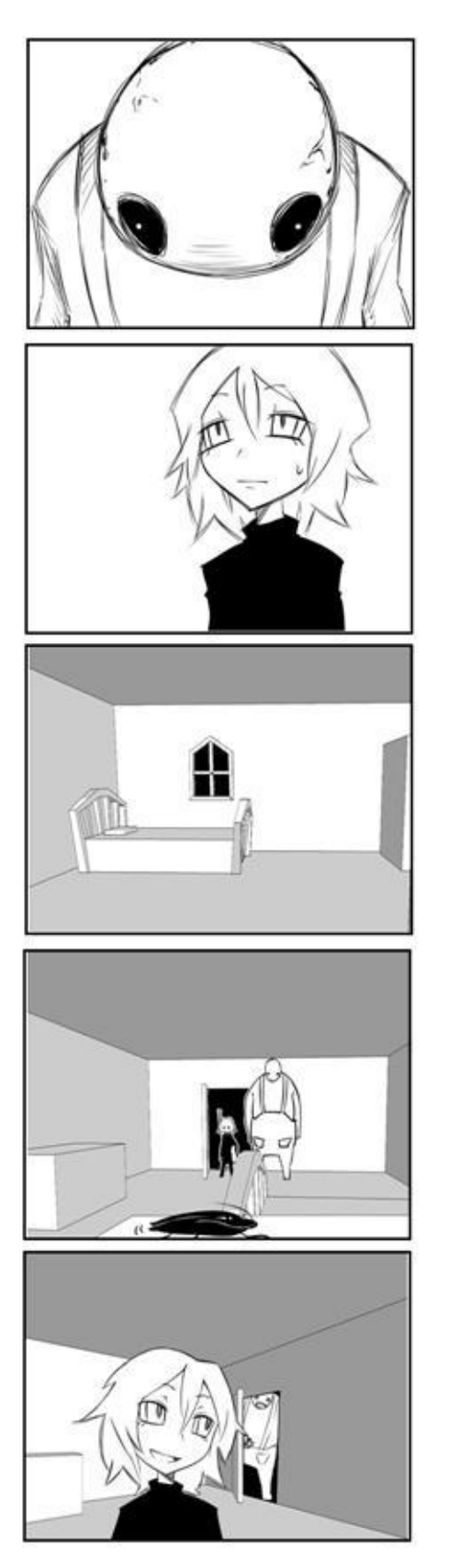

男「…狩りは好きだ。私も」

少女「そう? 気が合うね」

ドアを開いて部屋のカット 男「寝るといい。この部屋で」 少女「ありがとう」

窓側からのカット<br>ゴキブリが横切る 少女「…素敵な部屋」<br>男「良かった。気に入ってもらえて」

ドアを閉める男 男「おやすみ」 少女「おやすみなさい」

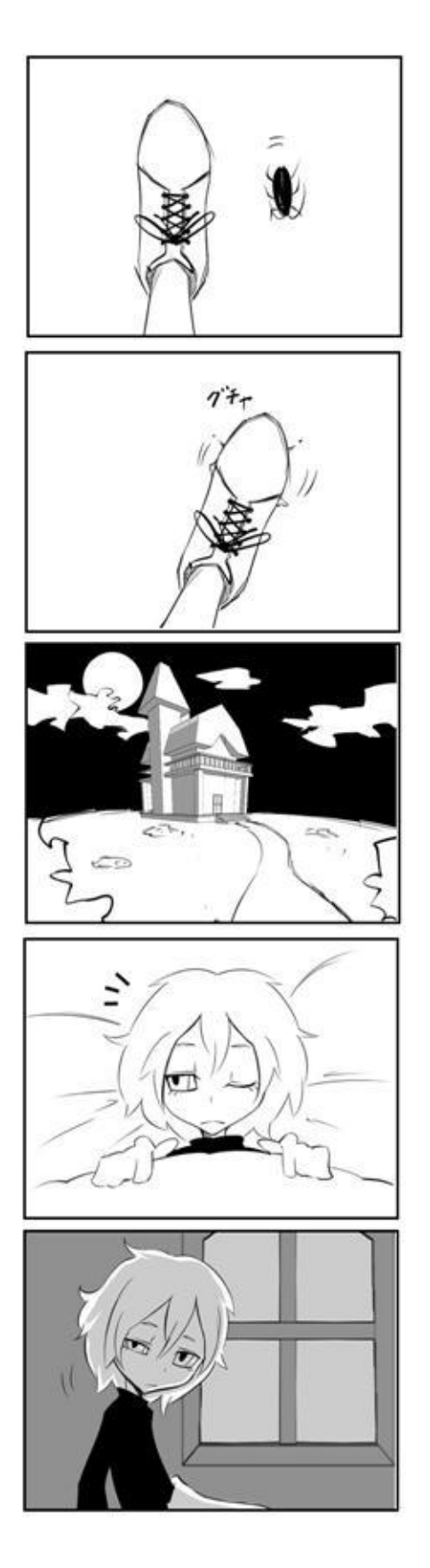

足元を這い回る虫

踏み潰す

(SE:汁っぽい音 ぐちゃ)

(SE:虫、鳥の鳴き声) 洋館ロング 夜になっている

(SE: 物音 カサカサ、ゴトゴト) 物音が気になり少女が目を覚ます

起き上がる少女

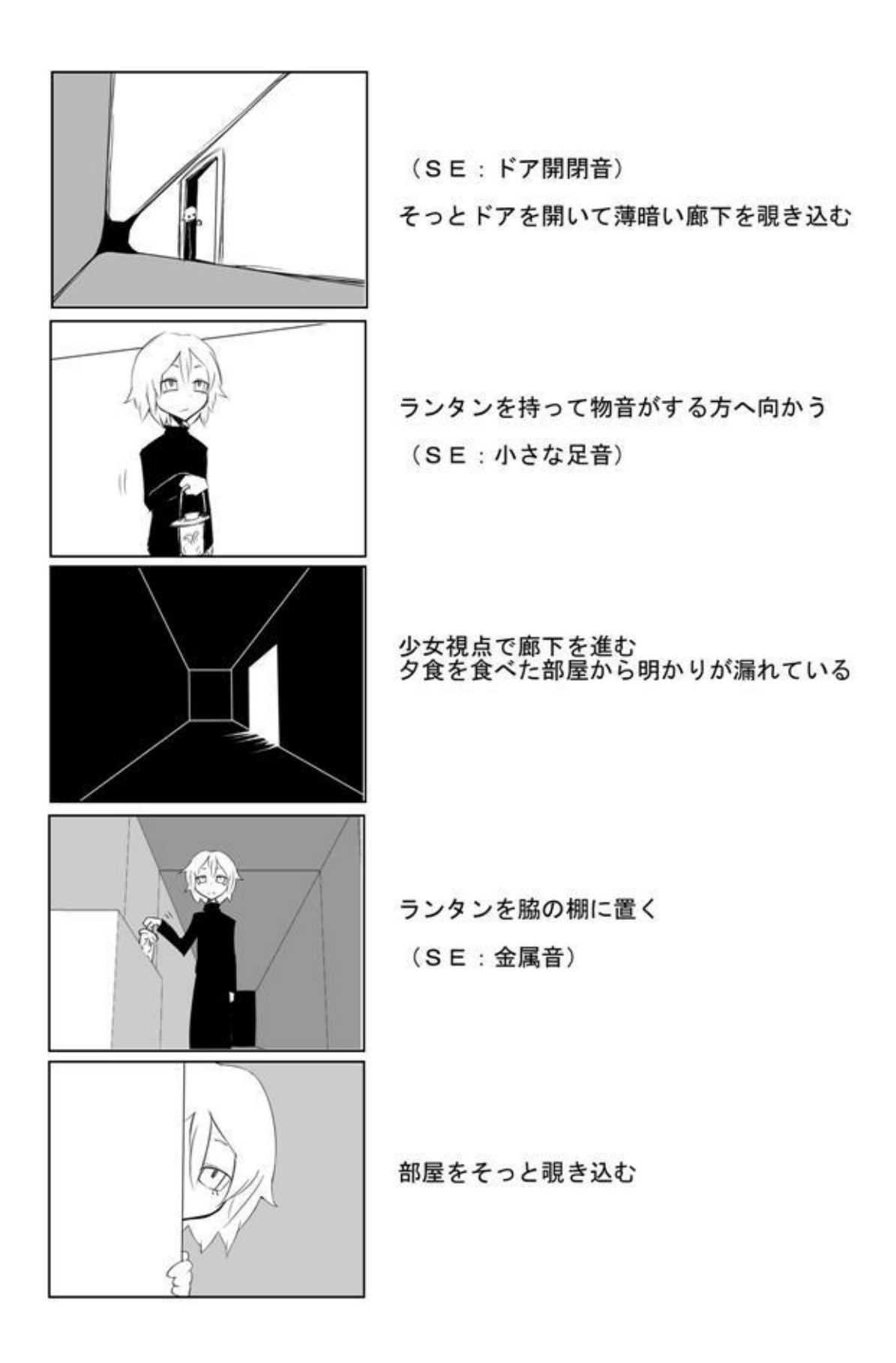

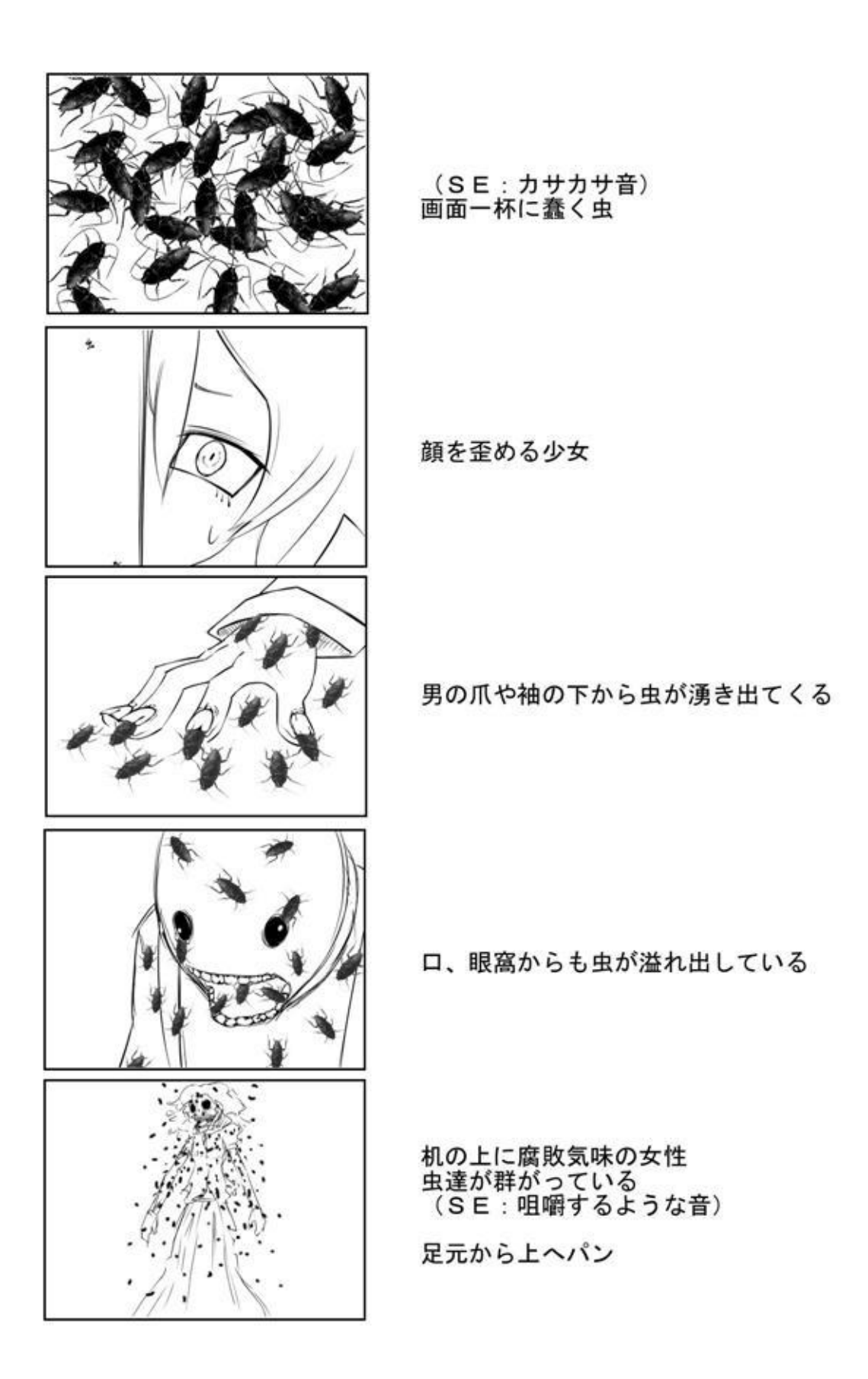

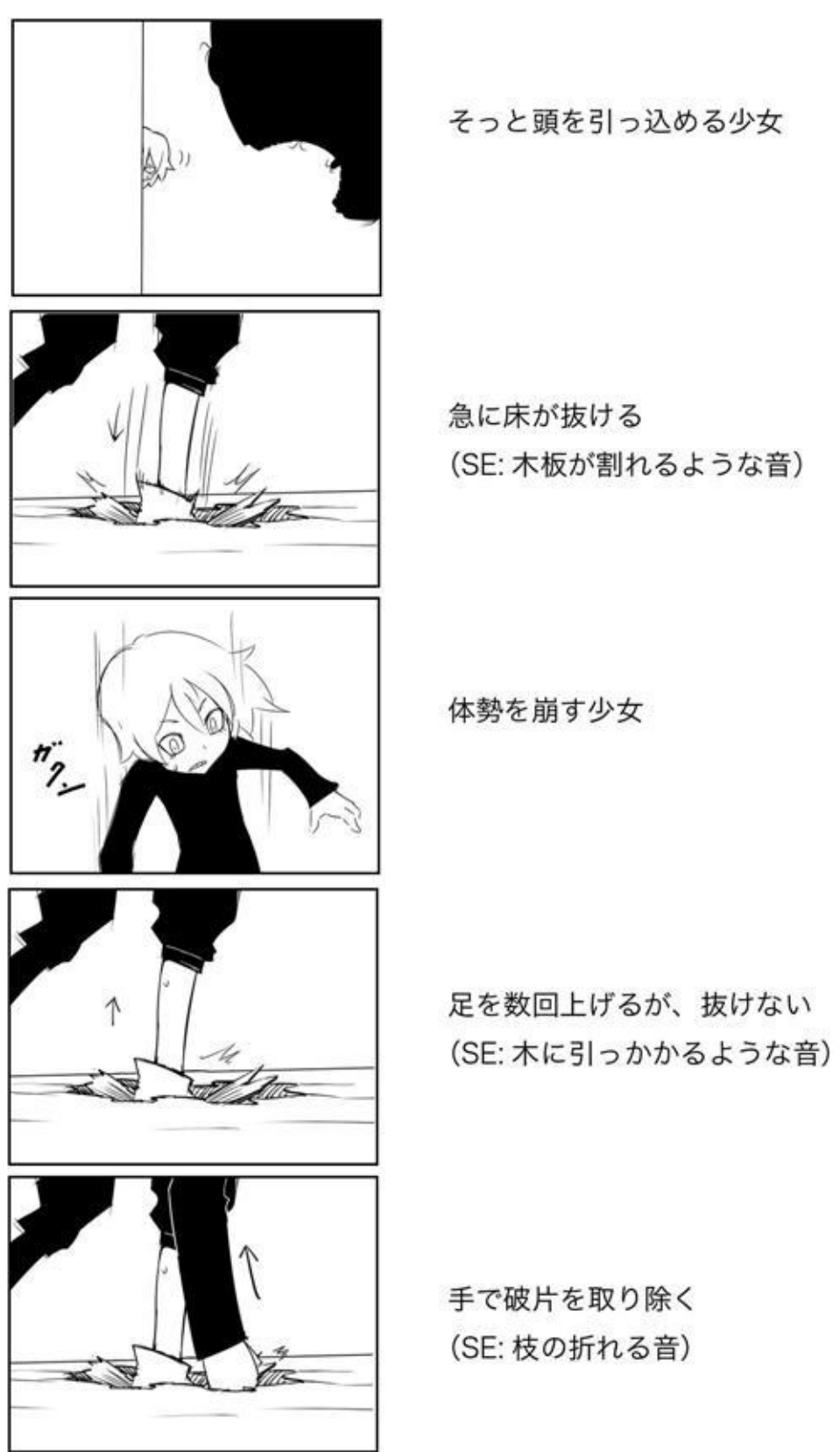

(SE: 木板が割れるような音)

61

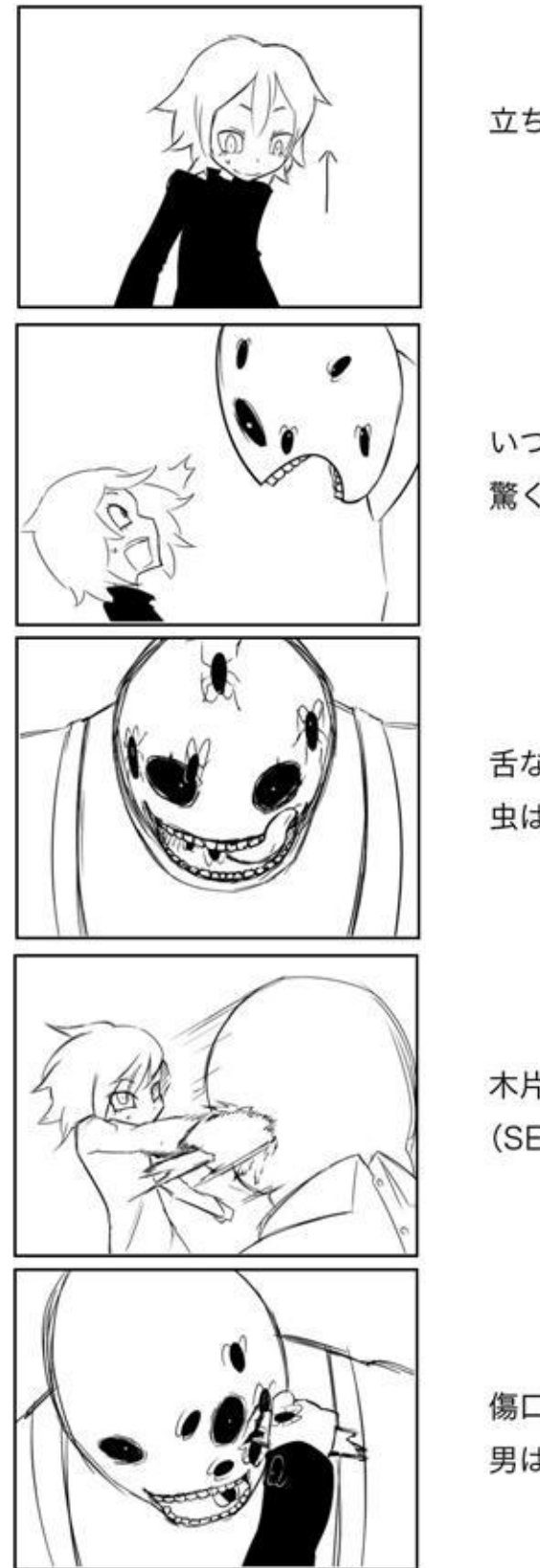

立ち上がる少女

いつの間にか、男が目前に立っている 驚く少女

舌なめずりをする男 虫はまだ湧き続けている

木片を男の顔に突き立てる (SE: 鈍い刺突音)

傷口から虫が湧いてくる 男は平然としている

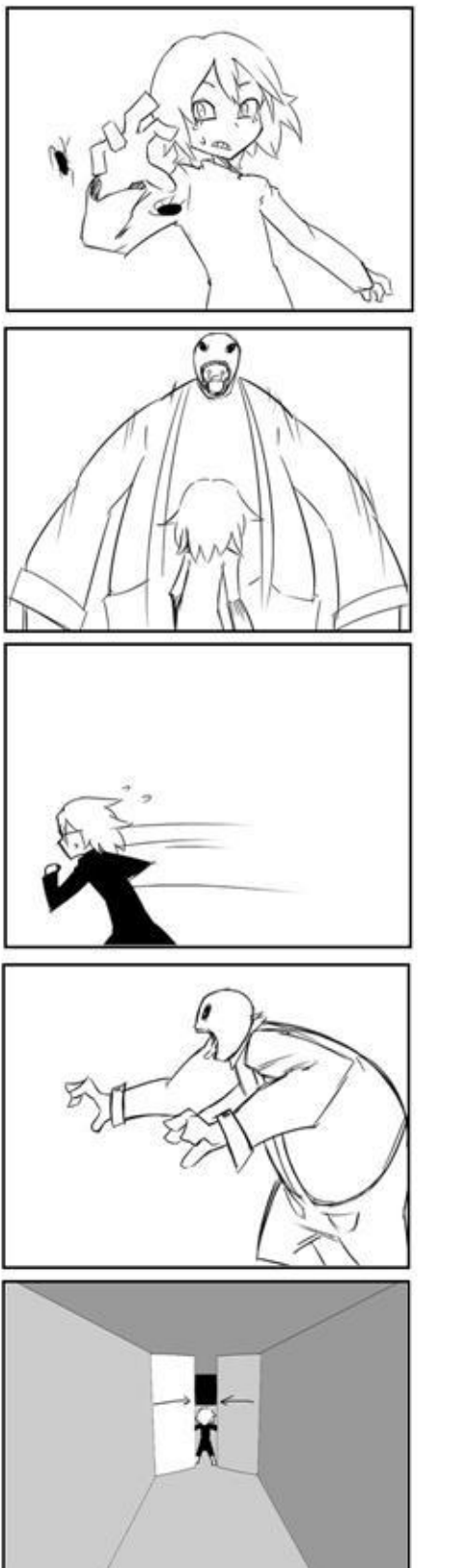

驚いて手を引く少女

雄叫びを上げる男

少女が走って逃げる (SE: 小さな足音)

男が追う (SE: 大きな足音、床が軋む音)

(廊下の途中) 扉を閉める少女

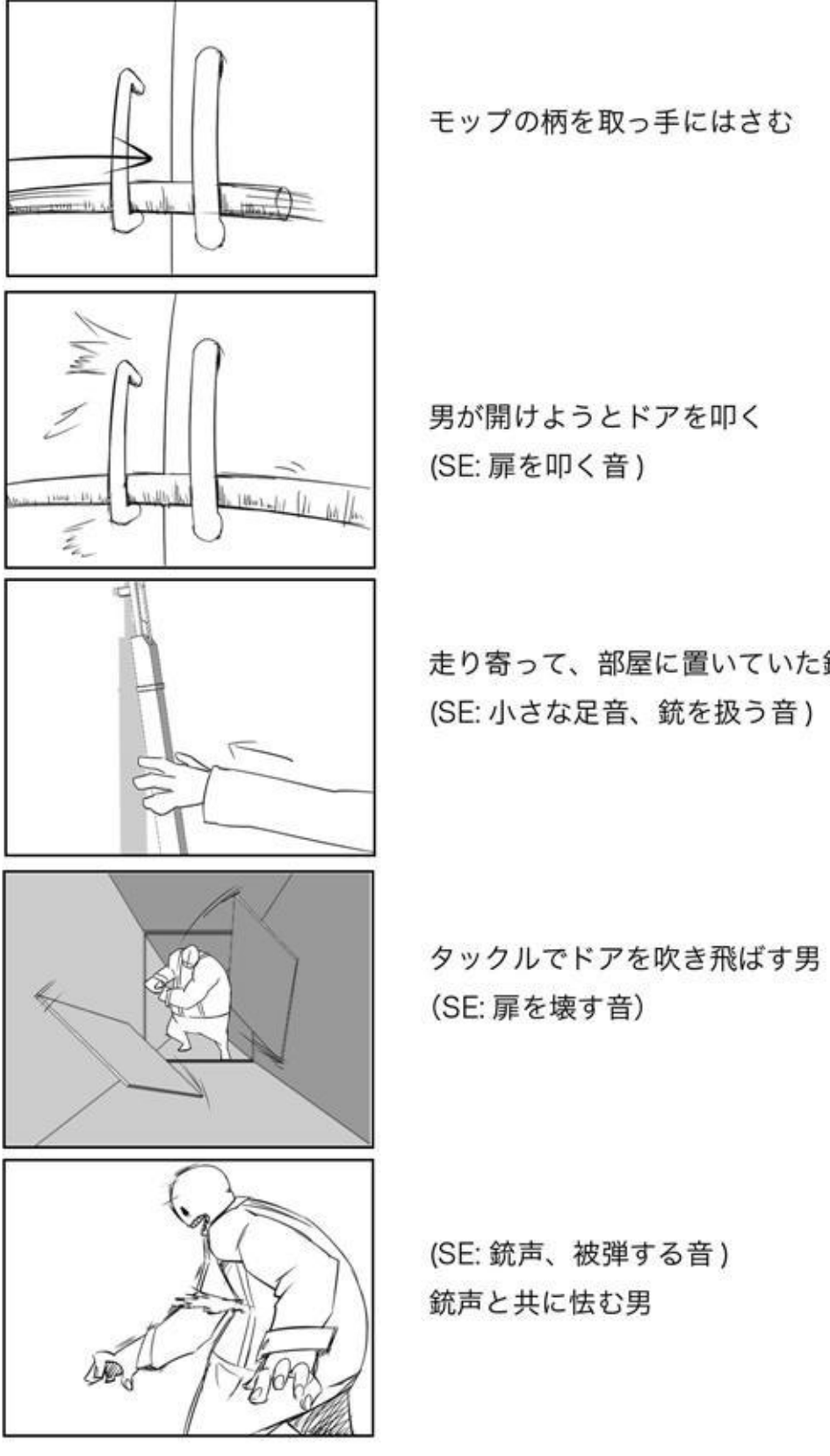

走り寄って、部屋に置いていた銃を取る (SE: 小さな足音、銃を扱う音)

64

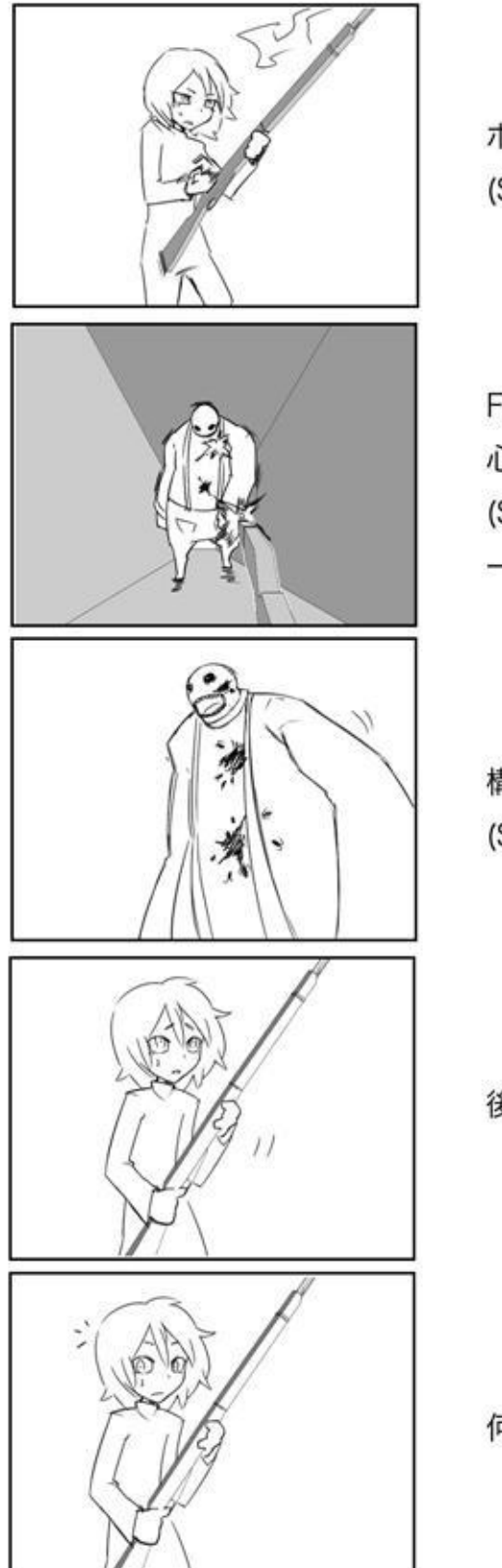

ボルトを操作して次弾を装填する (SE: リロード音)

FPS っぽい画面で狙いを定める 心臓のあたりにもう一発打ち込む (SE: 銃声) 一瞬怯む男

構わず進んでくる (SE: 大きな足音)

後ずさる少女

何かに気づく

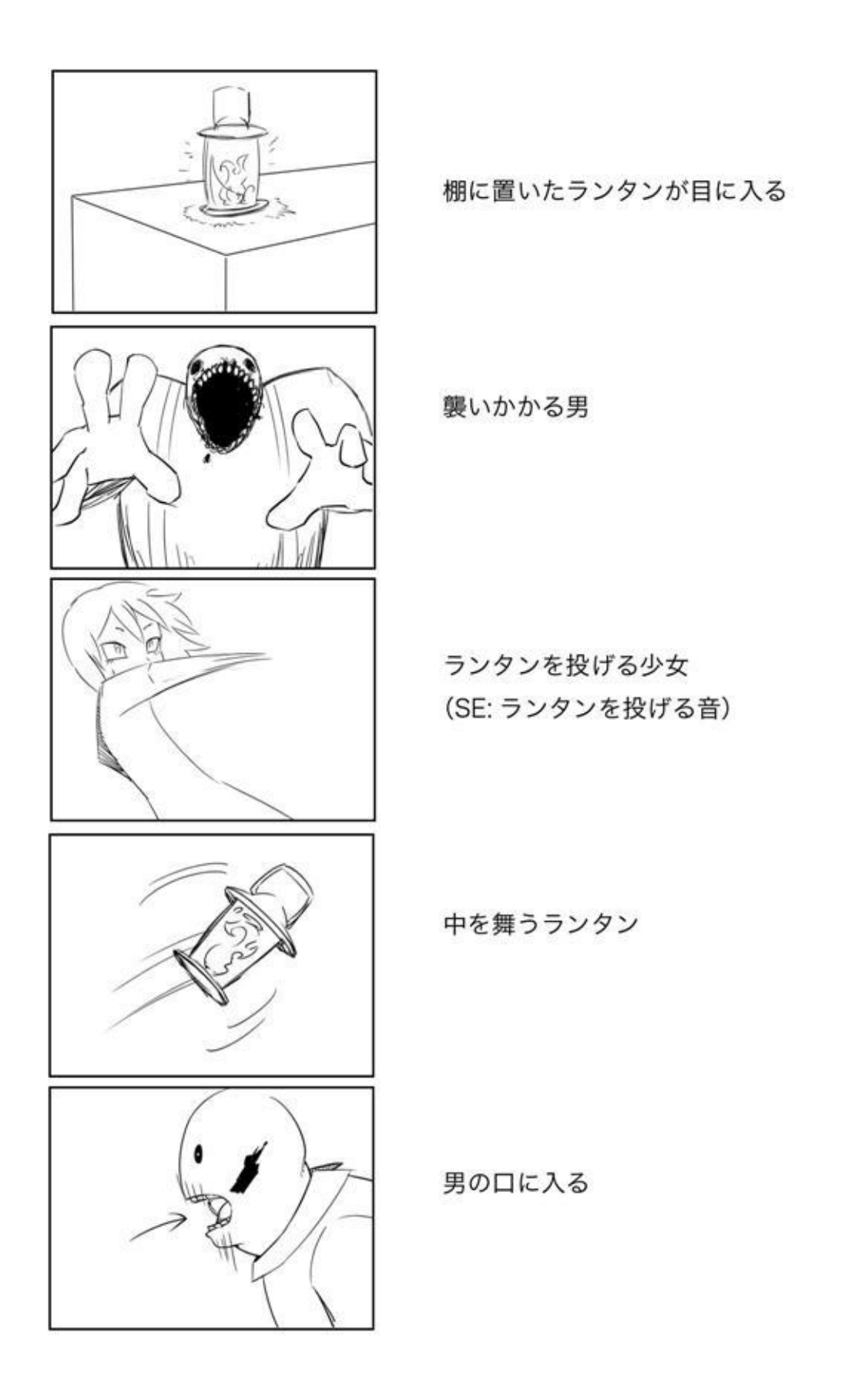

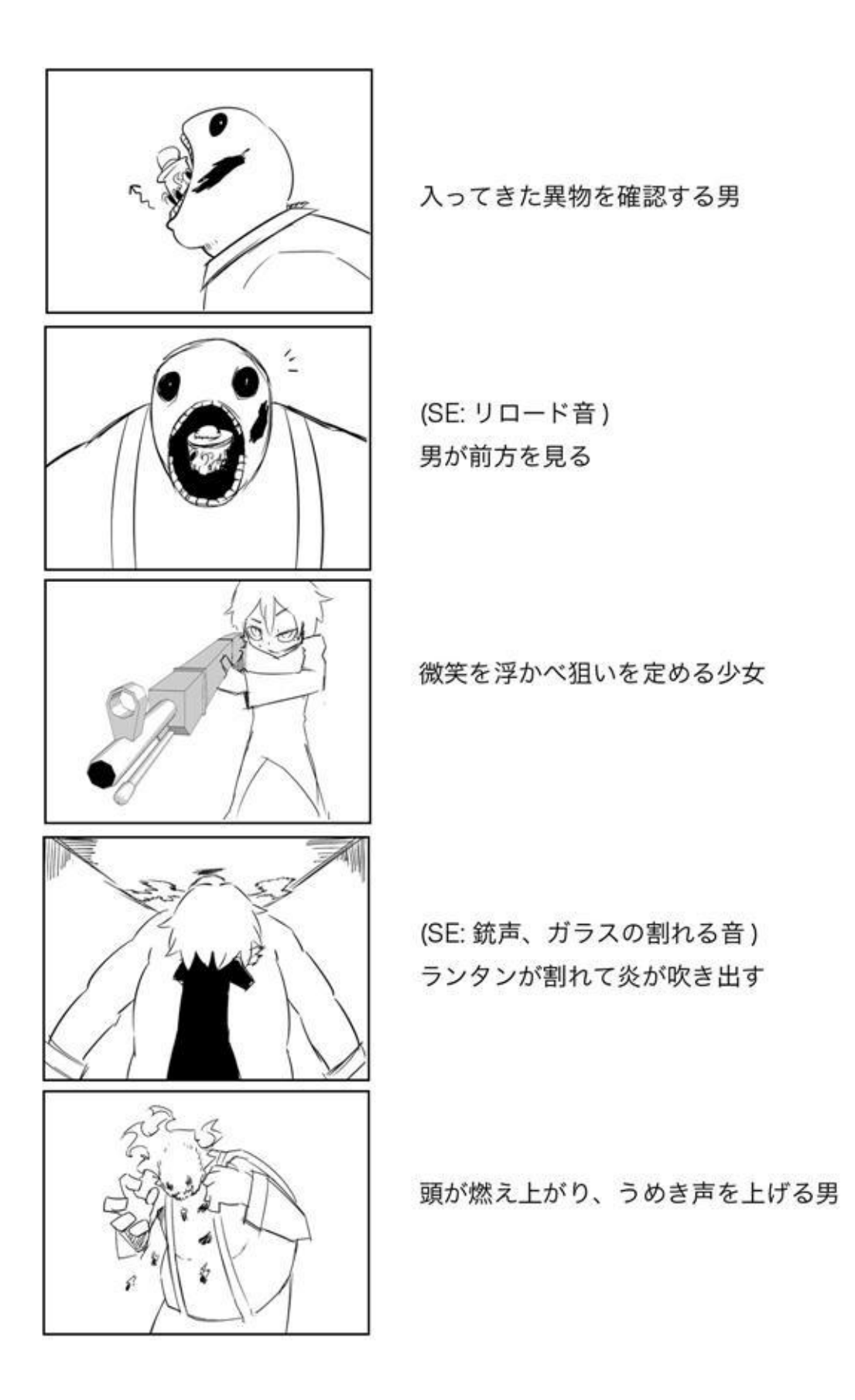

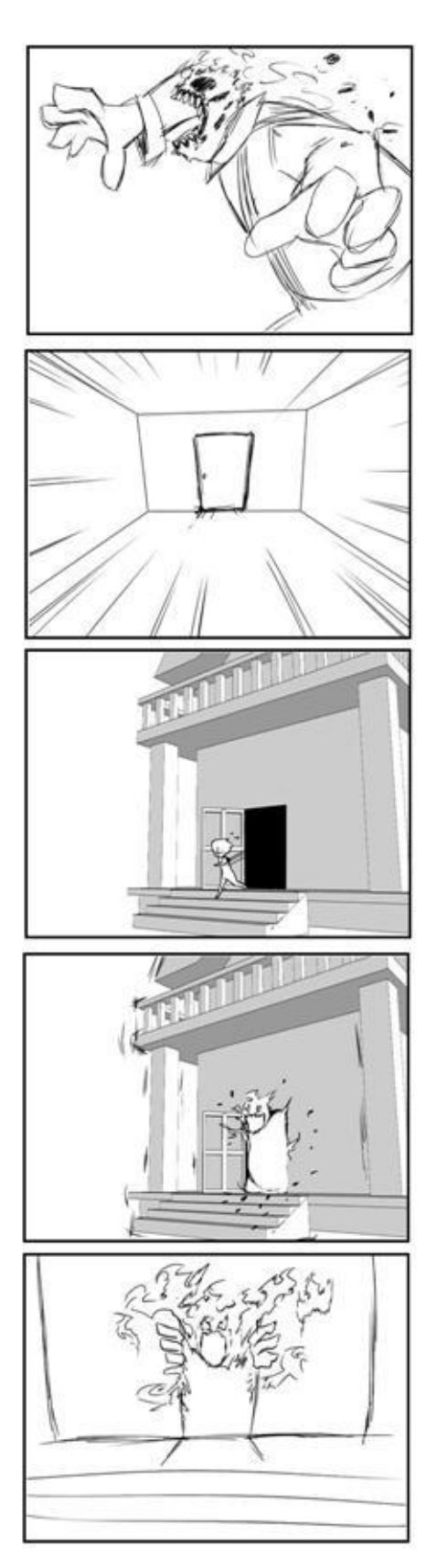

燃えながら突進する男 (SE: 大きな足音)

出口に向けて走る少女 少女の主観視点 (SE: 小さな足音)

洋館から少女が出てくる

男は扉でつっかえる 衝撃で館が揺れる (SE: ぶつかる音、軋む音)

扉に引っかかったまま唸り声を上げる男 館に火が燃え移っている

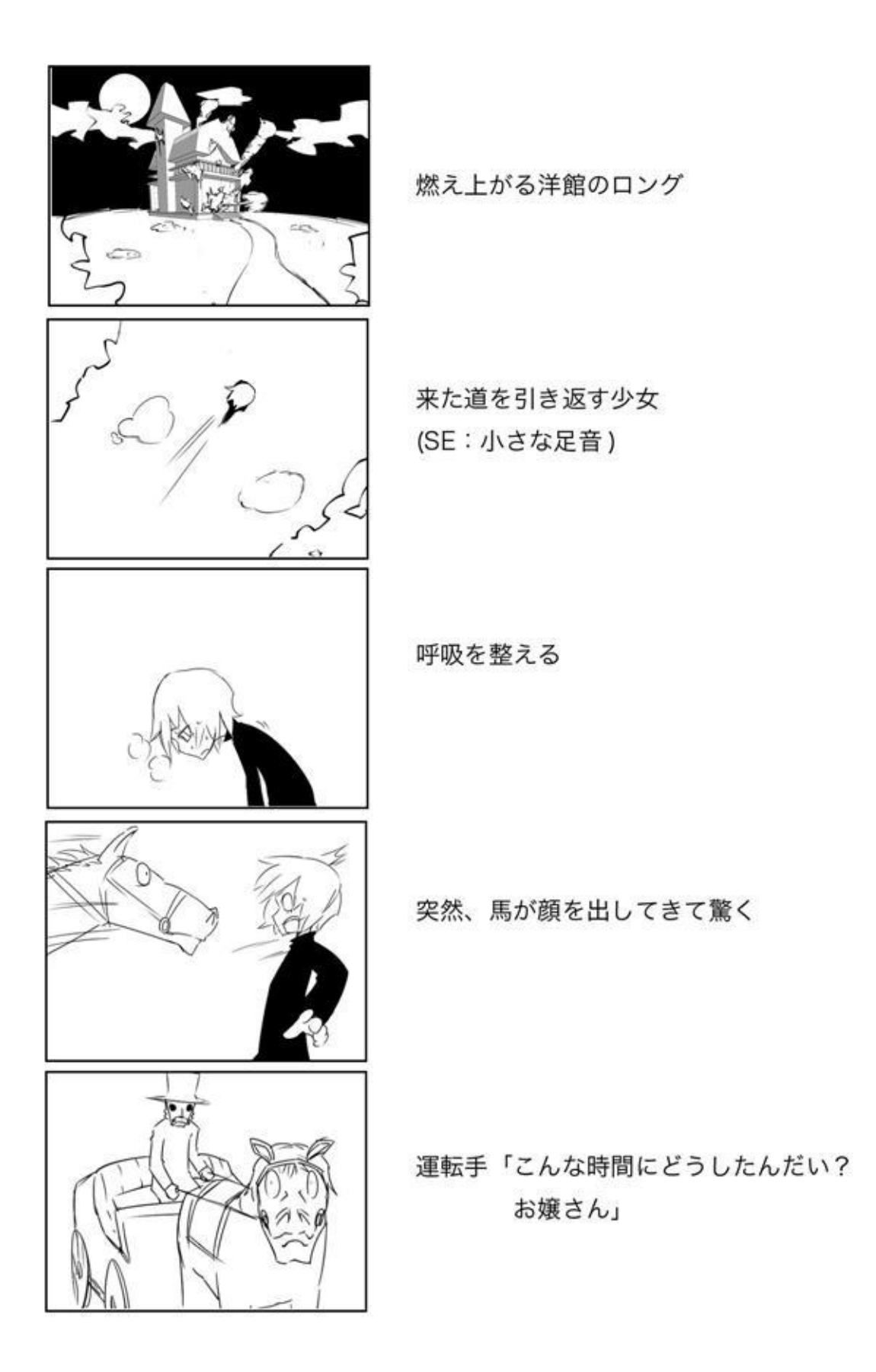

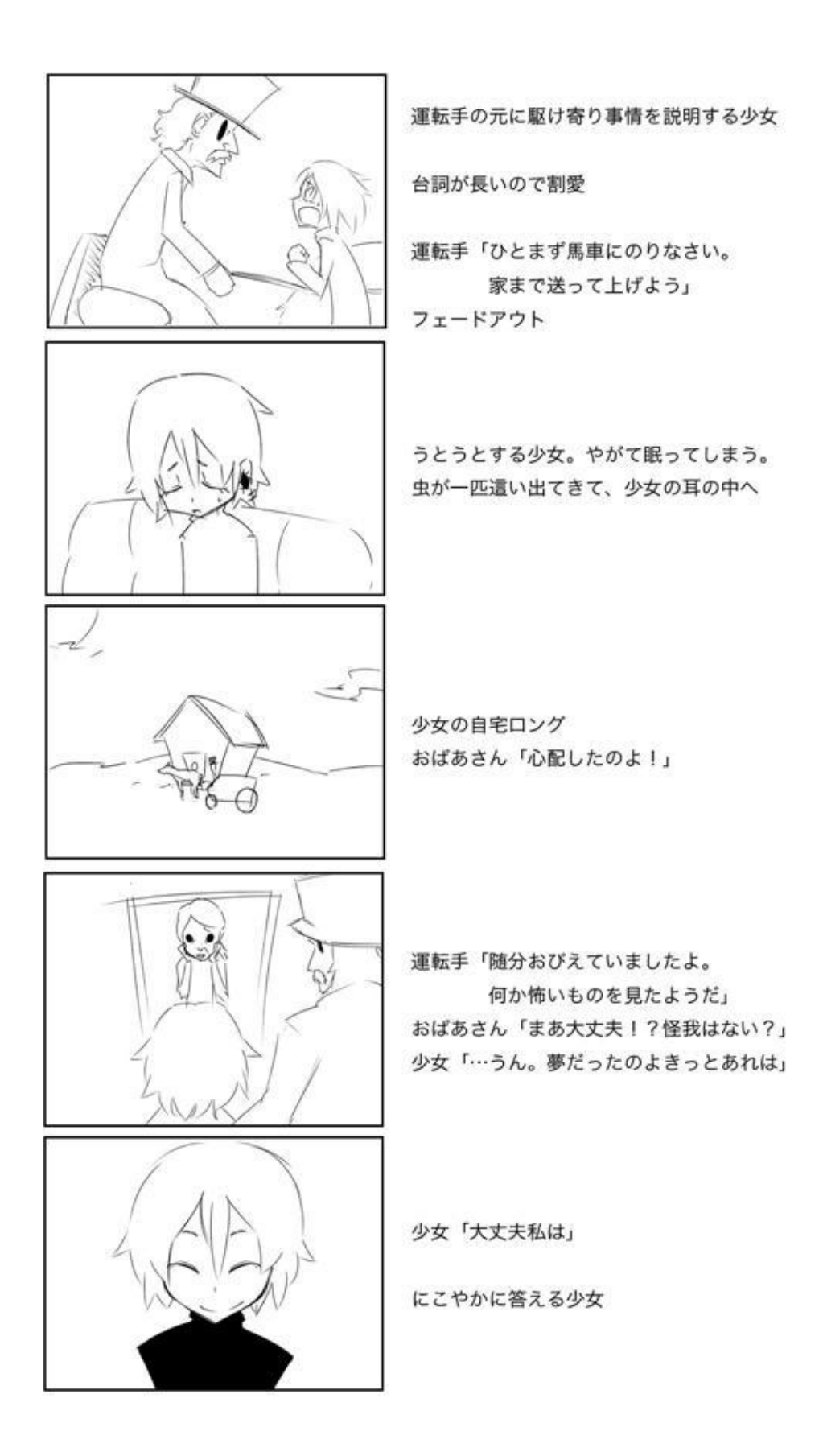
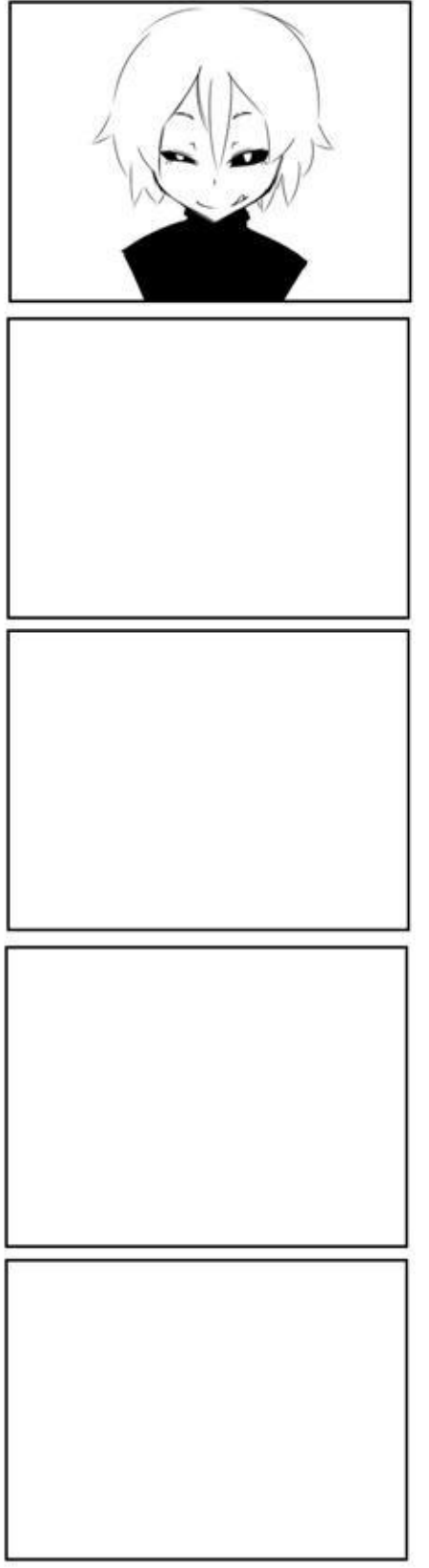

舌なめずりをする少女